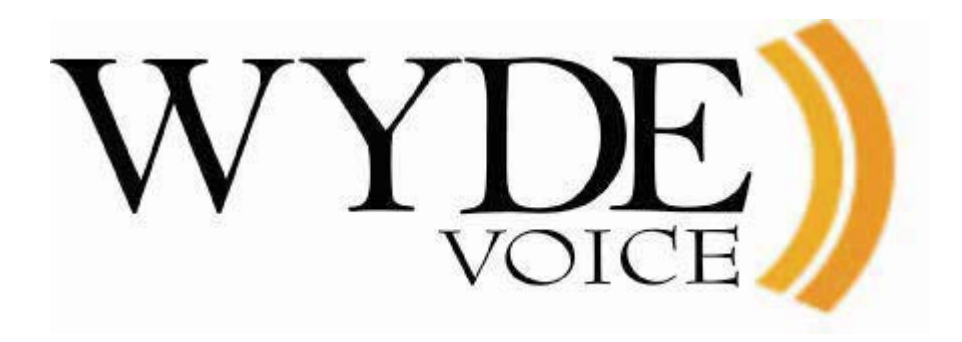

# Operator Console – User Guide

(version 2.4)

#### **Disclaimer**

THE SPECIFICATIONS AND INFORMATION REGARDING THE PRODUCTS IN THIS MANUAL ARE SUBJECT TO CHANGE WITHOUT NOTICE. ALL STATEMENTS, INFORMATION, AND RECOMMENDATIONS IN THIS MANUAL ARE BELIEVED TO BE ACCURATE BUT ARE PRESENTED WITHOUT WARRANTY OF ANY KIND, EXPRESS OR IMPLIED. USERS MUST TAKE FULL RESPONSIBILITY FOR THEIR APPLICATION OF ANY PRODUCTS.

THE SOFTWARE LICENSE AND LIMITED WARRANTY FOR THE ACCOMPANYING PRODUCT ARE SET FORTH IN THE INFORMATION PACKET THAT SHIPPED WITH THE PRODUCT AND ARE INCORPORATED HEREIN BY THIS REFERENCE. IF YOU ARE UNABLE TO LOCATE THE SOFTWARE LICENSE OR LIMITED WARRANTY, CONTACT YOUR WYDE VOICE REPRESENTATIVE FOR A COPY.

IN NO EVENT SHALL WYDE VOICE OR ITS SUPPLIERS BE LIABLE FOR ANY INDIRECT, SPECIAL, CONSEQUENTIAL, OR INCIDENTAL DAMAGES, INCLUDING, WITHOUT LIMITATION LOST PROFITS OR LOSS OR DAMAGE TO DATA ARISING OUT OF THE USE OR INABILITY TO USE THIS MANUAL, EVEN IF WYDE OR ITS SUPPLIERS HAVE BEEN ADVISED OF THE POSSIBILITY OF SUCH DAMAGES.

#### **Copyright**

Except where expressly stated otherwise, the Product is protected by copyright and other laws respecting proprietary rights. Unauthorized reproduction, transfer, and or use can be a criminal, as well as civil, offense under the applicable law.

WYDE Voice and the WYDE Voice logo are registered trademarks of WYDE Voice LLC in the United States of America and other jurisdictions. Unless otherwise provided in this Documentation, marks identified with "R" /  $\mathbb{R}$ , "TM" / TM and "SM" are registered marks; trademarks are the property of their respective owners.

For the most current versions of documentation, go to the WYDE support Web site: [http://docs.wydevoice.com/.](http://docs.wydevoice.com/)

September 6, 2011

# <span id="page-2-0"></span>**Symbols and Notations in this Manual**

The following notations and symbols can be found in this manual.

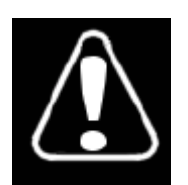

Denotes any item that requires special attention or care. Damage to the equipment or the operator may result from failure to take note of the noted instructions

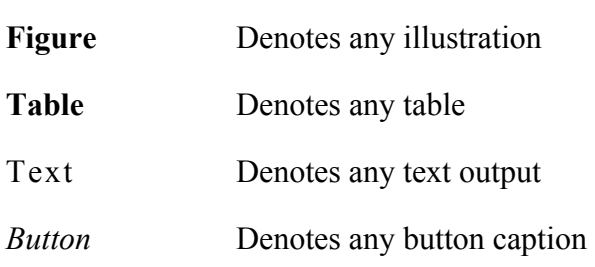

# <span id="page-3-0"></span>**Table of Contents**

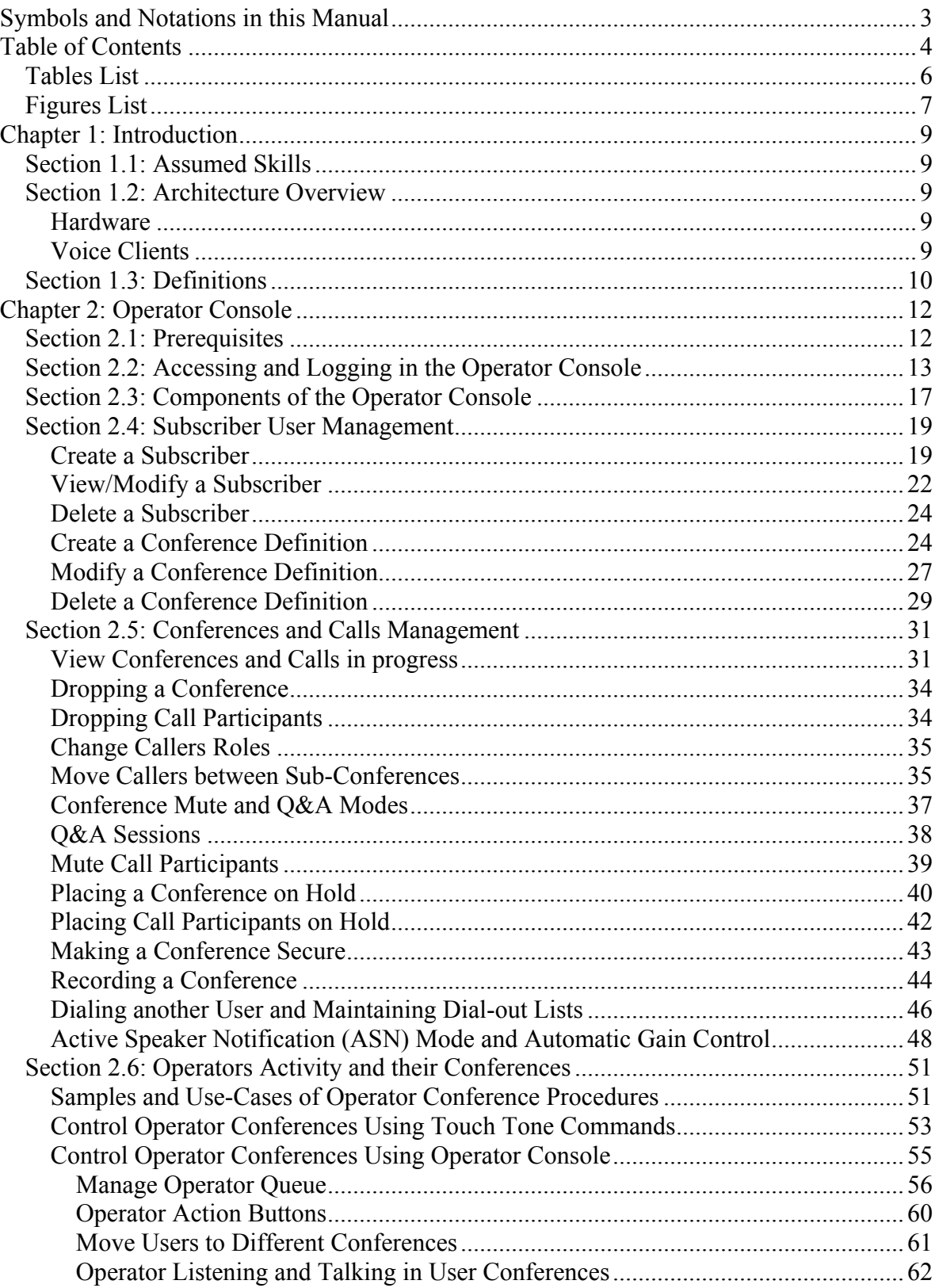

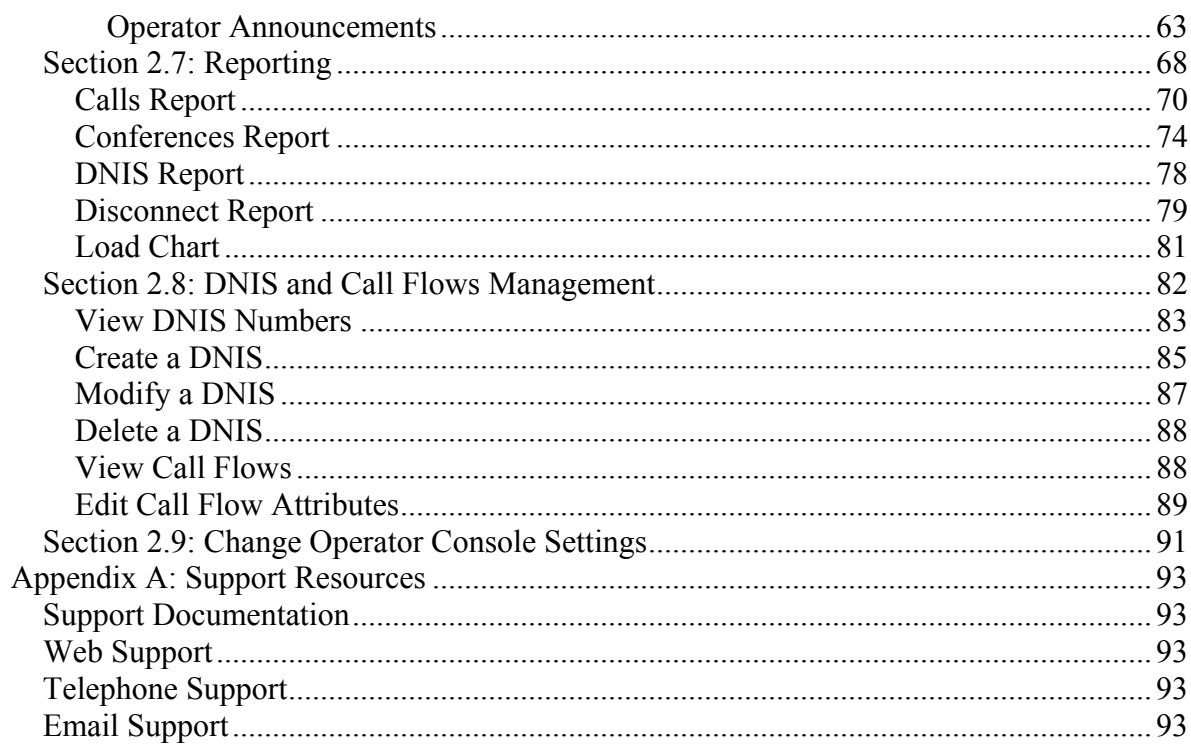

# <span id="page-5-0"></span>*Tables List*

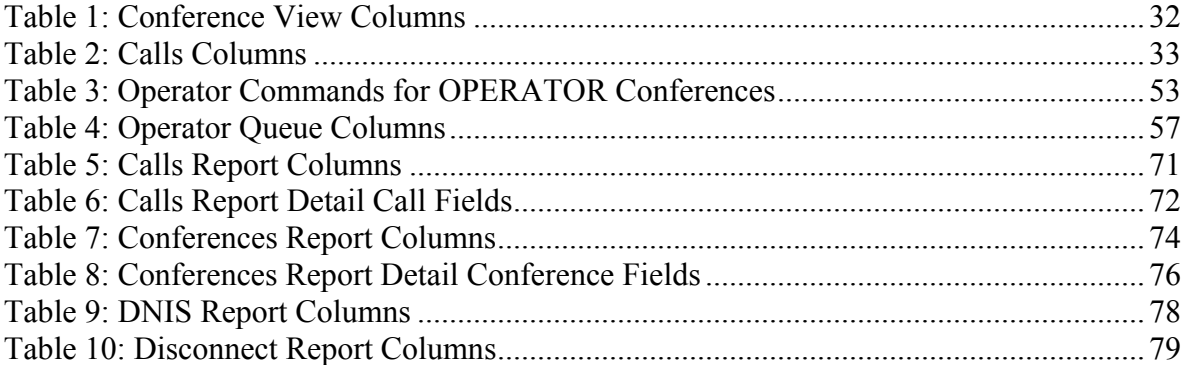

# <span id="page-6-0"></span>*Figures List*

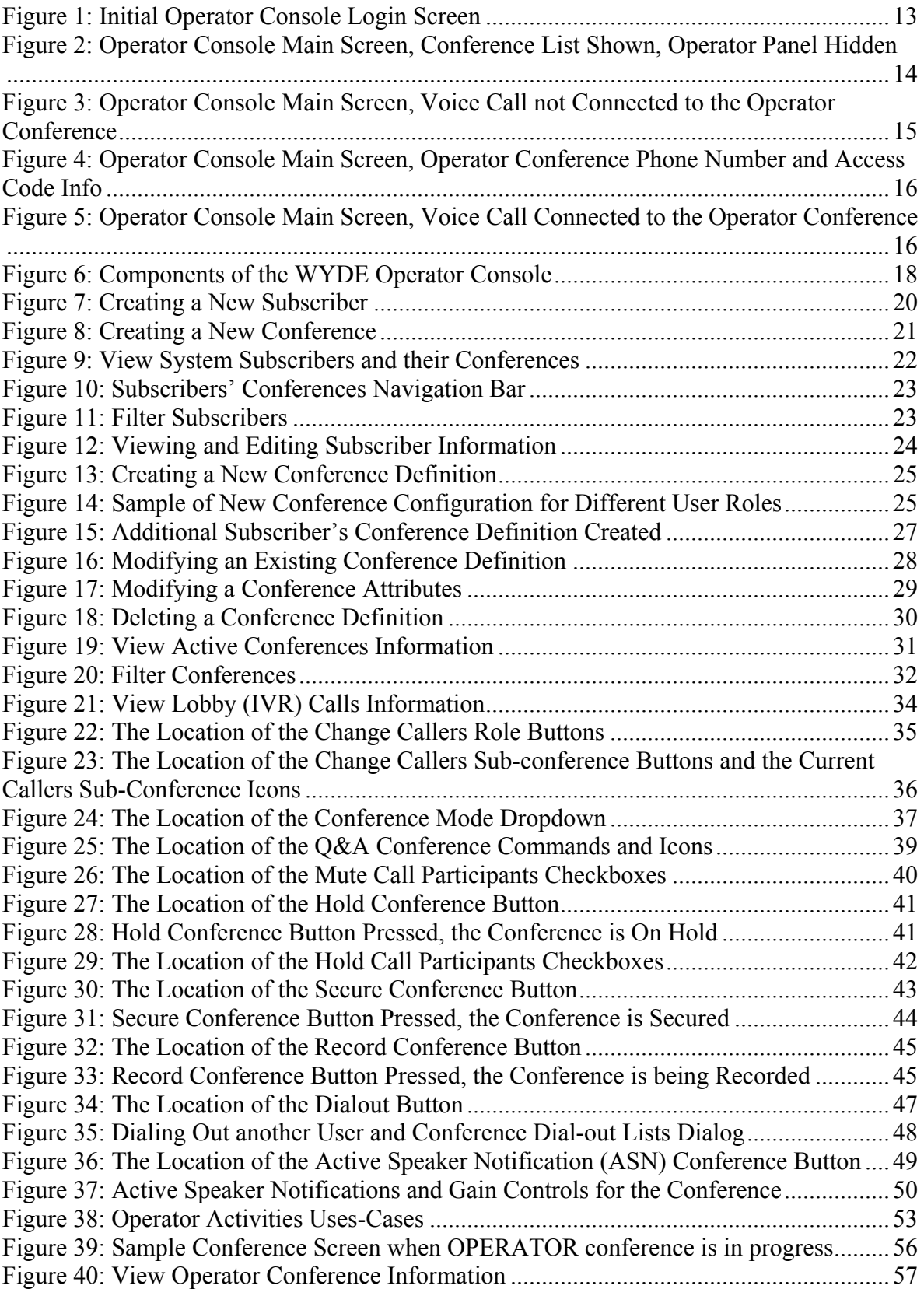

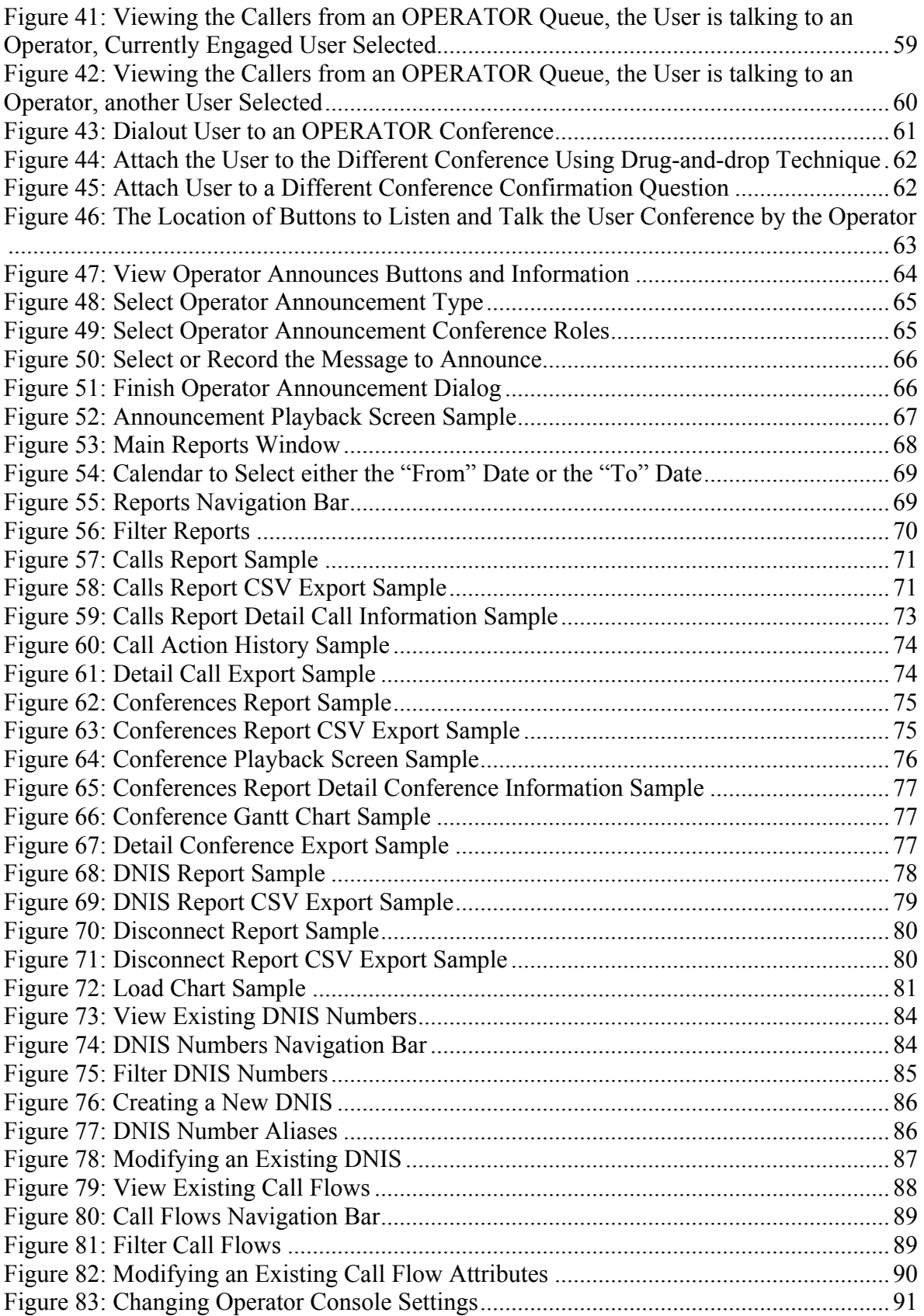

# <span id="page-8-0"></span>**Chapter 1: Introduction**

This is the Operator Console user guide for the WYDE conferencing bridges (like SB-HD100, SB-HD1000, and SB-HD10000). Within this guide you will learn how to perform the basic day to day operator tasks using the Operator Console.

# *Section 1.1: Assumed Skills*

This user guide assumes you have a working knowledge of the following technologies and skills:

- $\bullet$  PC usage
- $\bullet$  Web browsing
- Telephone communications

## *Section 1.2: Architecture Overview*

The WYDE architecture is made up of both hardware as well as software services that work together to provide the best carrier-class, wideband conferencing available.

WYDE services is not only turnkey software solution, it is the component that can be easily integrated into other products. The WYDE Bridge can be controlled either using web services or using real-time interface. Web services send requests to the bridge and receive information about status of the bridge. The real time interface makes call to the bridge using special client, perform SIP call to send and receive commands and exchange information about the conferences.

The Operator Console is the instrument that assists WYDE bridge telephone operators to perform their tasks.

#### **Hardware**

There are three primary WYDE platforms – the SB-HD100, the SB-HD1000, and the SB-HD10000. They are designed to be attached to your network in appliance-fashion. They are, for all intents and purposes, servers that can be installed and managed as such.

For more information on the WYDE hardware and its specifications – please visit [www.wydevoice.com.](http://www.wydevoice.com/)

#### **Voice Clients**

There are three possible clients for WYDE bridge: soft phones, IP phones, and regular (PSTN) telephones. The most famous soft phones are Counterpath X-Lite, Flaphone, SJ Labs SJphone; also you can use Skype as your soft phone. The most famous manufacturers of IP phones are Audio Codes (with Audio Codes 320HD), Polycom HD Voice (with Polycom 550HD), and Snom (with Snom 320). In case of the regular telephone – there is a need to have a separate unit – a voice over IP gateway in order to use the phones, for example Cisco AS 5400 or similar.

# <span id="page-9-0"></span>*Section 1.3: Definitions*

In order to discuss the WYDE bridge Operator Console effectively, we need to have a common set of terminology. For this purpose, we should definite the dictionary for the terms you will see throughout this user guide:

- **Subscriber** A real person, he has a name, phone number, e-mail address, etc. The subscriber can have conference accounts, he does not have access codes, but access codes are properties of conference accounts that have subscribers. Note that non-admin (non-operator) subscribers can see only "own" information, i.e. his information and information that belongs to subscribers created by him, he can see only their calls, conferences, the reports will show only their data, etc.
- **Operator** A special role of a subscriber, i.e. the operator is the subscriber who can administrate another conferences and who assists other WYDE bridge users in case they having any problems. In other words the operator performs quick technical support for users. The operator can monitor the conferences, connect to the different conferences, receive requests from the users, attach the users to the different conferences, dialout, etc.
- **PIN** The login ID for the subscriber (must be unique). It can be used either as login in Operator Console and Web Administration Interface (in this case it can be either number or alpha-numeric) or as login for some conferences (in this case must be numeric) for participants authorization.
- **Conference Account** The element of subscriber conferences configuration. Conference accounts always belong to subscriber. It is being used to define a person in a conference with a particular role (e.g. host, participant, listener, etc.), the conference called number that should be used to call to the conference, and the access code that should be entered by the user that called to the conference called number to determine his role. A subscriber could be a host user in one conference and a listener in another. Conference accounts with the same conference number represent single conference setup.
- **Conference Definition** The set of conference accounts for host, participant, and listener for the single subscriber conference. It could have the description and defines what conference calls will have host permissions, what conference calls will have participant permissions and what conference calls will have listener permissions.
- **Called Number (DNIS)** A phone number that was dialed by the user to join to the conference. It can be any length digits (although usually 10 digits). Called number should be registered in the system, it is the property of the conference account, but different called numbers can be used to connect to the same conference.
- **Calling Number** A caller phone number. It is the phone number from which the caller called to the conference or the caller number if dialout to the caller has been made from the conference.
- x **Access Code** A numeric code unique for the conference called number that allows a host or participant or listener access to a conference call. When users call to conference called number they being asked to enter their access code. The access code determines the conference and the user role in the conference. Different access codes can determine the same conference, for instance one access code can determine the connected user has host role, another access code can determine that connected user has participant role, and another access code can determine that connected user has listener role.
- **Host** A user in the conference call that can make changes to the system while the conference call is in progress. Like change the security setting, change who can talk or answer, etc. Sometimes the host user is called moderator. This user role is defined in conference account.
- **Participant** A person in the conference who can actively participate in a call by both talking and listening. This user role is defined in conference account.
- Listener A person in the conference who can hear the conference call, but cannot speak. Their audio path is one way only (receive). This user role is defined in conference account.

# <span id="page-11-0"></span>**Chapter 2: Operator Console**

The WYDE Operator Console allows an operator to make changes and administrate the operation of the system of the WYDE conference bridges.

The WYDE Operator Console is designed to make everyday operator activities easier. You can use it to manage users/subscribers, manage conferences and individual calls, view different reports, manage DNIS numbers and call flows, as well as perform different operators tasks. It is a simple tool that makes operator assistance easier.

As subscriber management you can create/modify/delete them – manage their PIN, passwords, modify subscriber attributes, such as first and last names, email, telephone, etc. In addition you can create/modify/delete subscribers' conference accounts – define their conferences, used conference called numbers and access codes for different roles.

As conference management you can manage the conferences and calls that currently are in progress, you can view started conferences and calls, as well as set and change some of their modes – mute the conferences and participants, placing the call on hold, making the conference secure, record the conference, etc.

As DNIS management you can create/modify/delete DNIS associations of the actual inbound DNIS numbers and call flows that are used to service these numbers. In addition the Operator Console allows you to change call flow attributes.

As operator you can monitor (hear) the conference to examine if there are any problems where you can assist. You can see the requests from users either if the entered their access code incorrectly or if they requested operator assistance, you can talk to these users and connect them to another conferences. In addition the operator can dialout to another user and attach this user to the conference.

The reports are used to get different information and statistics from the bridges – you can see inbound and outbound calls processed by the system, the conferences that have taken place, the usage of each DNIS and how many calls processed on each DNIS (including outbound calls), call traffic statistics by time of day, load utilization, etc. The reports can be used to troubleshoot the problems and planning your actions.

# *Section 2.1: Prerequisites*

You may use the WYDE Operator Console to perform various operator tasks and administer subscribers and their conferences of the WYDE system. Before you do, however, you must have the following prerequisites met:

- $\bullet$  A computer with a network connection to the TCP/IP subnet where the WYDE appliance is connected;
- A supported web browser (Mozilla Firefox 3.0 and above or Internet Explorer 7.0 and above) installed;
- A supported Adobe Flash Player installed.

# <span id="page-12-0"></span>*Section 2.2: Accessing and Logging in the Operator Console*

To access the operator console, use the following procedure: Open your web browser.

- 1. In the address bar, type in the assigned IP address of your WYDE system (the address where the web services are running) then type slash (*/*) and *operator*, i.e. your operator console URL is *http://<Wyde bridge domain>/operator*. For example WYDE operator console URL could be *http://192.168.1.5/operator*.
- 2. You should see a screen similar to the one in [Figure 1](#page-12-1). If you do not, check that you are using the proper IP address and that the WYDE web services are running.

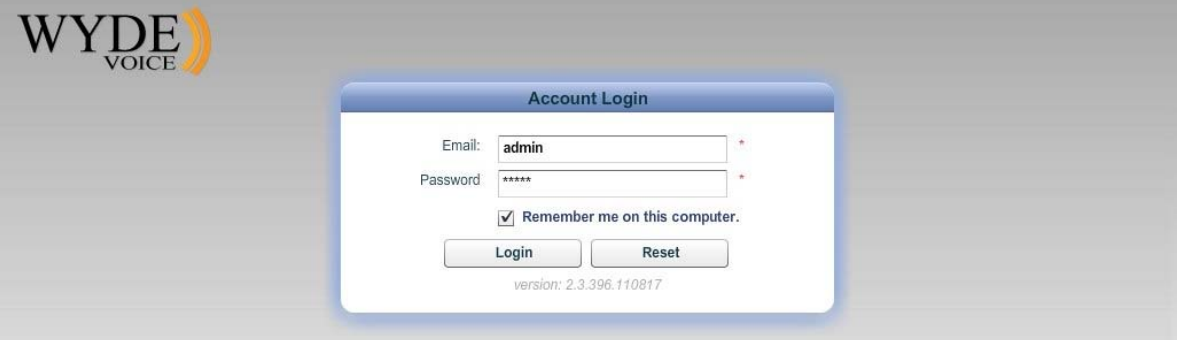

<span id="page-12-1"></span>**Figure 1: Initial Operator Console Login Screen** 

- 3. Once you receive the login screen, use your operator PIN (default: *admin*) and password (default: *admin*) to log in to the operator console. Type in your PIN/Password in the labeled fields and click "*Login*" button. If successful, you will be presented to the operator console, as shown in the next section. Remember the usernames and passwords are case sensitive.
	- 9 You can click "*Remember me on this computer*" checkbox to remember your credentials. If this checkbox was checked during login next time when you try to login these fields will be pre-populated until you clear them from the console settings screen.
- 4. To effectively act as the operator you should not only login to the operator console, but also you should have the voice phone call connected to your operator conference. There are two possibilities to connect to the operator conference:
	- you can call to your operator conference using the operator conference phone number and access code as it will be described later;
	- x the WYDE bridge can be configured to call to the operator automatically in case if specific conditions are occurred:
		- o there are no operators connected to the bridge but the caller from operators' queue is waiting operator assistance;
		- o there are operators on the bridge, but the waiting period for the caller from the operators' queue exceeds specific period of time;

in both cases when the call is made to the operator phone number the operator is being asked to enter his access code; only if the access code is valid, the caller is being joined to his operator conference.

Note that these conditions can be specified not only for entire WYDE bridge, but also for specific conference called number or its mask.

<span id="page-13-0"></span>5. After you login to Operator Console if you have not called to your operator conference yet, you will see the list of active and inactive conferences as well as the lobby content (see detail description of that later in this guide). The operator panel will be hidden as shown on [Figure 2.](#page-13-1)

| CallFlow<br><b>Operator Console</b><br><b>Reports</b><br><b>DNIS</b><br>$+1$ $+2$<br><b>Full Name</b><br>Y | Settings       | <b>Conference List</b>         |      |                      |                                      |              |
|----------------------------------------------------------------------------------------------------|----------------|--------------------------------|------|----------------------|--------------------------------------|--------------|
|                                                                                                    |                |                                |      |                      |                                      |              |
|                                                                                                    |                |                                |      | <b>Hide Inactive</b> | <b>View Lobby</b>                    |              |
|                                                                                                    | <b>Host AC</b> | Y Participant AC Y Listener AC | Y    | <b>Phone Number</b>  | $\gamma$ Started $\gamma$ # $\gamma$ |              |
| Admin                                                                                                    | 6611           | 6612                           | 6613 | (866) 508-0012       |                                      |              |
| Admin                                                                                                    | 6601           | 6602                           |      | (866) 508-0012       |                                      |              |
| Admin                                                                                                    | 1111           |                                |      | (866) 508-0020       | 12:19:25                             | $\mathbf{1}$ |
| Admin                                                                                                    | 1101           |                                |      | 20                   |                                      |              |
| operator                                                                                                   | 1131           |                                |      | (866) 508-0020       |                                      |              |
| operator                                                                                                   | 329693         |                                |      | 20                   |                                      |              |
| Michael Zilber                                                                                             | 6701           | 6702                           |      | (866) 508-0012       |                                      |              |
| Michael Zilber                                                                                             | 1121           |                                |      | (866) 508-0020       |                                      |              |
| Francis Kramer                                                                                             | 262136         | 923755                         |      | (866) 508-0012       |                                      |              |
| Francis Kramer                                                                                             | 653957         | 948482                         |      | 16                   |                                      |              |

<span id="page-13-1"></span>**Figure 2: Operator Console Main Screen, Conference List Shown, Operator Panel Hidden** 

6. To see the operator panel you should press "*Operator*" toggle button in the right part of the screen. Since you have not called to your operator conference yet, you will see the message "*Please connect voice call*" in the right part of the screen, as shown on [Figure](#page-14-1)  [3](#page-14-1).

<span id="page-14-0"></span>

| DE.                     |                |             |                        |      |           |                 |                      |          | <b>BRIDGE</b>     |              | <b>CONFERENCE</b> | <b>CALLS</b>              |                       |   | <b>LOGGED AS</b> |        |  |
|-------------------------|----------------|-------------|------------------------|------|-----------|-----------------|----------------------|----------|-------------------|--------------|-------------------|---------------------------|-----------------------|---|------------------|--------|--|
| <b>VOICE</b>            |                |             |                        |      |           |                 |                      |          | <b>WYDE</b>       |              | 1                 | 1                         |                       | a | admin (logout)   |        |  |
| <b>Operator Console</b> | <b>Reports</b> | <b>DNIS</b> | CallFlow               |      |           | <b>Settings</b> |                      |          |                   |              |                   |                           |                       |   |                  |        |  |
| ÷<br>$\frac{1}{2}$      |                |             | <b>Conference List</b> |      |           |                 | <b>Hide Inactive</b> |          | <b>View Lobby</b> |              |                   |                           |                       |   |                  |        |  |
| <b>Full Name</b>        | Y              | Hos $Y$     | Parti Y                |      | List Y    |                 | Phone Num Y          |          | Started Y         | # $Y$        |                   |                           |                       |   |                  |        |  |
| Admin                   |                | 6611        | 6612                   | 6613 |           |                 | (866) 508-0012       |          |                   |              |                   |                           |                       |   |                  |        |  |
| Admin                   |                | 6601        | 6602                   |      |           |                 | (866) 508-0012       |          |                   |              |                   | Please connect voice call |                       |   |                  |        |  |
| Admin                   |                | 1111        |                        |      |           |                 | (866) 508-0020       | 12:19:25 |                   | $\mathbf{1}$ |                   |                           |                       |   |                  |        |  |
| Admin                   |                | 1101        |                        |      |           | 20              |                      |          |                   |              |                   |                           |                       |   |                  |        |  |
| operator                |                | 1131        |                        |      |           |                 | (866) 508-0020       |          |                   |              |                   |                           |                       |   |                  |        |  |
| operator                |                | 329693      |                        |      |           | 20              |                      |          |                   |              |                   |                           |                       |   |                  |        |  |
| Michael Zilber          |                | 6701        | 6702                   |      |           |                 | (866) 508-0012       |          |                   |              |                   |                           | <b>Operator Queue</b> |   |                  |        |  |
| Michael Zilber          |                | 1121        |                        |      |           |                 | (866) 508-0020       |          |                   |              | Calling #         | Called #                  |                       |   | Duration         | Reject |  |
| Francis Kramer          |                | 262136      | 923755                 |      |           |                 | (866) 508-0012       |          |                   |              |                   |                           |                       |   |                  |        |  |
| Francis Kramer          |                | 653957      | 948482                 |      |           | 16              |                      |          |                   |              |                   |                           |                       |   |                  |        |  |
|                         |                |             |                        |      |           |                 |                      |          |                   |              |                   |                           |                       |   |                  |        |  |
|                         |                |             | $\qquad \qquad =$      |      |           |                 |                      |          |                   |              |                   |                           |                       |   |                  |        |  |
|                         |                |             | <b>Lobby Content</b>   |      |           |                 |                      |          |                   |              |                   |                           |                       |   |                  |        |  |
| Calling #<br>Ÿ          | Called #       |             | User $Y$<br>Y          |      | Started Y |                 | Duration Y           | Mute     | Hold              | Drop         |                   |                           |                       |   |                  |        |  |
|                         |                |             |                        |      |           |                 |                      |          |                   |              |                   |                           |                       |   |                  |        |  |
|                         |                |             |                        |      |           |                 |                      |          |                   |              |                   |                           |                       |   |                  |        |  |
|                         |                |             |                        |      |           |                 |                      |          |                   |              |                   |                           |                       |   |                  |        |  |
|                         |                |             |                        |      |           |                 |                      |          |                   |              |                   |                           |                       |   |                  |        |  |
|                         |                |             |                        |      |           |                 |                      |          |                   |              |                   |                           |                       |   |                  |        |  |
|                         |                |             |                        |      |           |                 |                      |          |                   |              |                   |                           |                       |   |                  |        |  |

<span id="page-14-1"></span>**Figure 3: Operator Console Main Screen, Voice Call not Connected to the Operator Conference** 

7. If you do not know your operator conference phone number and/or access code you can press the icon **the information as shown on [Figure 4](#page-15-1). If it is necessary you can** press "*Copy*" button to copy this information to your clipboard; you will receive the message "*Conference Information was added to your clipboard, please paste conference information in your favorite email editor.*" and this information will be placed into your clipboard, for example: Conference Information

Dial-in Number: (866) 508-0020 Host Access Code: 1111

As it was previously mentioned to assist users as the operator you should either make voice call to your operator conference or WYDE bridge should make the call to the operator.

<span id="page-15-0"></span>

|                             | DE |                               |                      |                 |                      |          | <b>BRIDGE</b>     |              | <b>CONFERENCE</b> | <b>CALLS</b>    |                           | <b>LOGGED AS</b> |        |
|-----------------------------|----|-------------------------------|----------------------|-----------------|----------------------|----------|-------------------|--------------|-------------------|-----------------|---------------------------|------------------|--------|
| <b>VOICE</b>                |    |                               |                      |                 |                      |          | <b>WYDE</b>       |              | 1                 | 1               | $ {\color{red} \varpi} $  | admin (logout)   |        |
| <b>Operator Console</b>     |    | <b>Reports</b><br><b>DNIS</b> | CallFlow             |                 | <b>Settings</b>      |          |                   |              |                   |                 |                           |                  |        |
| $\frac{1}{2}$ $\frac{1}{2}$ |    |                               |                      | Conference List | <b>Hide Inactive</b> |          | <b>View Lobby</b> |              |                   |                 |                           |                  |        |
| <b>Full Name</b>            | Y  | $H$ os $Y$                    | Parti Y              | List Y          | Phone Num Y          |          | Started Y         | # $Y$        |                   |                 |                           |                  |        |
| Admin                       |    | 6611                          | 6612                 | 6613            | (866) 508-0012       |          |                   |              |                   |                 |                           |                  |        |
| Admin                       |    | 6601                          | 6602                 |                 | (866) 508-0012       |          |                   |              |                   |                 | Please connect voice call |                  |        |
| Admin                       |    | 1111                          |                      |                 | (866) 508-0020       | 12:19:25 |                   | $\mathbf{1}$ |                   | Conference Info | $\boldsymbol{\mathsf{x}}$ |                  |        |
| Admin                       |    | 1101                          |                      |                 | 20                   |          |                   |              |                   |                 |                           |                  |        |
| operator                    |    | 1131                          |                      |                 | (866) 508-0020       |          |                   |              |                   | Dial-in Number: | (866) 508-0020            |                  |        |
| operator                    |    | 329693                        |                      |                 | 20                   |          |                   |              |                   | Host Code: 1111 |                           |                  |        |
| Michael Zilber              |    | 6701                          | 6702                 |                 | (866) 508-0012       |          |                   |              |                   |                 | Copy                      |                  |        |
| Michael Zilber              |    | 1121                          |                      |                 | (866) 508-0020       |          |                   |              | Calling #         |                 |                           | <b>Duration</b>  | Reject |
| Francis Kramer              |    | 262136                        | 923755               |                 | (866) 508-0012       |          |                   |              |                   |                 |                           |                  |        |
| Francis Kramer              |    | 653957                        | 948482               |                 | 16                   |          |                   |              |                   |                 |                           |                  |        |
|                             |    |                               |                      |                 |                      |          |                   |              |                   |                 |                           |                  |        |
|                             |    |                               | $\equiv$             |                 |                      |          |                   |              |                   |                 |                           |                  |        |
|                             |    |                               | <b>Lobby Content</b> |                 |                      |          |                   |              |                   |                 |                           |                  |        |
| Calling #                   | Y  | Called #                      | Y<br>User $Y$        | Started Y       | Duration Y           | Mute     | Hold              | Drop         |                   |                 |                           |                  |        |
|                             |    |                               |                      |                 |                      |          |                   |              |                   |                 |                           |                  |        |
|                             |    |                               |                      |                 |                      |          |                   |              |                   |                 |                           |                  |        |
|                             |    |                               |                      |                 |                      |          |                   |              |                   |                 |                           |                  |        |
|                             |    |                               |                      |                 |                      |          |                   |              |                   |                 |                           |                  |        |
|                             |    |                               |                      |                 |                      |          |                   |              |                   |                 |                           |                  |        |
|                             |    |                               |                      |                 |                      |          |                   |              |                   |                 |                           |                  |        |

<span id="page-15-1"></span>**Figure 4: Operator Console Main Screen, Operator Conference Phone Number and Access Code Info** 

8. When you successfully login into operator console and the voice call is connected to your operator conference you will see the screen similar to shown on [Figure 5](#page-15-2). On this screen you can see the name of your bridge, total number of active (i.e. started) conferences and calls, as well as your login name used to enter into the console.

| )E             |          |                           |                                                                |                                                                                      |              |                                                                        |                  |                         |                                   |
|----------------|----------|---------------------------|----------------------------------------------------------------|--------------------------------------------------------------------------------------|--------------|------------------------------------------------------------------------|------------------|-------------------------|-----------------------------------|
| <b>VOICE</b>   |          |                           |                                                                | <b>WYDE</b>                                                                          |              | 1                                                                      | $\overline{2}$   | il o l                  | admin (logout)                    |
| <b>Reports</b> |          |                           |                                                                |                                                                                      |              |                                                                        |                  |                         |                                   |
|                |          |                           |                                                                |                                                                                      |              | $\mathbf{Q}$<br>皿                                                      |                  |                         |                                   |
| Y              |          | List $\Upsilon$           | Phone Num Y                                                    |                                                                                      |              | Calling #                                                              |                  |                         | Engage                            |
| 1111           |          |                           | (866) 508-0020                                                 |                                                                                      | $\mathbf{2}$ | Called #                                                               |                  |                         | Show Conference                   |
| 6611           | 6612     | 6613                      | (866) 508-0012                                                 |                                                                                      |              | User Name                                                              |                  |                         |                                   |
| 6601           | 6602     |                           | (866) 508-0012                                                 |                                                                                      |              | Company                                                                |                  |                         | Actions                           |
| 1101           |          |                           | 20                                                             |                                                                                      |              |                                                                        |                  |                         |                                   |
| 1131           |          |                           | (866) 508-0020                                                 |                                                                                      |              |                                                                        |                  |                         |                                   |
| 329693         |          |                           | 20                                                             |                                                                                      |              |                                                                        |                  |                         |                                   |
| 6701           | 6702     |                           | (866) 508-0012                                                 |                                                                                      |              |                                                                        |                  |                         |                                   |
| 1121           |          |                           | (866) 508-0020                                                 |                                                                                      |              | Calling #                                                              | Called #         |                         | Reject                            |
| 262136         | 923755   |                           | (866) 508-0012                                                 |                                                                                      |              |                                                                        |                  |                         |                                   |
| 653957         | 948482   |                           | 16                                                             |                                                                                      |              |                                                                        |                  |                         |                                   |
|                |          |                           |                                                                |                                                                                      |              |                                                                        |                  |                         |                                   |
|                |          |                           |                                                                |                                                                                      |              |                                                                        |                  |                         |                                   |
|                |          |                           |                                                                |                                                                                      |              |                                                                        |                  |                         |                                   |
|                | Y        |                           | Duration Y                                                     |                                                                                      | Drop         |                                                                        |                  |                         |                                   |
|                |          |                           |                                                                |                                                                                      |              |                                                                        |                  |                         |                                   |
|                |          |                           |                                                                |                                                                                      |              |                                                                        |                  |                         |                                   |
|                |          |                           |                                                                |                                                                                      |              |                                                                        |                  |                         |                                   |
|                |          |                           |                                                                |                                                                                      |              |                                                                        |                  |                         |                                   |
|                | Called # | <b>DNIS</b><br>$H$ os $Y$ | CallFlow<br>Parti Y<br>$\!\!\!=\!\!\!$<br><b>Lobby Content</b> | <b>Settings</b><br>Conference List Hide Inactive<br>User $\forall$ Started $\forall$ | Mute         | <b>View Lobby</b><br>Started $\forall$ # $\forall$<br>12:19:25<br>Hold | Email<br>Started | <b>Start Monitoring</b> | <b>Operator Queue</b><br>Duration |

<span id="page-15-2"></span>**Figure 5: Operator Console Main Screen, Voice Call Connected to the Operator Conference** 

# <span id="page-16-0"></span>*Section 2.3: Components of the Operator Console*

The operator console interface consists of the following tabs: *Operator Console* tab, *Reports* tab, *DNIS* tab, *Callflow* tab, and *Settings* tab. Main components of *Operator Console* tab are shown in [Figure 6.](#page-17-1) These components are:

- x **Tabs** This area allows switching between *Operator Console* tab, which is responsible for operator activity, subscribers, conferences and calls management; *Reports* tab, which is responsible for various WYDE bridge reports; *DNIS* tab, which is responsible for DNIS edit; *Callflow* tab, which is responsible for call flows edit; and *Settings* tab, which is responsible for user preferences.
- **Conferences** This area displays all configured conferences. The started conferences will have non empty values in *Started* and # (participants count) columns; you can filter and order the conferences by any of the fields as well as show the started conferences only. When you select any of the conference the conference action buttons will perform actions with respect to this conference and the lower part of this screen will show this conference calls.
- **Conference Action Buttons** These buttons usually initiate some kind of action for the selected conference, such as mute, hold, record, secure the conference, dialout from the selected conference etc.
- **Calls** This area displays the selected conference content, i.e. all calls for the conference selected in the upper part of the screen.
- **Operator Queue** This area displays the list of callers who requested operator assistance, either from the conference or after unsuccessful attempts to enter conference access code.
- **Operator Action Buttons** These buttons usually initiate some kind of action for the operator conference of the operator currently logged in, such as start/stop conferences monitoring, engage/release/reject user from operator queue, dialout from the operator conference, etc.
- Selected Caller Info Once the user from the operator queue is selected this area displays information relating to this user, such as his calling and called numbers, custom name, company, email, etc.

<span id="page-17-0"></span>

| <b>Operator Console</b><br>Reports<br>1/2                     | <b>DNIS</b>                                | Califlow<br><b>Conference List</b>                | Settings  |                         | <b>Hide Inactive</b> |                | <b>View Lobby</b>          |                | <b>Conference Action Buttons</b><br>Q | <b>Start Monitoring</b>     | Operator        | <b>Action Buttons</b>        |
|---------------------------------------------------------------|--------------------------------------------|---------------------------------------------------|-----------|-------------------------|----------------------|----------------|----------------------------|----------------|---------------------------------------|-----------------------------|-----------------|------------------------------|
| <b>Full Name</b>                                              | Y<br>$Hos$ $\mathbf{Y}$                    | Par Y                                             | List Y    | Phone Nu Y Started      |                      |                | v                          | #<br>Y         | Calling #                             | 100                         | Engage          |                              |
| Admin Admin                                                   | 3711                                       |                                                   |           | (866) 508-0020 11:52:15 |                      |                |                            | $\overline{4}$ | Called #                              | 8665080012                  | Show Conference |                              |
| Admin Admin                                                   | 6622                                       |                                                   |           | 20                      |                      |                |                            |                |                                       |                             |                 |                              |
| Admin Admin                                                   | 6601                                       | 6602                                              |           | (866) 508 0012 15:56:04 |                      |                |                            | 3.             | User Name                             |                             | <b>Actions</b>  |                              |
| Admin Admin                                                   | 6611                                       | 6612                                              | 6613      | $(866)$ 508-0012        |                      |                |                            |                | Company                               |                             | $\mathbf{H}$    |                              |
| Andrew Merill                                                 | 431688                                     | 242474                                            | 357929    | (866) 508-0012          |                      |                |                            |                | Email                                 |                             |                 |                              |
| Andrew Merill                                                 | 265263                                     | 381015                                            |           | $(866) 508 - 0012$      |                      |                |                            |                | Started                               | 15:55:54                    |                 |                              |
| Francis Kramer                                                | 653957                                     | 948482                                            |           | 16                      |                      |                |                            |                |                                       |                             |                 |                              |
| Francis Kramer                                                | 262136                                     | 923755                                            |           | $(866) 508 - 0012$      |                      | Selected       |                            |                | Calling #                             | Called #                    | <b>Duration</b> | Reject                       |
| Julie Kraft                                                   | 474328                                     | 903168                                            |           | 10                      |                      | Conference     |                            |                |                                       | 12                          | 03m:39s         | $\left( \frac{1}{2} \right)$ |
| Julie Kraft                                                   | 503115                                     |                                                   |           | $(866) 508 - 0012$      |                      |                |                            |                | 100                                   | (866) 508-001: 03m:37s      |                 | $(\rightarrow)$              |
| Idle<br>EH<br><b>TI</b><br>Y<br><b>User Name</b><br>Calling # | А<br>$\blacktriangledown$<br>Access Code Y | Open<br>۰<br><b>Conference Content</b><br>Started | O<br>Hold | Record<br>Duration Y    | Role                 | Secure<br>Mute | <b>X</b> Drop<br>Hold Drop |                |                                       | <b>Selected Caller Info</b> |                 |                              |
|                                                               | 6602                                       | 15:55:57                                          |           | 03m:29s                 | Ē۱)                  | $\overline{a}$ |                            | x              |                                       |                             |                 |                              |
| $(919) 354 - 0881$                                            |                                            | 15:55:57                                          |           | 03m:29s                 | 0                    | L.             | L.                         | $\mathbf x$    |                                       |                             |                 |                              |
| $(919)$ 328-3626                                              | 6601                                       |                                                   |           |                         |                      |                |                            |                |                                       |                             |                 |                              |
| $(604) 688 - 0331$                                            | 6602                                       | 15:55:57                                          |           | 03m:29s                 | M.                   | L              | $\Box$                     | ×              |                                       |                             |                 |                              |

<span id="page-17-1"></span>**Figure 6: Components of the WYDE Operator Console** 

Now after you have successfully logged in to the operator console, you can start using it for your operator activities, as well as to manage subscribers, conferences and calls. The detail description how to perform your day-by-day tasks using the operator console will be given later in this guide.

# <span id="page-18-1"></span><span id="page-18-0"></span>*Section 2.4: Subscriber User Management*

One of the administration tasks that you will be called upon frequently to do is to add unique subscribers to the system and allow them to use the system. For terminology's sake we should clarify one main terminology item. A subscriber is a real person – he has a name, phone number, e-mail address, etc. A user is a person in a conference with a particular role (e.g. host, participant, listener, etc). So a subscriber could be a host user in one conference and a listener in another and a subscriber can have different roles in the same the conferences.

The following approach of the conferences configuration is being used by the operator console: the conference definitions belong to the subscribers, i.e. the subscriber has multiple conference account records: one for hosts, one for participants, and one for listeners with different access codes that are used for different roles. Depending on what access code is used when the user has joined to the conference, the role of this user is different, and the user can be either the host, or the participant or the listener.

## **Create a Subscriber**

Whenever a new persons need access to the system, you must create a new subscriber for them so that they can log in to the system.

To create a subscriber using the operator console, use the following steps:

- 1. Log in to the operator console.
- 2. Upper left view represents all subscribers with their conferences.
- 3. Click the **button** in the left part of the conferences header to start the subscriber creation process.
- 4. In the screen that appears (similar to [Figure 7](#page-19-1)), fill out the information for the new subscriber. The fields that are required are noted with an asterisk (\*). The fields you need to fill out include:
	- **PIN**  $(*)$ : Essentially the login ID for the subscriber It is usually a number so this PIN can be used as a login id by telephone for additional conference features to identify the subscriber, if this is determined by call flow. This login also can be used as login into this operator console. If the login is planning to be used as operator console login only, the PIN can be alpha-numeric.

If you don't want to come up with your own numbering scheme for logins, you can click the  $\bullet$  button to generate a random, unique ID for the new subscriber.

- **Password** (\*): This is a password for the user, that is used to login into the Operator Console. Note: you must type the password twice – once in the "Password" field and again in the "Confirm Password" field to ensure you typed it correctly.
- Confirm Password (\*): Re-type the password here to confirm that the subscriber's password that was entered is accurate.
- **•** First Name (\*): The subscriber's first name.
- Last Name (\*): The subscriber's last name.
- **Address Line 1**: The first line of the subscriber's address.
- **Address Line 2**: The second line of the subscriber's address.
- **City**: The city of the subscriber.
- <span id="page-19-0"></span>**State:** The state of the subscriber.
- **Zip**: The postal (i.e. zip) code of the subscriber.
- **Country**: The country of the subscriber.
- **Phone**: The primary telephone number of the subscriber. This phone number can be used during conference call setup for callout to the subscriber.
- **Email:** The email address of the subscriber.
- **Operator Permissions**: When checked the subscriber will be able to see all other subscribers and their conferences and calls; when unchecked – the subscriber will be able to see only own (subordinate) subscribers and their conferences and calls. Note: you can manage this option only if you logged into the system as administrator.

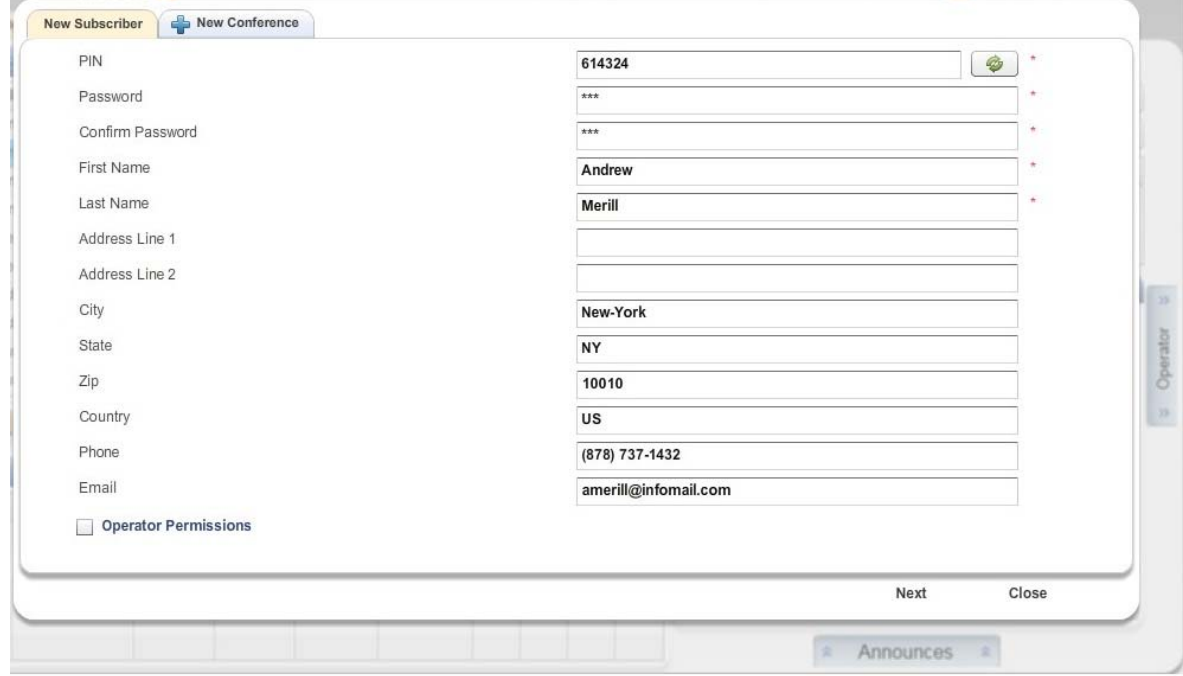

<span id="page-19-1"></span>**Figure 7: Creating a New Subscriber** 

- 5. Click the "*Next*" button to continue new subscriber creation.
- 6. Each subscriber created via the operator console must have at least one conference definition. That means that now you have to create the conference definition for the new subscriber.
- 7. After you press the "*Next*" button you will see the screen similar to [Figure 8](#page-20-1). The conference number will be pre-populated with unique 6-digit number; you can not update the conference number, but you can click the  $\bullet$  button to generate a random, unique number for the new conference. The conference description will be prepopulated with the current date (you can update this information if you wish), host and participant roles will be checked and their access codes also will be pre-populated. Detail information how to create new conference will be given later in this guide in section: [Create a Conference Definition.](#page-23-1)

<span id="page-20-0"></span>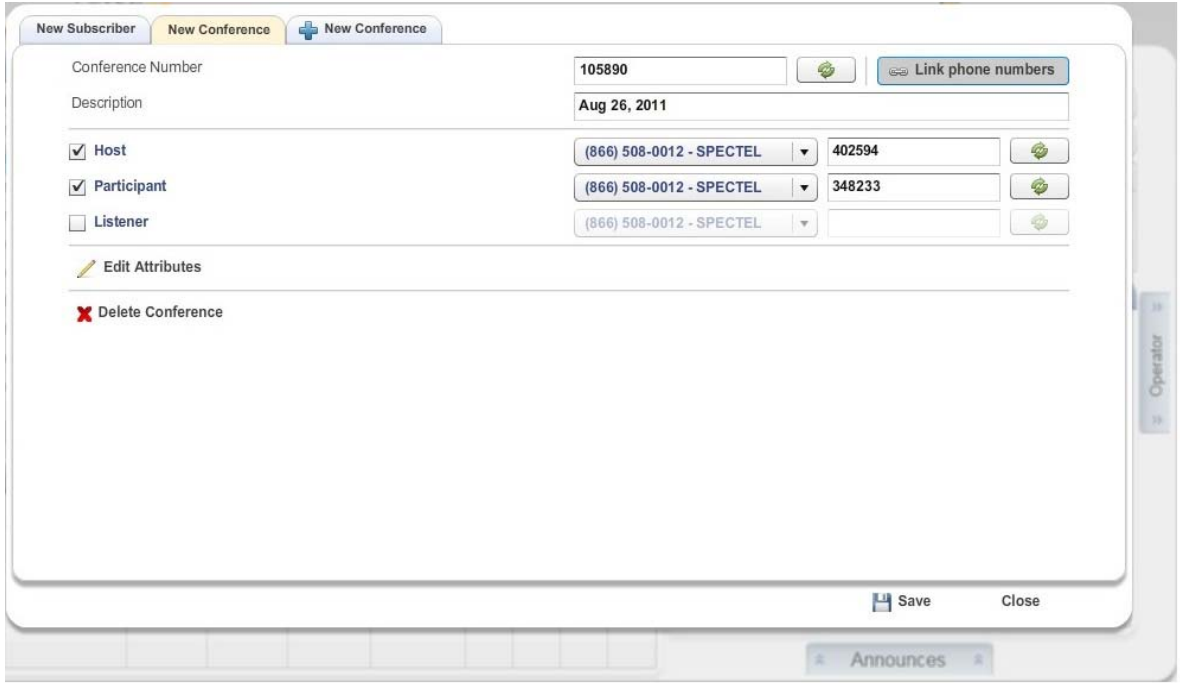

<span id="page-20-1"></span>**Figure 8: Creating a New Conference** 

- 8. Next you should press the "*Save*" button to save subscriber's information and his conference. Note that this information is being saved together after you have pressed the "*Save*" button, nothing being save when you are pressing the "*Next*" button after completing entering the subscriber info and starting entering the subscriber's conference info.
- 9. You will be returned to the subscribers' conferences view and you will be able to see your new subscriber and his conference as shown in [Figure 9](#page-21-1). You should also be able to use this subscriber to log in to the operator console. If the subscriber has operator permissions (the "Operator Permissions" checkbox is

checked for him) he is able to see all subscribers that exist in the system with their conferences. If the subscriber does not have operator permissions he is able to see only own sub-subscribers, in other words he is able to see himself and the subscribers authorized by him.

<span id="page-21-0"></span>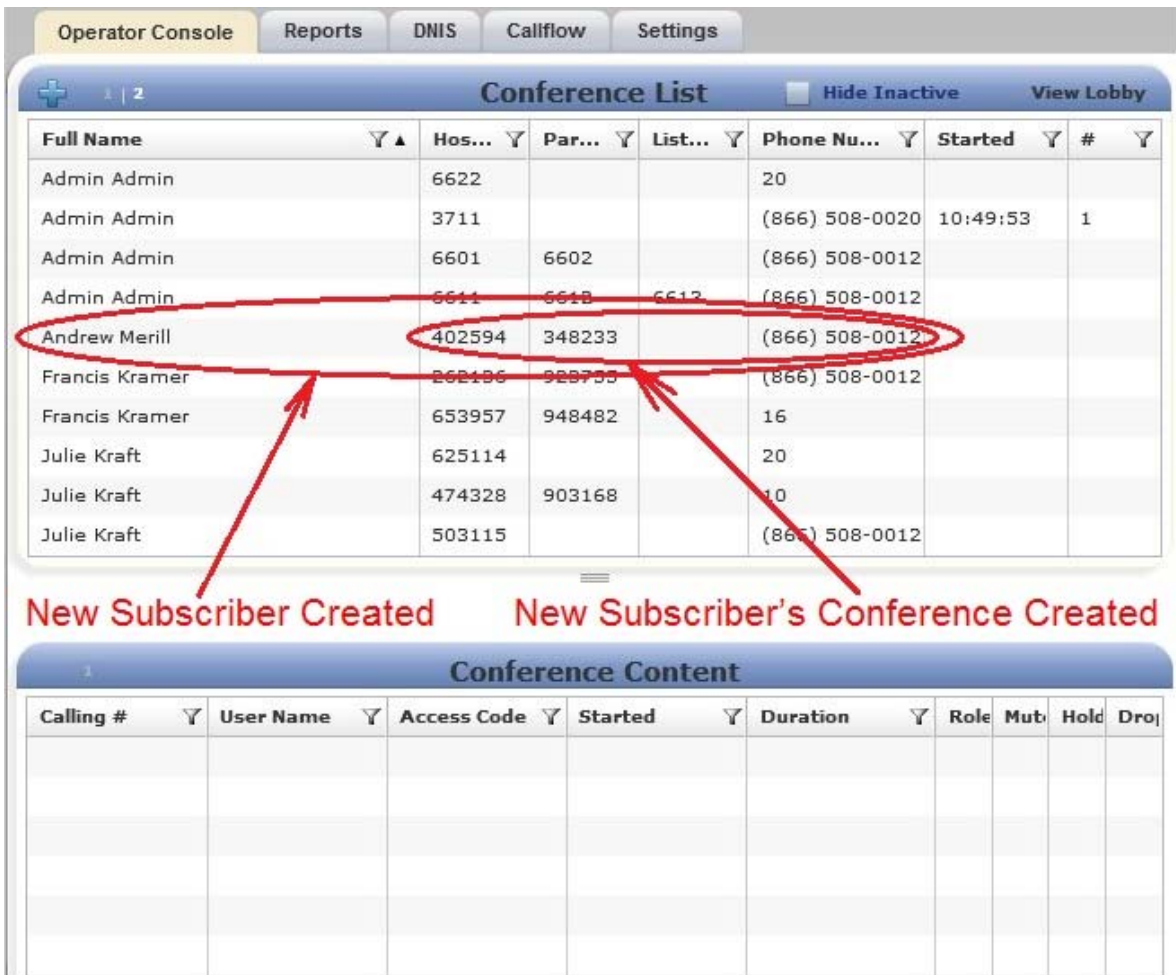

<span id="page-21-1"></span>**Figure 9: View System Subscribers and their Conferences (conferences grid after adding a new subscriber and his conference)** 

#### **View/Modify a Subscriber**

Sometimes administrators need to make changes to existing subscribers. The WYDE operator console allows you to view and/or modify existing subscribers.

You can use the operator console to view and modify any existing system subscribers and their information. To view existing subscribers and their information, log in to the operator console and see conferences view. You will see a screen similar to [Figure 9.](#page-21-1) This shows all the current subscribers on the system with their conferences. If you wish to sort this list, click on the column heading of the column you wish to sort by (the default is sorted ascending by subscriber full name). To reverse any sort order, click the column heading again.

Also, since there may be more than one page of subscribers' conferences, you'll notice a navigation bar in the same line with the  $\blacksquare$  button that was used to create new subscriber. This navigation bar is shown on [Figure 10](#page-22-1).

<span id="page-22-0"></span>

| $ S  =  S  +  S  +  S $ |  |  | <b>Conference List</b> |                                         | Hide Inactive | <b>View Lobby</b> |
|-------------------------|--|--|------------------------|-----------------------------------------|---------------|-------------------|
| <b>Full Name</b>        |  |  |                        | YA Hos Y Par Y List Y Phone N Y Started |               | $Y$ # $Y$         |

<span id="page-22-1"></span>**Figure 10: Subscribers' Conferences Navigation Bar** 

This bar allows you to navigate amongst the different pages of subscribers and their conferences. You can click on the ">" to move to the next page of subscribers, or the ">>" to move to the last, or the " $\lt$ " to move to the previous page, or the " $\lt\lt$ " to move to the first page.

In addition you can filter (search) subscribers and their conferences by any of the columns values. Click the  $\blacktriangledown$  icon in the column you wish to use for filtering, you will see the screen similar to shown on [Figure 11](#page-22-2). In the search dialog that appears you can enter this column value that you would like to use to filter the subscribers or their conferences. You can filter the subscribers' conferences by multiple columns if it is necessary for you. Note that the filter by participants count (#) column is being made by comparison, the filtering for all other conference list columns is being made by substring. When the filter for the column is active the  $\blacktriangledown$  icon changes its color to red and the filtered column caption is highlighted. On [Figure 11](#page-22-2) there is the active filter for the *Full Name* column and the filter *Merrill* is being entered as this column filter.

| <b>Operator Console</b> | Reports                 |   | <b>DNIS</b> | Califlow               | <b>Settings</b> |                         |         |                   |             |  |
|-------------------------|-------------------------|---|-------------|------------------------|-----------------|-------------------------|---------|-------------------|-------------|--|
| رے<br>$\frac{1}{2}$   2 |                         |   |             | <b>Conference List</b> |                 | <b>Hide Inactive</b>    |         | <b>View Lobby</b> |             |  |
| <b>Full Name</b>        |                         | v | $Ho$ $V$    | $Pa$ $V$               | Lis V           | Phone Nu Y              | Started | v                 | #V          |  |
| Search                  | $\overline{\mathbf{x}}$ |   | 3711        |                        |                 | (866) 508-0020 11:16:26 |         |                   | $\mathbf 1$ |  |
|                         |                         |   | 6601        | 6602                   |                 | (866) 508-0012          |         |                   |             |  |
| Merill                  |                         |   | 6611        | 6612                   | 6613            | (866) 508-0012          |         |                   |             |  |
| <b>Andrew Merill</b>    |                         |   | 402594      | 348233                 |                 | (866) 508-0012          |         |                   |             |  |

<span id="page-22-2"></span>**Figure 11: Filter Subscribers** 

To view and change the details of any subscriber using the operator console, log in to the console and use the following procedure:

- 1. In the conference view find and select the subscriber whose details you wish to view or modify; if the subscriber has several conferences you can locate any of them.
- 2. Double-click on the subscriber's conference you wish to edit.
- 3. Subscriber edit dialog appears; go to the first tab that represents the properties of this subscriber as shown on [Figure 12](#page-23-2).

<span id="page-23-0"></span>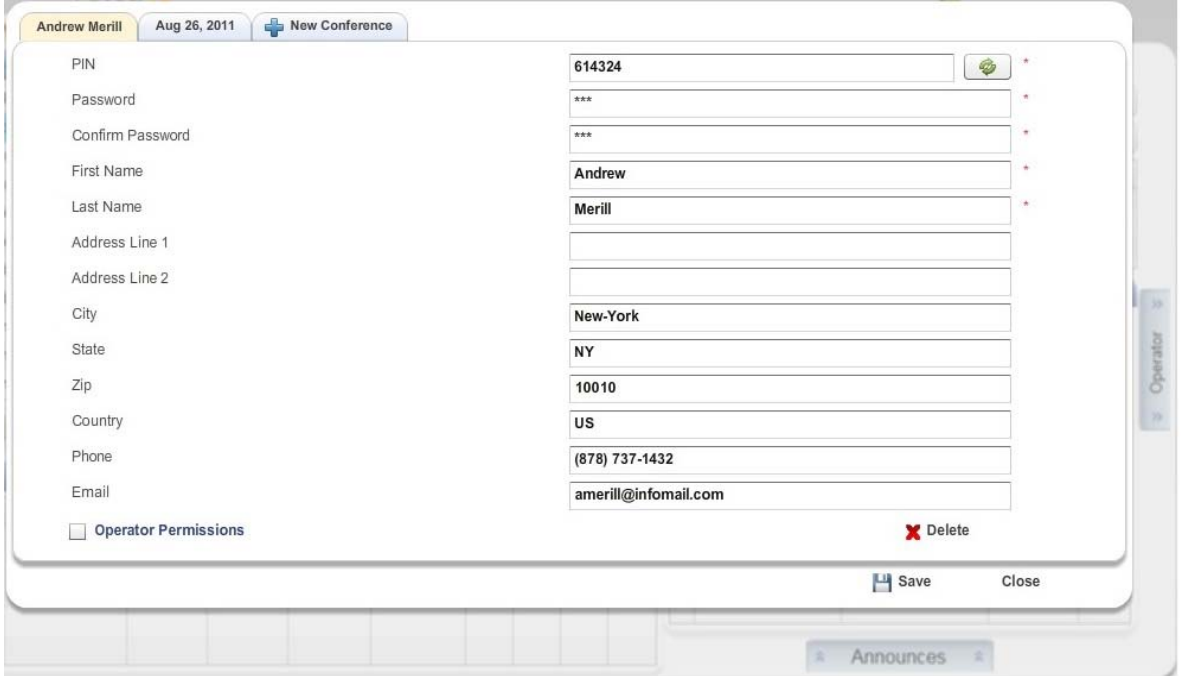

<span id="page-23-2"></span>**Figure 12: Viewing and Editing Subscriber Information** 

4. You can modify any of these fields simply by clicking in the appropriate field, typing the new text, then clicking the "*Save*" button.

#### **Delete a Subscriber**

To delete the subscriber from the operator console you should double click on the subscriber you wish to delete to open subscriber edit dialog. Select the first tab, i.e. subscriber's edit tab. Next you should press the "*Delete*" button. The system will ask the confirmation question "*This will remove the subscriber. This cannot be undone.*"; if you confirm your actions pressing the "*Continue*" button the subscriber and all his conferences will be deleted.

#### <span id="page-23-1"></span>**Create a Conference Definition**

A conference definition is essentially a set of configuration settings for a particular subscriber for a particular conference called number/call flow. Within a conference configuration, each given a unique ID#, you specify how a particular caller will interact – whether they will be host, participant, or listener, which conference called number/call flow will be used, and what the access code will be used for that conference account.

To create a conference with the operator console, start by logging in to the operator console and locating the subscriber you wish to create the conference for. Then, use the following procedure to create it:

- 1. Double-click on subscriber, i.e. any subscriber's conference for which you would like to create the conference.
- 2. Click the right tab "*New Conference*" and then click "*Click, to create new conference*" button to start the creation process as shown on [Figure 13.](#page-24-1)

<span id="page-24-0"></span>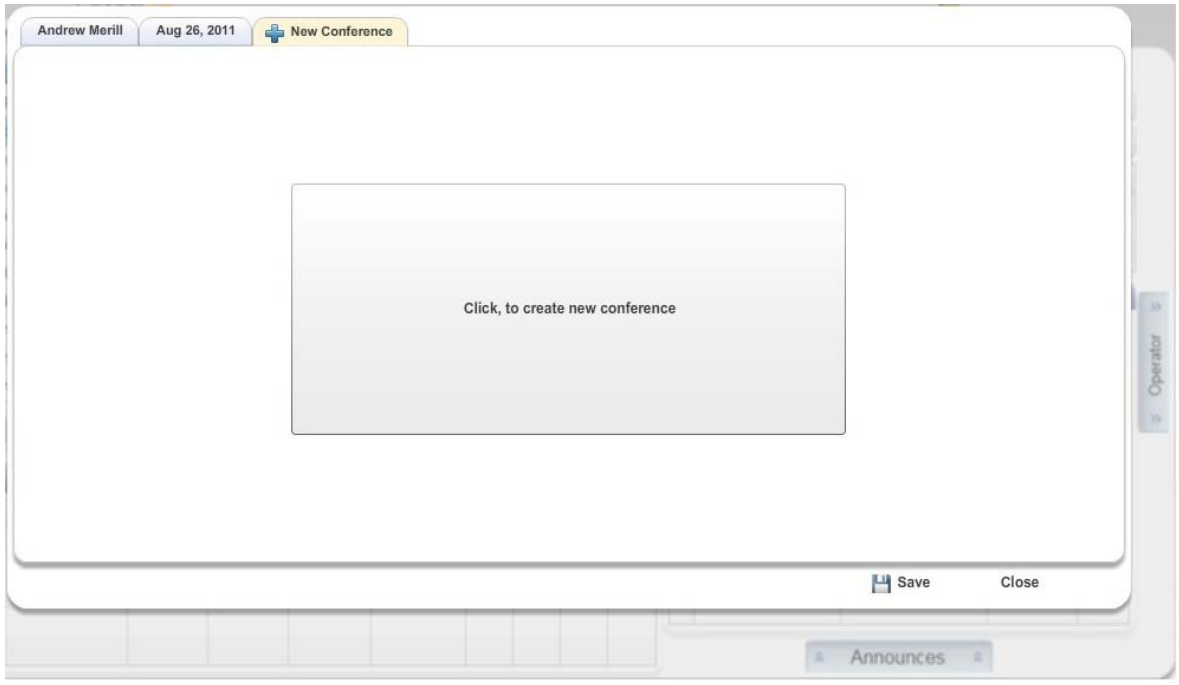

<span id="page-24-1"></span>**Figure 13: Creating a New Conference Definition** 

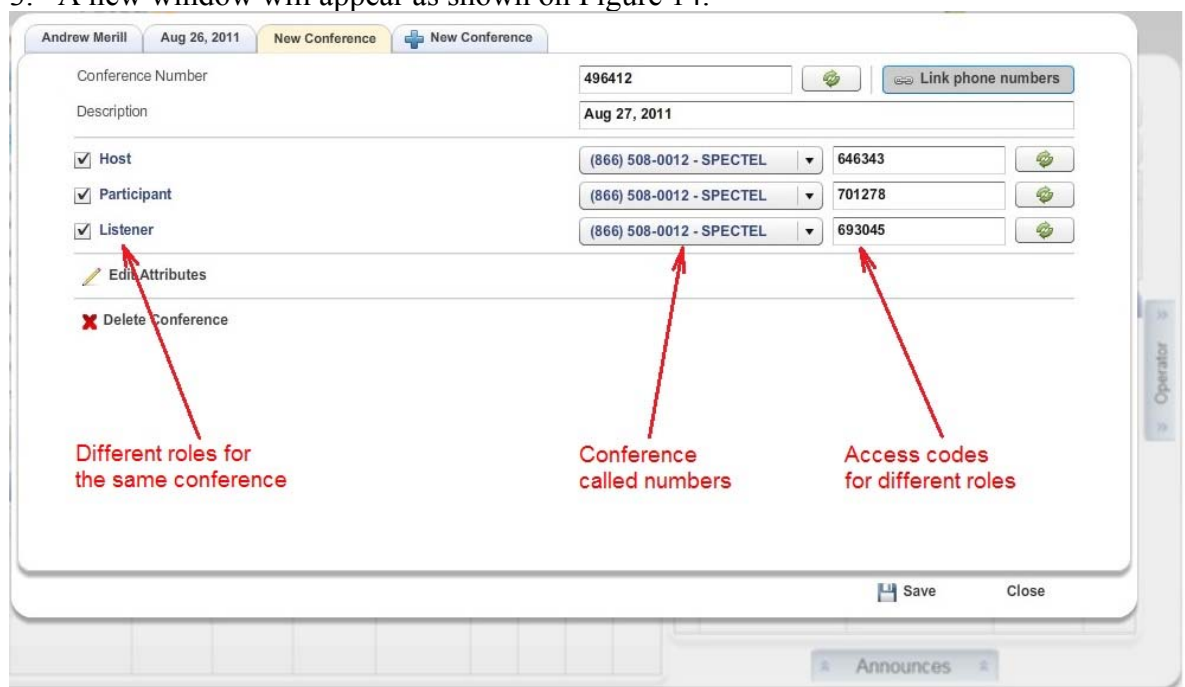

3. A new window will appear as shown on [Figure 14.](#page-24-2)

<span id="page-24-2"></span>**Figure 14: Sample of New Conference Configuration for Different User Roles** 

4. The conference number is pre-populated with unique 6-digit number. You can not update this conference number, but you can click the  $\bullet$  button to generate a random, unique number for the new or any existed conference.

- 5. Enter the conference description that should be used for this conference. The current date is used as default conference description. You can change this description as you wish.
- 6. Choose the roles that the subscriber will play in this conference. A subscriber can be any one of three options (which can be selected by checking the appropriate checkbox new the roles captions):
	- a. **Host**  A host is the user in the conference call that can make changes to the system while the conference call is in progress. Like change the security setting, change who can talk or answer, etc.
	- b. **Participant**  A participant can actively participate in a call by both talking and listening.
	- c. **Listener**  A listener can hear the conference call, but cannot speak. Their audio path is one way only (receive).

By default for the new conference host and participants roles are checked. Let's assume that listeners also can join to this conference, so we need to check "*Listener*" checkbox; new access code will be automatically generated for them.

- 7. Choose the conference called number for this conference. A conference called number is used to uniquely identify which number and which call flow should handle the incoming call.
	- $\checkmark$  You can use either the same phone number for all roles or different phone numbers for different roles. If the button "*Link phone number*" is pressed (shown in gray background) all conference called numbers will be the same for the conference; if you change the phone number for one role, the phone numbers for other roles will be automatically set to this number. If this button is unpressed (shown in white background), the phone numbers are being set separately for any of the roles, i.e. you can have different conference called numbers for different roles.
- 8. Enter the access codes that should be used to access this conference by users in different roles. The access code should be unique within conference called number. All hosts will use the same access code, all participants will use the same access code, and all listeners will use the same access code to gain access to this conference. You can either enter your own access codes, or use the automatically generated number that comes up by default, or generate a new access code by clicking the  $\bullet$  button.
- 9. Click the "*Save*" button to create the new conference. The conference will now appear in the conferences view ([Figure 15](#page-26-1)).

<span id="page-26-0"></span>

| n,<br>- 11           |                  |   |                     | <b>Conference List</b>    |        |                                         | <b>Hide Inactive</b> |           | <b>View Lobby</b> |      |
|----------------------|------------------|---|---------------------|---------------------------|--------|-----------------------------------------|----------------------|-----------|-------------------|------|
| <b>Full Name</b>     |                  |   | Y Ho Y Par Y List Y |                           |        | Phone Nu Y                              |                      | Started   | Y                 | #V   |
| <b>Andrew Merill</b> |                  |   | 646343              | 701278                    | 693045 | $(866) 508 - 0012$                      |                      |           |                   |      |
| Andrew Merill        |                  |   | 402594              | 348233                    |        | $(866) 508 - 0012$                      |                      |           |                   |      |
|                      |                  |   |                     |                           |        |                                         |                      |           |                   |      |
|                      |                  |   |                     |                           |        |                                         |                      |           |                   |      |
|                      |                  |   |                     |                           |        |                                         |                      |           |                   |      |
|                      |                  |   |                     |                           |        |                                         |                      |           |                   |      |
|                      |                  |   |                     |                           |        |                                         |                      |           |                   |      |
|                      |                  |   |                     |                           |        |                                         |                      |           |                   |      |
|                      |                  |   |                     |                           |        | Another Subscriber's Conference Created |                      |           |                   |      |
|                      |                  |   |                     | $=$                       |        |                                         |                      |           |                   |      |
| m                    |                  |   |                     |                           |        |                                         |                      |           |                   |      |
|                      |                  |   |                     | <b>Conference Content</b> |        |                                         |                      |           |                   |      |
| Calling #<br>Y       | <b>User Name</b> | Y | Access Code Y       | Started                   | Y      | Duration Y                              | Role                 | Mute Hold |                   |      |
|                      |                  |   |                     |                           |        |                                         |                      |           |                   |      |
|                      |                  |   |                     |                           |        |                                         |                      |           |                   |      |
|                      |                  |   |                     |                           |        |                                         |                      |           |                   | Drop |

<span id="page-26-1"></span>**Figure 15: Additional Subscriber's Conference Definition Created** 

#### **Modify a Conference Definition**

Once you have a conference definition created, you may need to change it. To modify a definition of a conference using the operator console, log in to the operator console and navigate to the subscriber's conference you wish to modify. To view and modify the details of any of these subscriber's conferences, follow this procedure:

1. Double-click on the subscriber's conference you wish to modify. A screen similar to the one shown on [Figure 16](#page-27-1).

<span id="page-27-0"></span>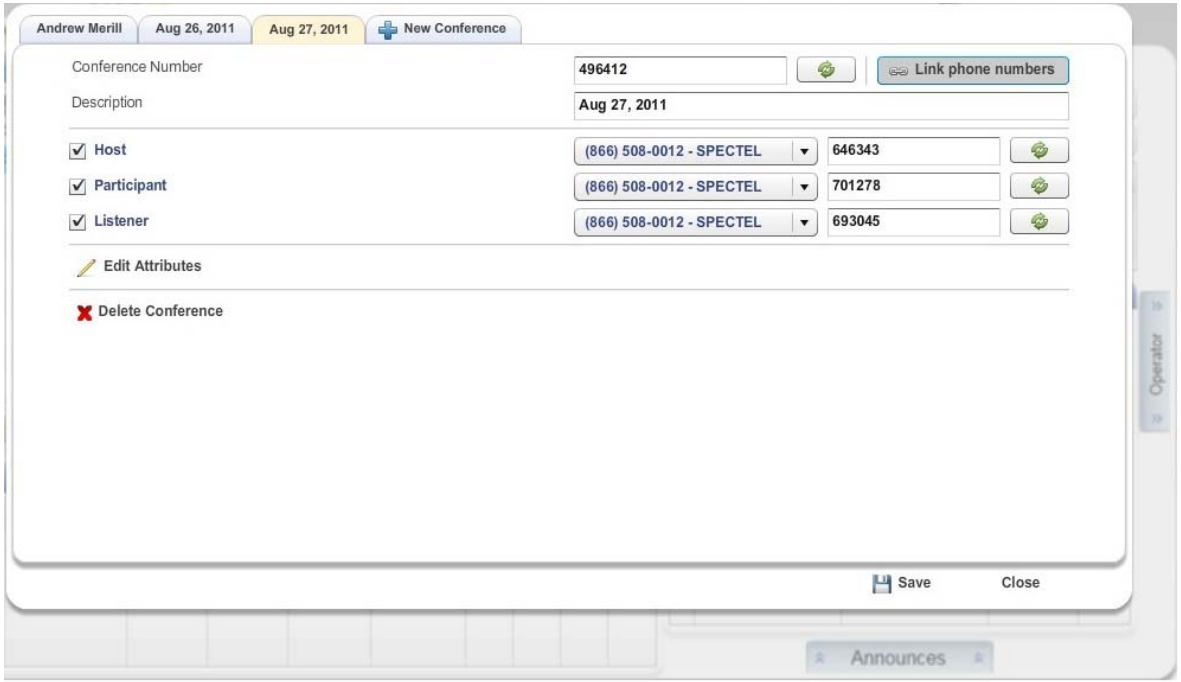

<span id="page-27-1"></span>**Figure 16: Modifying an Existing Conference Definition** 

- 2. You may change any of the properties of the conference from this screen, just as you did when you created it. Simply modify the entry in any text box (including access code or creating a new conference description) or select a new conference called number from one of the drop down lists, etc.
- 3. In addition you can override any of default call flow attributes for the conference. To do so click "*Edit attributes*" link-button, you will see the conference attributes in the lower section of the screen as shown on [Figure 17](#page-28-1). The list of available conference attributes depends on the conference called number selected for host. See detail information about call flow attributes and their possible values in the section [DNIS and Call Flows](#page-81-1)  [Management.](#page-81-1) If you would like to change any of the conference attributes, the checkbox in the first column should be checked – otherwise the attributes are disabled and you are unable to edit them.
	- $\checkmark$  As you can see on [Figure 17,](#page-28-1) you can search among attributes names and descriptions. After you pressed "*Edit attributes*" link-button and started the conference call flow attributes editing, if you wish you can just type your search criteria in the search textbox, and only attributes that meet the criteria will be shown.
	- $\checkmark$  In addition to amending of the attributes you can also upload the conference audio files, such as music on hold files for the conference; see the section [DNIS and Call](#page-81-1)  [Flows Management](#page-81-1) for details.

<span id="page-28-0"></span>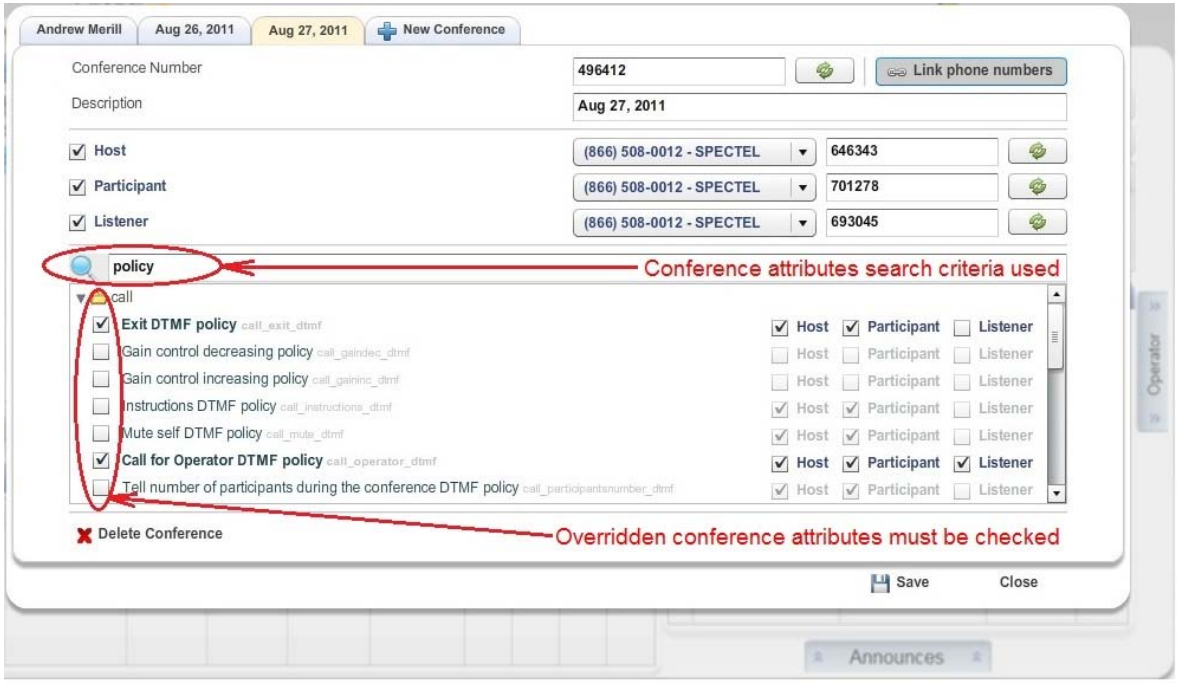

<span id="page-28-1"></span>**Figure 17: Modifying a Conference Attributes** 

- 4. Click the "*Update*" button to save the changes.
- 5. Additionally you can define subscriber dialout list for the conferences. The dialout button should be used to define phone number to dial-out, as well as roles and custom names of the callers. The information about how to define the subscriber dialout lists and how to perform single or group dialout will be given later in this guide in the section [Dialing another User and Maintaining Dial-out Lists.](#page-45-1)

#### **Delete a Conference Definition**

If you wish to delete any conference definition, simply locate the subscriber whose conference definition you wish to delete and view the details of the conference that you wish to delete, i.e. double-click on the subscriber's conference and/or select the tab of this conference. Next you should either press the "*Delete Conference*" button or uncheck all roles in the conference definition you wish to delete as shown on [Figure 18](#page-29-1). If the "*Delete Conference*" button was pressed the system asks you the confirmation question "*The conference will be deleted upon save*" and if you press the "*Ok*" button all conference roles will be unchecked. Press the "*Save*" button to delete the conference definition or close to cancel deletion process.

<span id="page-29-0"></span>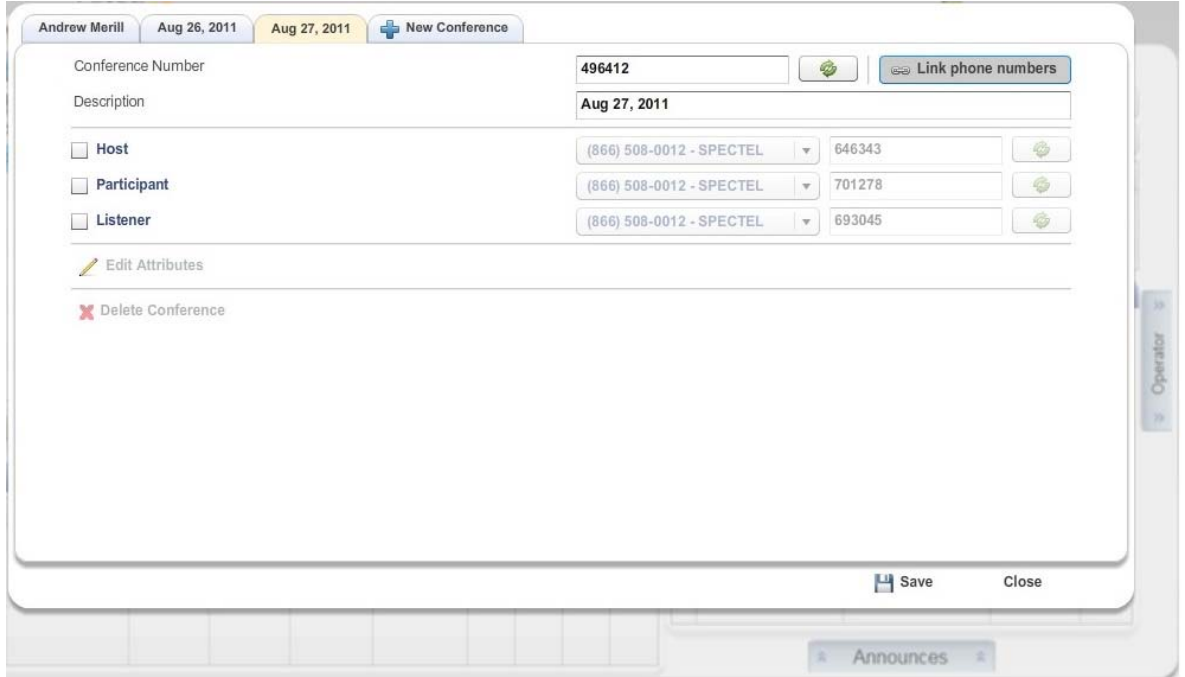

<span id="page-29-1"></span>**Figure 18: Deleting a Conference Definition** 

Note. The subscriber must have at least one conference definition. So you are unable to delete definitions for all conferences for the subscriber.

# <span id="page-30-0"></span>*Section 2.5: Conferences and Calls Management*

Once a conference has begun, you can manage it using the built-in tools. You can manage conferences on-the-fly using the Operator Console.

#### **View Conferences and Calls in progress**

Any time when there are conference calls in progress, you can view them in the Operator Console. As it was previously told Conferences grid shows all configured conferences. To view all conferences that currently are in process on the bridge you should check "*Hide Inactive*" checkbox in the conferences navigation bar. You will see the screen similar to shown on [Figure 19.](#page-30-1)

| الرأيا           |                       |      |                                   | <b>Conference List</b>                |                | $\blacktriangledown$ Hide Inactive |      |          | <b>View Lobby</b> |                |
|------------------|-----------------------|------|-----------------------------------|---------------------------------------|----------------|------------------------------------|------|----------|-------------------|----------------|
| <b>Full Name</b> |                       | Y    | $H$ os $\triangledown$            | Part Y                                | List $\forall$ | Phone Nu                           | Y    | Started  | Y                 | $\#$<br>Y      |
| Admin Admin      |                       |      | 3711                              |                                       |                | (866) 508-0020                     |      | 11:29:56 |                   | $\overline{2}$ |
| Admin Admin      |                       |      | 6601                              | 6602                                  |                | (866) 508-0012                     |      | 13:07:58 |                   | 5              |
| Admin Admin      |                       |      | 6611                              | 6612                                  | 6613           | (866) 508-0012                     |      | 14:07:59 |                   | $\sqrt{2}$     |
|                  |                       |      |                                   |                                       |                |                                    |      |          |                   |                |
|                  |                       |      |                                   |                                       |                |                                    |      |          |                   |                |
| ■の<br>HH         | Idle                  |      | д<br>Open<br>$\blacktriangledown$ | $=$<br>۰<br><b>Conference Content</b> | Hold<br>Ô      | e Record                           |      | Secure   | <b>X</b> Drop     |                |
| Calling #<br>Y   | <b>User Name</b><br>Y |      | Access Co Y                       | <b>Started</b>                        | Y              | Duration<br>Y                      | Role | Mute     | Hold              |                |
| (919) 354-0881   | Guest                 | 6602 |                                   | 14:07:52                              |                | 06m:35s                            | ø    | ✔        |                   | x              |
| (604) 688-0331   | Participant           | 6602 |                                   | 14:07:52                              |                | 06m:35s                            | Ø    | $\Box$   | $\checkmark$      | ×              |
| (919) 328-3626   | Master                | 6601 |                                   | 14:07:51                              |                | 06m:36s                            | Co.  | $\Box$   | J.                | Drop<br>×      |
| (555) 389-5280   | Mr. Second            | 6602 |                                   | 13:10:05                              |                | 64m:22s                            | C٥   | ⊻        | U.                | x              |

<span id="page-30-1"></span>**Figure 19: View Active Conferences Information** 

Note, you will see all conferences that currently are in process on the bridge only if you login as administrator or a subscriber with operator permissions (see section: [Subscriber](#page-18-1)  [User Management](#page-18-1)). If you login as non-operator subscriber you will see only your conferences, i.e. the conferences that belong to you or belong to your subordinate subscribers.

<span id="page-31-0"></span>By default the shown active conferences will be listed sorted ascending by subscriber full name. But you can click any of conferences columns caption to sort ascending or descending by this column values.

There are several columns of information about each conference. [Table 1](#page-31-1) details what each column indicates.

<span id="page-31-1"></span>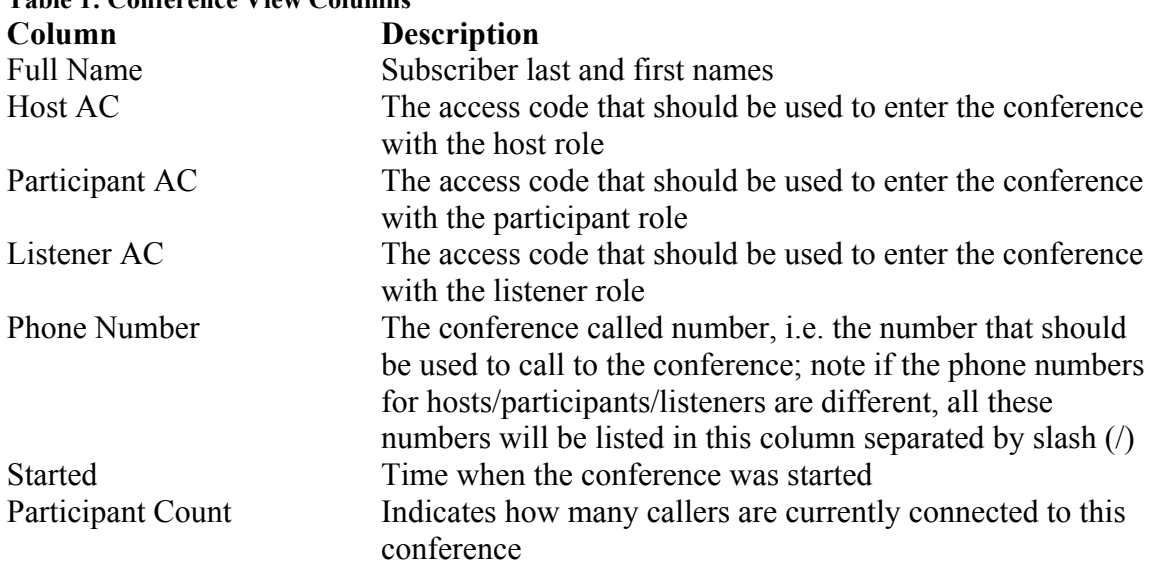

**Table 1: Conference View Columns** 

You can filter the conferences and calls by any of the columns values. Click the  $\blacktriangledown$  icon in the column you wish to use for filtering, you will see the screen similar to shown on [Figure](#page-31-2)  [20](#page-31-2). In the search dialog that appears you can enter this column value that you would like to use to filter the conferences. You can filter the conferences by multiple columns if it is necessary for you. When the filter for the column is active the  $\mathbf \nabla$  icon changes its color to red and the filtered column caption is highlighted. On [Figure 20](#page-31-2) inactive conferences are hidden and there is the active filter for the *Host AC* column and the filter *0012* is being entered for the *Phone Number* column.

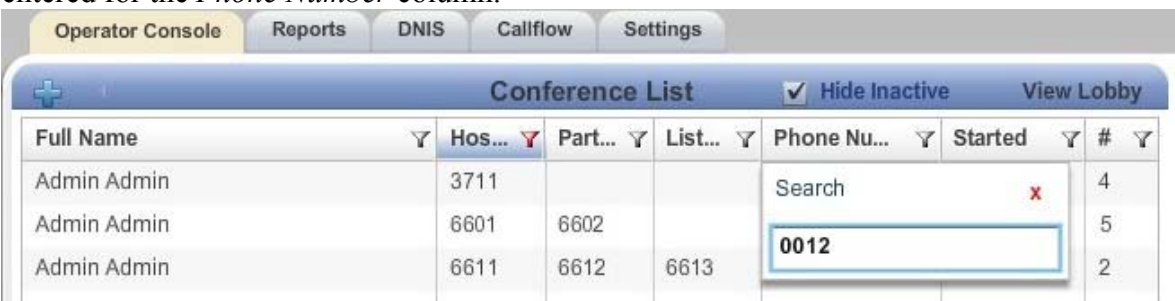

<span id="page-31-2"></span>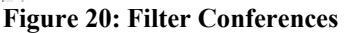

Select the conference you wish to view. This will bring up the list of the conference calls that shows the individual calls that make up this conference – they will be shown in the lower portion of the screen [\(Figure 19\)](#page-30-1). There are several columns of information about each call. [Table 2](#page-32-1) details what each column indicates.

<span id="page-32-1"></span><span id="page-32-0"></span>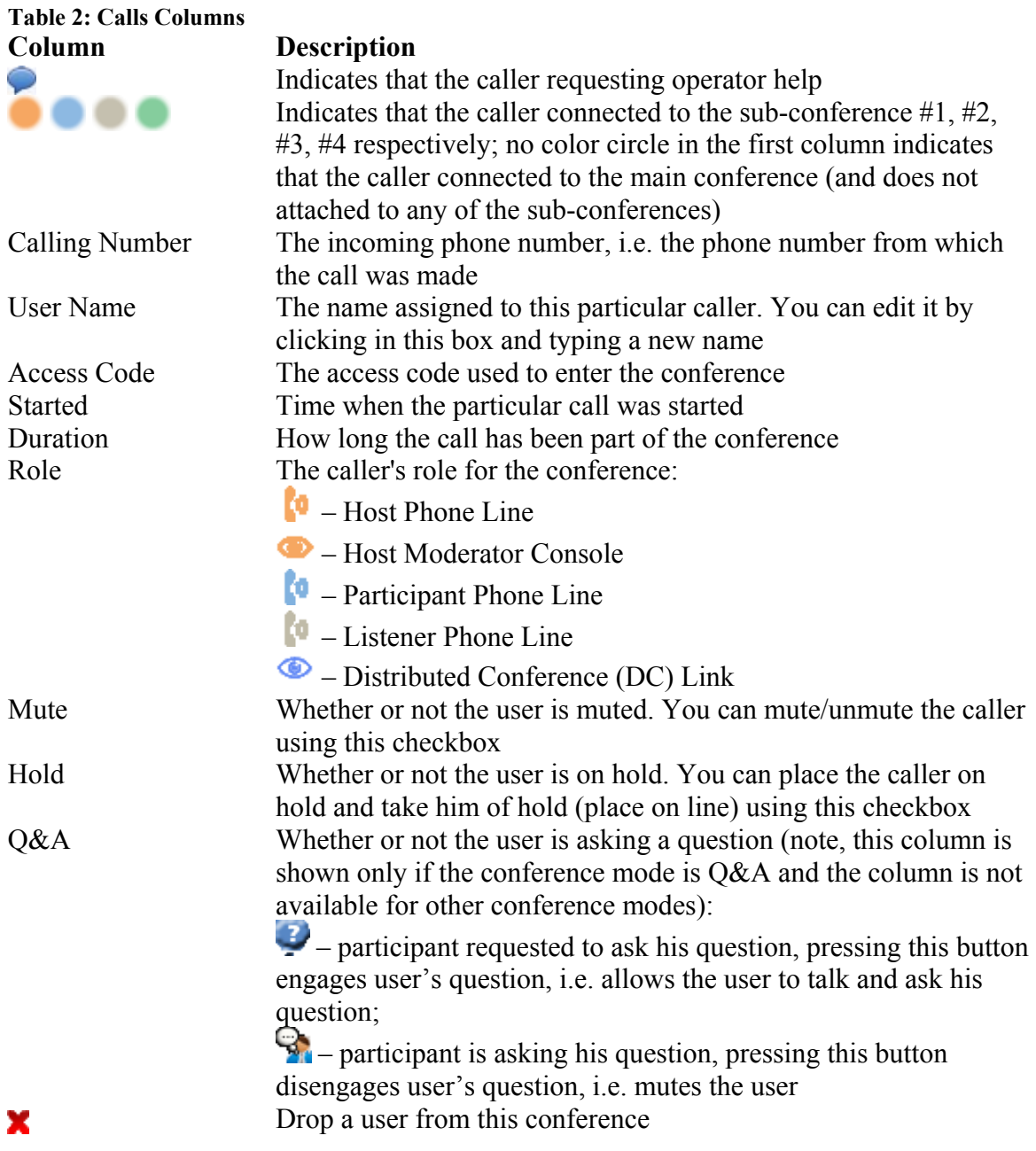

Additionally you can see the calls that are not connected to any of the conferences – so called lobby calls (or IVR calls). To view them press the "*View Lobby*" button in the conferences navigation bar. This will bring up the list of the IVR calls that shows the individual calls that do not joined to any if the conferences – they will be shown in the lower portion of the screen [\(Figure 21\)](#page-33-1). The columns of information about each call are similar to conference calls columns that were described in [Table 2;](#page-32-1) there is no *Role* column for IVR calls, but *Called #* column was added. Called number column represents target conference called number, i.e. the phone number that was dialed by the user to join to the conference.

<span id="page-33-0"></span>

| Called #<br>Calling #<br>Duration $\nabla$<br>Hold<br>Started<br><b>User Name</b><br>Y<br>Mute<br>Y<br>Y<br>Y<br>+1 371 675 0378<br>(866) 508-0012<br>w<br>13:25:48<br>00m:07s<br>m<br>H<br>(604) 809-1547<br>12<br>13:21:53<br>04m:02s<br>ш<br>Ш<br>(604) 809-1547<br>(866) 508-0012<br>n<br>13:21:19<br>04m:36s<br>m<br>13:21:02<br>04m:53s |                |                | <b>Lobby Content</b> |  |  |  |      |
|----------------------------------------------------------------------------------------------------|----------------|----------------|----------------------|--|--|--|------|
|                                                                                                    |                |                |                      |  |  |  | Drop |
|                                                                                                    |                |                |                      |  |  |  | x    |
|                                                                                                    |                |                |                      |  |  |  | ×    |
|                                                                                                    |                |                |                      |  |  |  | ×    |
|                                                                                                    | (371) 854-6510 | (866) 508-0012 |                      |  |  |  | x    |

<span id="page-33-1"></span>**Figure 21: View Lobby (IVR) Calls Information** 

The conference view and the calls view will be refreshed automatically given the interval shown in the "*Settings*" -> "*Conferences Update Interval*" drop down list. The default interval is 10 seconds; other possible values are 20 seconds, 30 seconds, 1 minute, and 2 minutes. See [Change Operator Console Settings](#page-90-1) section for details.

When the conference is selected between the conferences grid and the calls grid you will see the conference action buttons as shown on [Figure 6.](#page-17-1) These buttons usually initiate some kind of action for the selected conference, such as mute, hold, record, secure the conference, dialout from the selected conference etc. We will describe each of these buttons later in this section.

#### **Dropping a Conference**

If during a call, you wish to cancel the entire conference, you may use the "*Drop*" feature to end the conference. To drop the conference, first log in to the operator console, then use the following procedure:

- 1. Locate the conference you wish to drop and select it;
- 2. Click the "*N Drop*" button the right button of the conference action buttons;
- 3. The system will ask "*Are you sure you want to end this conference?*";
- 4. Click "*Yes*" to drop the conference or "*No*" to cancel you request.

Moreover you can drop the individual conference participants as it is described in this guide next section: [Dropping Call Participants.](#page-33-2)

#### <span id="page-33-2"></span>**Dropping Call Participants**

If during a call, you wish to cancel a conference call for specific participants, you may use the "*Drop*" feature to kick someone off the call. To drop someone from a conference call, first log in to the operator console, then use the following procedure:

- 1. Locate the conference which call you wish to drop and select it after that the list of conference callers will be shown in the lower portion of the screen;
- 2. Click the **button** in the "*Drop*" column (the right column) for the caller you want to drop from the call;
- <span id="page-34-0"></span>3. The system will ask "*Are you sure you want to disconnect this caller?*";
- 4. Click "*Yes*" to drop the caller or "*No*" to cancel you request.

## **Change Callers Roles**

While a conference is in progress, you can change the role of the specific caller using the callers' roles buttons as shown on [Figure 22.](#page-34-1) To change the role of the caller you should click on the caller's role icon in the conference content. You will see the buttons (icons) for the roles that can be set for the caller (see [Figure 22](#page-34-1)). Click the  $\bullet$  icon to make the caller host; click the  $\mathbb{I}^{\bullet}$  icon to make the caller participant; click the  $\mathbb{I}^{\bullet}$  icon to make the caller **listener** 

| d.                                                 |                                              |                          | <b>Conference List</b>    |                | $\blacktriangledown$ Hide Inactive |              | <b>View Lobby</b> |         |
|----------------------------------------------------|----------------------------------------------|--------------------------|---------------------------|----------------|------------------------------------|--------------|-------------------|---------|
| <b>Full Name</b>                                   |                                              | $Hos$ $\nabla$<br>Y      | Part Y                    | List $\forall$ | Phone Nu<br>$\vee$                 | Started      | Y                 | #<br>Y  |
| Admin Admin                                        |                                              | 3711                     |                           |                | (866) 508-0020                     | 13:02:46     |                   | 6       |
| Admin Admin                                        |                                              | 6611                     | 6612                      | 6613           | (866) 508-0012                     | 13:39:57     |                   | 5       |
|                                                    | <b>Change Callers</b><br><b>Role Buttons</b> |                          |                           |                |                                    |              |                   |         |
| 40<br>m                                            | Idle                                         | А<br>Open<br>▼           | ۰                         | Hold           | Record<br>ō                        | ⊕<br>Secure  | X Drop            |         |
|                                                    |                                              |                          | <b>Conference Content</b> |                |                                    |              |                   |         |
| Calling #<br>Y                                     | User Na<br>YA                                | Access C<br>$\mathbf{Y}$ | Started                   | Y              | <b>Duration Y</b>                  | Role<br>Mute | Hold              |         |
|                                                    | Denis Lee                                    | 6611                     | 13:39:49                  |                | 08m:04s                            |              |                   | ×       |
|                                                    | Guest                                        | 6612                     | 13:46:18                  |                | Č٥                                 | ø<br>0       |                   | Dr<br>× |
| (919) 328-3626<br>(919) 354-0881<br>(604) 688-0331 | Listener                                     | 6613                     | 13:39:49                  |                | <b>Uclinage</b>                    | w            |                   | ×       |
| (919) 328-3626                                     | <b>Mr</b> Second                             | 6611                     | 13:45:54                  |                | 01m:59s                            | Ĉ٥           |                   | ×       |

<span id="page-34-1"></span>**Figure 22: The Location of the Change Callers Role Buttons** 

## **Move Callers between Sub-Conferences**

While a conference is in progress, you may need to attach the callers to specific subconference or to detach the callers from specific sub-conference or to move the callers between sub-conferences. The callers that are joined to the same sub-conference are having <span id="page-35-0"></span>private conversations between each other, but not listening/talking remaining conference callers.

To change the sub-conference of the caller you should click on the left (first) column for this caller in the conference content. You will see the dialog that allows you to attach/detach/move the caller to/from/between sub-conferences as shown on [Figure 23.](#page-35-1) Click the icon to attach the caller to the sub-conference  $#1$ , click the icon to attach the caller to the sub-conference  $#2$ , click the icon to attach the caller to the subconference  $#3$ , click the icon to attach the caller to the sub-conference  $#4$ , click the icon to detach the caller from his sub-conference and attach him to the main conference. If for the caller the fist column in the conference content has any of these color icons, that means this caller connected to the sub-conference  $\#1, \#2, \#3, \#4$  respectively; no color circle in the first column indicates that the caller connected to the main conference and does not attached to any of the sub-conferences.

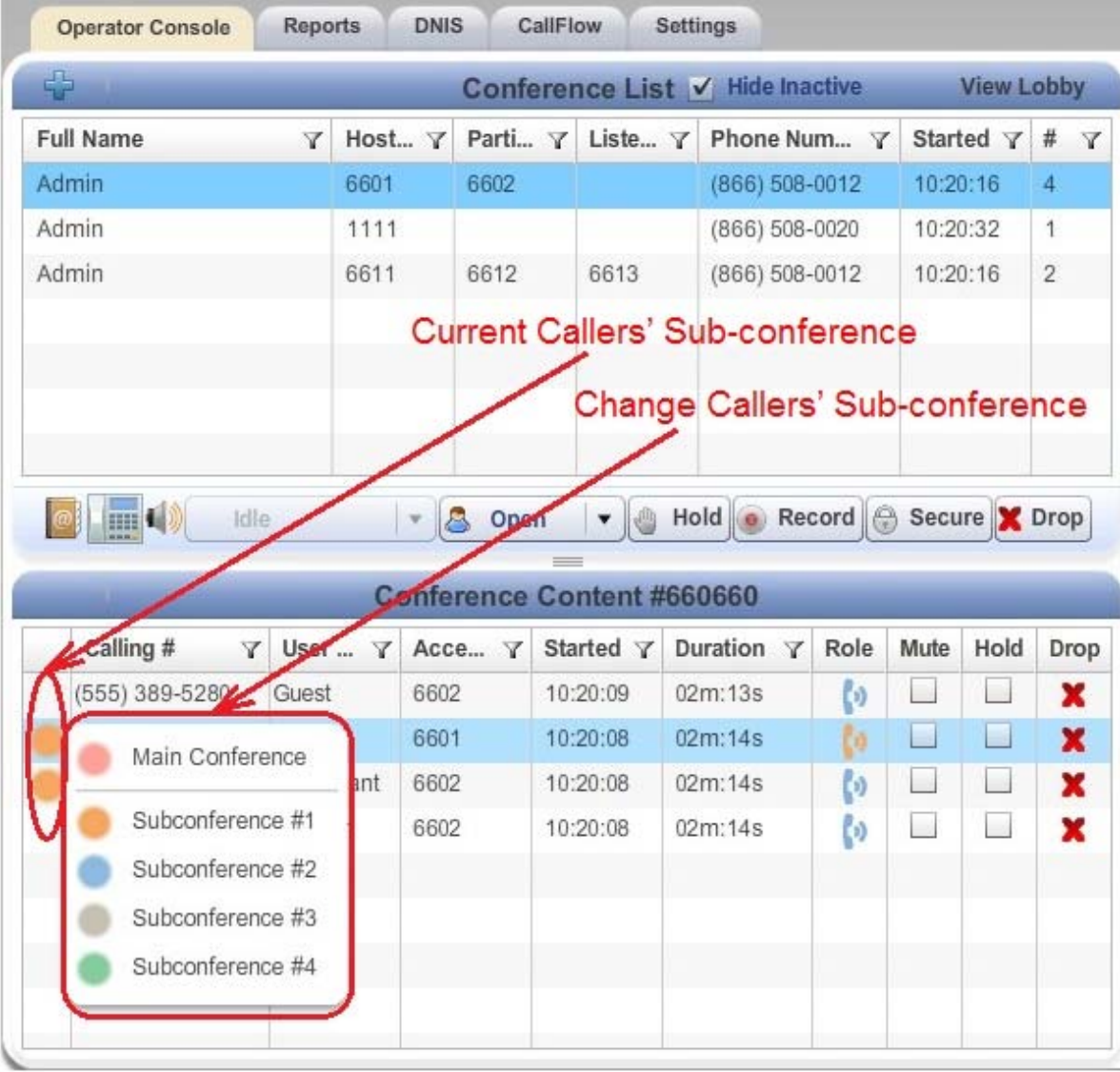

<span id="page-35-1"></span>**Figure 23: The Location of the Change Callers Sub-conference Buttons and the Current Callers Sub-Conference Icons**
# **Conference Mute and Q&A Modes**

When changes the mode of a conference call, there are different options, or "mute modes" you can choose from to determine how the conference is muted and in what mode is the conference. [Figure 24](#page-36-0) shows where to select the mode for the conference.

| ÷                |                       |        |                             | <b>Conference List</b>           |            | $\checkmark$ Hide Inactive       |         |          | <b>View Lobby</b> |                |
|------------------|-----------------------|--------|-----------------------------|----------------------------------|------------|----------------------------------|---------|----------|-------------------|----------------|
| <b>Full Name</b> |                       | Y      | $H$ os $Y$                  | Part Y                           | List $Y$   | Phone Nu<br>Y                    | Started |          | Y                 | #<br>Ÿ         |
| Admin Admin      |                       |        | 3711                        |                                  |            | (866) 508-0020                   |         | 11:29:56 |                   | $\overline{2}$ |
| Admin Admin      |                       |        | 6601                        | 6602                             |            | (866) 508-0012                   |         | 14:33:04 |                   | 5              |
| Admin Admin      |                       |        | 6611                        | 6612                             | 6613       | (866) 508-0012                   |         | 14:43:59 |                   | $\overline{2}$ |
|                  |                       |        |                             |                                  |            | <b>Dropdown List</b>             |         |          |                   |                |
| ■③<br>m          | Idle                  | ۷      | в,<br><b>S</b> Open         | Open<br>$\overline{\phantom{a}}$ | Hold<br>û  | Record                           | €       | Secure   | X Drop            |                |
| Calling #<br>Y   | <b>User Name</b><br>Y | Access | & Muted<br><b>A</b> Lecture |                                  | ntent<br>Ý | Duration<br>Y                    | Role    | Mut      | Hold              | Drot           |
| (555) 389-5280   | Guest                 | 6602   | $P$ Q&A                     |                                  |            | 01 <sub>m</sub> :16 <sub>s</sub> | ŀ٥      |          |                   | ×              |
| (555) 389-5280   | Participant           | 6602   |                             | 14:43:53                         |            | 01m:16s                          | ۵       | Ш        |                   | ×              |
| (919) 328-3626   | Master                | 6601   |                             | 14:43:52                         |            | 01m:17s                          | Co.     | L.       |                   | ×              |
| +1 371 675 0378  | Mr. First             | 6602   |                             | 14:33:25                         |            | 11m:44s                          | ŀ٥      | ш        |                   | ×              |

<span id="page-36-0"></span>**Figure 24: The Location of the Conference Mode Dropdown** 

The conference modes are:

- Open Anyone can talk and un-mute themselves.
- **Muted** All participants will be muted by default, but can un-mute themselves. Hosts are not muted.
- Lecture None of the participants can un-mute themselves. The only way to un-mute a caller is through the operator console. In this mode, when participant tries to un-mute using default *\*6* – the system tells "*conference host has muted the conference, this line can not be unmuted*".

• **Q&A** – The conference is in Q&A mode, [Q&A Sessions](#page-37-0) will be described in the next section of this guide. In this mode, if participant presses *\*6* the system tells "*If you'd like to ask a question – press 1*".

# <span id="page-37-0"></span>**Q&A Sessions**

The WYDE conference software has a feature built in known as Q&A. You can set up a Q&A session from the operator console that allows conference participants to, in turn, ask questions and receive answers. The Q&A session can be started either from the Operator Console by selection "*Q&A*" mode or it can be started by the conference host from DTMF keypad.

When O&A session is started all participants will be muted and they will be unable to unmute their self, but they will be able to request to speak (to request question). The web interface will show anyone who has requested to speak with the  $\bullet$  icon in the Q&A column. You as the host in the operator console can click this icon to allow them to speak, after that this icon will be changed to the  $\mathbb{S}$  icon. Clicking them after they have finished speaking will drop them out of the Q&A queue. You can click the icon in the Q&A column twice to drop the user from the Q&A queue. Using the operator console you can also clear Q&A by pressing "*Clear Q&A*" link-button and allow the next questioner to talk by pressing "*Engage Next*" link-button. See [Figure 25](#page-38-0) to find Q&A session icons and commands.

Furthermore Q&A session can be managed by the conference host using DTMF keypad. To manage Q&A session the host should press \*3 (default, but can be overridden) and the following commands are available for him in Q&A session mode:

- 1 to start Q&A session
- 2 to move to the next questioner
- 3 to end Q&A session
- 4 to mute or unmute the questioner
- 5 to clear Q&A queue
- \* to return to the conference

| ÷.                          |                  |      |               | <b>Conference List</b>    |        | $\sqrt{}$ Hide Inactive |     |                                     | <b>View Lobby</b>  |                |     |
|-----------------------------|------------------|------|---------------|---------------------------|--------|-------------------------|-----|-------------------------------------|--------------------|----------------|-----|
| <b>Full Name</b>            |                  | Y    | Hos $Y$       | Part Y                    | List Y | Phone Nu                | Y   | <b>Started</b>                      | Y                  | #              | Y   |
| Admin Admin                 |                  |      | 3711          |                           |        | (866) 508-0020          |     | 11:29:56                            |                    | $\overline{4}$ |     |
| Admin Admin                 |                  |      | 6601          | 6602                      |        | (866) 508-0012          |     | 14:33:04                            |                    | 5              |     |
| Admin Admin                 |                  |      | 6611          | 6612                      | 6613   | (866) 508-0012          |     | 15:32:00                            |                    | $\overline{2}$ |     |
|                             |                  |      |               |                           |        |                         |     | Conference is<br>in Q&A mode        |                    |                |     |
|                             |                  |      |               |                           |        |                         |     |                                     |                    |                |     |
|                             | Idle             | ▼    | Q&A           |                           | Hold   | Record                  | 0   | Conference<br>Q&A Commands<br>Secur |                    | <b>Y</b> Drop  |     |
|                             |                  |      |               | <b>Conference Content</b> |        | Clear Q&A               |     |                                     | <b>Engage Next</b> |                |     |
| Y                           | <b>User Name</b> | Y    | Access Co., Y | <b>Started</b>            | Y      | Duration<br>Y           | Rol | Hol<br>Mut                          |                    | 687            |     |
| Calling #<br>(919) 354-0881 | Guest            | 6602 |               | 15:31:55                  |        | 08m:43s                 | O.  | $\blacktriangledown$                |                    |                | Dro |
| (604) 688-0331              | Participant      | 6602 |               | 15:31:55                  |        | 08m:43s                 | ø   | $\sqrt{}$                           |                    |                |     |
| (919) 328-3626              | Master           | 6601 |               | 15:31:53                  |        | 08m:45s                 |     |                                     |                    |                |     |
| +1 371 675 0378             | Mr. First        | 6602 |               | 14:33:25                  |        | $6/$ m: 13 $s$          | Ø   | ⊻                                   | 3                  |                |     |

<span id="page-38-0"></span>**Figure 25: The Location of the Q&A Conference Commands and Icons** 

# **Mute Call Participants**

While a call or a conference is in progress, you can mute the specific participants and listeners using the "*Mute*" checkbox on calls grid as shown on [Figure 26](#page-39-0). That means they will be muted, but they will be able to hear the conversation.

| a Ba                        |                                          |                           | <b>Conference List</b>                        |                | $\checkmark$ Hide Inactive |                   | <b>View Lobby</b> |                |
|-----------------------------|------------------------------------------|---------------------------|-----------------------------------------------|----------------|----------------------------|-------------------|-------------------|----------------|
| <b>Full Name</b>            |                                          | Hos $Y$<br>Y              | Part Y                                        | List $\forall$ | Phone Nu<br>Y              | Started           | Ÿ                 | $\#$<br>Y      |
| Admin Admin                 |                                          | 3711                      |                                               |                | (866) 508-0020             | 11:29:56          |                   | $\overline{2}$ |
| Admin Admin                 |                                          | 6601                      | 6602                                          |                | (866) 508-0012             | 13:07:58          |                   | 5              |
| Admin Admin                 |                                          | 6611                      | 6612                                          | 6613           | (866) 508-0012             | 14:07:59          |                   | $\overline{2}$ |
|                             | <b>Mute Call Participants Checkboxes</b> |                           |                                               |                |                            |                   |                   |                |
| ● ②<br>翻                    | Idle                                     | Α<br>$\blacktriangledown$ | $=$<br>Open<br>۰<br><b>Conference Content</b> | Hold<br>é      | Record                     | 0<br>Secure       |                   | <b>X</b> Drop  |
| Y                           | <b>User Name</b><br>Y                    | Access Co Y               | <b>Started</b>                                | Y              | <b>Buration</b><br>Y       | Role Mute         | Hold              | Drop           |
| Calling #<br>(919) 354-0881 | Guest                                    | 6602                      | 14:07:52                                      |                | 06m:35s                    | ø<br>√            |                   | x              |
| (604) 688-0331              | Participant                              | 6602                      | 14:07:52                                      |                | 06m:35s                    |                   | $\checkmark$      | ×              |
| (919) 328-3626              | Master                                   | 6601                      | 14:07:51                                      |                | 06m:36s                    | C)                |                   | ×              |
| (555) 389-5280              | Mr. Second                               | 6602                      | 13:10:05                                      |                | 64m:22s                    | ø<br>$\checkmark$ |                   | ×              |

<span id="page-39-0"></span>**Figure 26: The Location of the Mute Call Participants Checkboxes** 

If you click this checkbox, the specific call participant will be muted.

# **Placing a Conference on Hold**

While a conference is in progress, you can place all its participants and listeners on hold using the conference hold button. That means they will hear music while hosts have a private discussion. You should press "*Hold*" button to place the conference on hold; see [Figure 27](#page-40-0) to find this button. When the conference is on hold, the hold button is being shown pressed with gray background as you can see on [Figure 28](#page-40-1); you can press this pressed button again to place the conference on line – when the conference is not on hold the button background is white, i.e. the button is not pressed.

| الرأيا<br>- 11                                                                 |                |                           | <b>Conference List</b>    |                | V Hide Inactive    |      |          | <b>View Lobby</b> |                     |
|--------------------------------------------------------------------------------|----------------|---------------------------|---------------------------|----------------|--------------------|------|----------|-------------------|---------------------|
| <b>Full Name</b>                                                               |                | Y<br>$H$ os $V$           | Part Y                    | List $\forall$ | Phone Nu           | Y    | Started  | Ÿ                 | #<br>Y              |
| Admin Admin                                                                    |                | 3711                      |                           |                | (866) 508-0020     |      | 11:29:56 |                   | $\overline{2}$      |
| Admin Admin                                                                    |                | 6601                      | 6602                      |                | $(866) 508 - 0012$ |      | 13:07:58 |                   | 5                   |
| Admin Admin                                                                    |                | 6611                      | 6612                      | 6613           | (866) 508-0012     |      | 14:07:59 |                   | $\overline{2}$      |
| ■ 》<br>翮                                                                       | Idle           | д<br>$\blacktriangledown$ | Open<br>۰                 | <b>B</b> Hold  | Record             |      | Secure   |                   | <b>X</b> Drop       |
|                                                                                |                |                           | <b>Conference Content</b> |                |                    |      |          |                   |                     |
| Y                                                                              | User Name<br>Y | Access Co., Y             | Started                   | Y              | Duration<br>Y      | Role | Mute     | Hold              |                     |
|                                                                                | Guest          | 6602                      | 14:07:52                  |                | 06m:35s            | ø    | ⊻        |                   |                     |
| (919) 354-0881<br>(604) 688-0331                                               | Participant    | 6602                      | 14:07:52                  |                | 06m:35s            | ø    | i.       | $\checkmark$      |                     |
|                                                                                | Master         | 6601                      | 14:07:51                  |                | 06m:36s            | Č٥   | L        | m                 | Drop<br>x<br>x<br>x |
| <b>Hold Conference Button</b><br>Calling #<br>(919) 328-3626<br>(555) 389-5280 | Mr. Second     | 6602                      | 13:10:05                  |                | 64m:22s            | C٥   | ✔        | m                 | ×                   |

<span id="page-40-0"></span>**Figure 27: The Location of the Hold Conference Button** 

| 4<br>- 11                                                                              |                       |                 | <b>Conference List</b>         |                | $\blacktriangledown$ Hide Inactive |      |          | <b>View Lobby</b> |                                                |
|----------------------------------------------------------------------------------------|-----------------------|-----------------|--------------------------------|----------------|------------------------------------|------|----------|-------------------|------------------------------------------------|
| <b>Full Name</b>                                                                       |                       | Y<br>$H$ os $V$ | Part Y                         | List $\forall$ | Phone Nu                           | Y    | Started  | Ÿ                 | #<br>Y                                         |
| Admin Admin                                                                            |                       | 3711            |                                |                | (866) 508-0020                     |      | 11:29:56 |                   | $\overline{2}$                                 |
| Admin Admin                                                                            |                       | 6601            | 6602                           |                | $(866) 508 - 0012$                 |      | 13:07:58 |                   | 5                                              |
| Admin Admin                                                                            |                       | 6611            | 6612                           | 6613           | (866) 508-0012                     |      | 14:07:59 |                   | $\overline{2}$                                 |
| ■ 》<br>H                                                                               | Idle                  | Open<br>۰       | ۰<br><b>Conference Content</b> | Hold<br>画      | Record<br>a.                       | Ô    | Secure   |                   |                                                |
| Y                                                                                      | <b>User Name</b><br>Y | Access Co., Y   | Started                        | Y              | Duration<br>Y                      | Role | Mute     | Hold              |                                                |
|                                                                                        | Guest                 | 6602            | 14:07:52                       |                | 07m:44s                            | ø    | Γi       | ✔                 |                                                |
| (919) 354-0881<br>(604) 688-0331                                                       | Participant           | 6602            | 14:07:52                       |                | 07m:44s                            | ø    | i.       | $\checkmark$      |                                                |
|                                                                                        | Master                | 6601            | 14:07:51                       |                | 06m:59s                            | Č٥   | H        | $\blacksquare$    |                                                |
| <b>Hold Conference Button Pressed</b><br>Calling #<br>(919) 328-3626<br>(555) 389-5280 | Mr. Second            | 6602            | 13:10:05                       |                | 64m:22s                            | ŀ٥   | i i      | ✔                 | <b>X</b> Drop<br>Drop<br>x<br>x<br>x<br>×<br>x |

<span id="page-40-1"></span>**Figure 28: Hold Conference Button Pressed, the Conference is On Hold** 

This hold conference button works like a toggle switch. There could be two possibilities:

- $\bullet$  the button is not pressed ([Figure 27](#page-40-0)) the conference is on line, i.e. all attendees can hear the conference; pressing this button takes the conference on hold;
- $\bullet$  the button is pressed [\(Figure 28\)](#page-40-1) the conference is on hold, i.e. only hosts can talk; pressing this button takes the conference online.

You can change the conference hold mode by simple clicking on this button.

Moreover you can place on hold the individual conference participants as it is described in the next section: [Placing Call Participants on Hold](#page-41-0).

# <span id="page-41-0"></span>**Placing Call Participants on Hold**

While a call or a conference is in progress, you can place the specific participants and listeners on hold using the "*Hold*" checkbox on Calls window as shown on [Figure 29.](#page-41-1) That means they will hear music and do not hear the conversation.

| داء              |                       |                                          | <b>Conference List</b>            |                | $\checkmark$ Hide Inactive |           |          | <b>View Lobby</b> |                |
|------------------|-----------------------|------------------------------------------|-----------------------------------|----------------|----------------------------|-----------|----------|-------------------|----------------|
| <b>Full Name</b> |                       | Hos Y<br>Y                               | Part Y                            | List $\forall$ | Phone Nu                   | Y         | Started  | Ÿ                 | #<br>Y         |
| Admin Admin      |                       | 3711                                     |                                   |                | (866) 508-0020             |           | 11:29:56 |                   | $\overline{2}$ |
| Admin Admin      |                       | 6601                                     | 6602                              |                | (866) 508-0012             |           | 13:07:58 |                   | 5              |
| Admin Admin      |                       | 6611                                     | 6612                              | 6613           | (866) 508-0012             |           | 14:07:59 |                   | $\overline{2}$ |
|                  |                       | <b>Hold Call Participants Checkboxes</b> |                                   |                |                            |           |          |                   |                |
| 10<br>细细         | Idle                  | ▼                                        | Open<br><b>Conference Content</b> | Ó<br>Hold      | Record                     | 0         | Secure   |                   | <b>X</b> Drop  |
| Calling #<br>Y   | <b>User Name</b><br>Ÿ | Access Co., Y                            | <b>Started</b>                    | Y              | Duration                   | Role<br>Y |          | Mute Hold         | Drop           |
| (919) 354-0881   | Guest                 | 6602                                     | 14:07:52                          |                | 06m:35s                    | ø         | ✔        |                   | x              |
| (604) 688-0331   | Participant           | 6602                                     | 14:07:52                          |                | 06m:35s                    | Đ         |          | $\checkmark$      | X              |
| (919) 328-3626   | Master                | 6601                                     | 14:07:51                          |                | 06m:36s                    | Ç٥        | S        |                   | ×              |
| (555) 389-5280   | Mr. Second            | 6602                                     | 13:10:05                          |                | 64m:22s                    | C٥        | ⊻        |                   | ×              |

<span id="page-41-1"></span>**Figure 29: The Location of the Hold Call Participants Checkboxes** 

If you click this checkbox, the specific call participant will be placed on hold.

# **Making a Conference Secure**

While a conference is in progress, from time to time you may want to make a call secure. That is, make it so that no other participants can join. To do this, log in to the operator console, locate the conference you wish secure, and press "*Secure*" button; see [Figure 30](#page-42-0) to find this button. When the conference is secured the secure button is being shown pressed with gray background as you can see on [Figure 31;](#page-43-0) you can press this pressed button again to release the secure and allow people to join the conference – when the conference is not secured the button background is white, i.e. the button is not pressed. Note, the secured mode is working for participants and listeners only, hosts can join to the secured conferences.

| البابا<br>- 11                                |                       |                 | <b>Conference List</b>                 |                | V Hide Inactive    |                    |              | <b>View Lobby</b> |                |
|-----------------------------------------------|-----------------------|-----------------|----------------------------------------|----------------|--------------------|--------------------|--------------|-------------------|----------------|
| <b>Full Name</b>                              |                       | $H$ os $V$<br>Y | Part Y                                 | List $\forall$ | Phone Nu           | Y                  | Started      | Y                 | #<br>Y         |
| Admin Admin                                   |                       | 3711            |                                        |                | (866) 508-0020     |                    | 11:29:56     |                   | $\overline{2}$ |
| Admin Admin                                   |                       | 6601            | 6602                                   |                | (866) 508-0012     |                    | 13:07:58     |                   | 5              |
| Admin Admin                                   |                       | 6611            | 6612                                   | 6613           | $(866) 508 - 0012$ |                    | 14:07:59     |                   | $\overline{2}$ |
|                                               |                       |                 |                                        |                |                    |                    |              |                   |                |
| ■ ②<br>噩                                      | Idle                  | ۰               | $\qquad \qquad \qquad =\qquad$<br>Open | Hold           | o<br>Record        |                    | Secure       |                   | X Drop         |
|                                               |                       |                 | <b>Conference Content</b>              |                |                    |                    |              |                   |                |
| Y                                             | <b>User Name</b><br>Y | Access Co., Y   | Started                                | Y              | Duration<br>Y      | Role               | Mute         | Hold              | Drop           |
| (919) 354-0881                                | Guest                 | 6602            | 14:07:52                               |                | 06m:35s            | $\left( 0 \right)$ | $\checkmark$ | 9ân               | x              |
| (604) 688-0331                                | Participant           | 6602            | 14:07:52                               |                | 06m:35s            | ŀ٥                 | L.           | $\checkmark$      | x              |
|                                               | Master                | 6601            | 14:07:51                               |                | 06m:36s            | go.                | $\Box$       | L                 | x              |
| Calling #<br>(919) 328-3626<br>(555) 389-5280 | Mr. Second            | 6602            | 13:10:05                               |                | 64m:22s            | Ø                  | ✔            | 91                | x              |

<span id="page-42-0"></span>**Figure 30: The Location of the Secure Conference Button** 

| الرأية                                        |                       |                 | <b>Conference List</b>               |                | $\sqrt{}$ Hide Inactive |      |                          | <b>View Lobby</b> |                |
|-----------------------------------------------|-----------------------|-----------------|--------------------------------------|----------------|-------------------------|------|--------------------------|-------------------|----------------|
| <b>Full Name</b>                              |                       | Y<br>$H$ os $V$ | Part Y                               | List $\forall$ | Phone Nu                | Y    | Started                  | Y                 | #<br>Y         |
| Admin Admin                                   |                       | 3711            |                                      |                | (866) 508-0020          |      | 11:29:56                 |                   | $\overline{2}$ |
| Admin Admin                                   |                       | 6601            | 6602                                 |                | (866) 508-0012          |      | 13:07:58                 |                   | 5              |
| Admin Admin                                   |                       | 6611            | 6612                                 | 6613           | (866) 508-0012          |      | 14:07:59                 |                   | $\overline{2}$ |
| <b>CD</b><br>噩                                | Idle                  | Open<br>۰       | $\frac{1}{2}$<br>$\check{}$          | Hold<br>画      | Record                  | IA   | Secure                   |                   | <b>X</b> Drop  |
| Y                                             | <b>User Name</b><br>Y | Access Co., Y   | <b>Conference Content</b><br>Started | Y              | Duration<br>Y           | Role | Mute                     | Hold              | Drop           |
|                                               | Guest                 | 6602            | 14:07:52                             |                | 06m:35s                 | O    | $\sqrt{}$                |                   | x              |
| (919) 354-0881<br>(604) 688-0331              | Participant           | 6602            | 14:07:52                             |                | 06m:35s                 | ω    | $\overline{\phantom{a}}$ | ✔                 | x              |
|                                               | Master                | 6601            | 14:07:51                             |                | 06m:36s                 | go.  | u                        | Hò.               | ×              |
| Calling #<br>(919) 328-3626<br>(555) 389-5280 | Mr. Second            | 6602            | 13:10:05                             |                | 64m:22s                 | Ø    | ✔                        | 98                | x              |

<span id="page-43-0"></span>**Figure 31: Secure Conference Button Pressed, the Conference is Secured** 

This secure conference button works like a toggle switch. There could be two possibilities:

- $\bullet$  the button is not pressed ([Figure 30](#page-42-0)) the conference is not secured, i.e. anybody can join to the conference; pressing this button makes the conference secured;
- $\bullet$  the button is pressed [\(Figure 31\)](#page-43-0) the conference is secured, i.e. only hosts can join to the conference; pressing this button makes the conference not secured.

You can change the conference secure mode by simple clicking on this button

The host also can make the conference secure using DTMF keypad (default: \*7).

## **Recording a Conference**

While a conference is in progress, you can record it using the operator console. To start recording you should press "*Record*" button; see [Figure 32](#page-44-0) to find this button. When the recording is started the record button is being shown pressed with gray background as you can see on [Figure 33](#page-44-1); you can press this pressed button again to stop conference recording – when the conference is not being recorded the button background is white, i.e. the button is not pressed.

|                                 |                       |                 | <b>Conference List</b>    |                | $\blacktriangledown$ Hide Inactive |      |                          | <b>View Lobby</b> |                |
|---------------------------------|-----------------------|-----------------|---------------------------|----------------|------------------------------------|------|--------------------------|-------------------|----------------|
| <b>Full Name</b>                |                       | Y<br>$H$ os $V$ | Part Y                    | List $\forall$ | Phone Nu                           | v    | Started                  | Ÿ                 | #<br>Y         |
| Admin Admin                     |                       | 3711            |                           |                | (866) 508-0020                     |      | 11:29:56                 |                   | $\overline{2}$ |
| Admin Admin                     |                       | 6601            | 6602                      |                | (866) 508-0012                     |      | 13:07:58                 |                   | 5              |
| Admin Admin                     |                       | 6611            | 6612                      | 6613           | (866) 508-0012                     |      | 14:07:59                 |                   | $\overline{2}$ |
|                                 |                       |                 |                           |                |                                    |      |                          |                   |                |
| <b>Record Conference Button</b> |                       |                 |                           |                | <b>Stage</b>                       |      |                          |                   |                |
| ■第<br>珊                         | Idle                  | Open<br>д<br>۰  | ۰                         | Hold<br>ė      | e Record                           | 0    | Secure                   | <b>X</b> Drop     |                |
|                                 |                       |                 | <b>Conference Content</b> |                |                                    |      |                          |                   |                |
| Calling #<br>Y                  | <b>User Name</b><br>V | Access Co Y     | Started                   | Y              | Duration<br>Y                      | Role | Mute                     | Hold              | Drop           |
| (919) 354-0881                  | Guest                 | 6602            | 14:07:52                  |                | 06m:35s                            | ø    | ✔                        | òЧ                | x              |
| (604) 688-0331                  | Participant           | 6602            | 14:07:52                  |                | 06m:35s                            | ω    | $\overline{\phantom{a}}$ | ✔                 | ×              |
| (919) 328-3626                  | Master                | 6601            | 14:07:51                  |                | 06m:36s                            | Ē٥   | $\overline{\phantom{a}}$ | e.                | x              |
| (555) 389-5280                  | Mr. Second            | 6602            | 13:10:05                  |                | 64m:22s                            | ß٥   | $\checkmark$             | 5.1               | ×              |

<span id="page-44-0"></span>**Figure 32: The Location of the Record Conference Button** 

| الراب<br>- 11                    |                                     |                             | <b>Conference List</b>               |                | $\blacktriangledown$ Hide Inactive |      |                          | <b>View Lobby</b> |                |
|----------------------------------|-------------------------------------|-----------------------------|--------------------------------------|----------------|------------------------------------|------|--------------------------|-------------------|----------------|
| <b>Full Name</b>                 |                                     | $H$ os $\triangledown$<br>Y | Part Y                               | List $\forall$ | Phone Nu                           | Y    | Started                  | Y                 | #<br>Y         |
| Admin Admin                      |                                     | 3711                        |                                      |                | (866) 508-0020                     |      | 11:29:56                 |                   | $\overline{2}$ |
| Admin Admin                      |                                     | 6601                        | 6602                                 |                | (866) 508-0012                     |      | 13:07:58                 |                   | 5              |
| Admin Admin                      |                                     | 6611                        | 6612                                 | 6613           | (866) 508-0012                     |      | 14:07:59                 |                   | $\overline{2}$ |
|                                  |                                     |                             |                                      |                |                                    |      |                          |                   |                |
| 司》<br>皿                          | Idle                                | д<br>۰                      | Open<br>۰                            | Hold<br>Ô      | e Record                           | 0    | Secure                   |                   | <b>Y</b> Drop  |
| Calling #<br>Y                   | <b>User Name</b><br>$\triangledown$ | Access Co., Y               | <b>Conference Content</b><br>Started | Y              | Duration<br>Y                      | Role | Mute                     | Hold              | Drop           |
| (919) 354-0881                   | Guest                               | 6602                        | 14:07:52                             |                | 06m:35s                            | ø    | ✔                        |                   | ×              |
| (604) 688-0331                   | Participant                         | 6602                        | 14:07:52                             |                | 06m:35s                            | C٥   | l.                       | $\checkmark$      | ×              |
|                                  | Master                              | 6601                        | 14:07:51                             |                | 06m:36s                            | Ē٥   | $\overline{\phantom{a}}$ | L.                | ×              |
| (919) 328-3626<br>(555) 389-5280 | Mr. Second                          | 6602                        | 13:10:05                             |                | 64m:22s                            | ß٥   | ✔                        | $\sim$            | ×              |

<span id="page-44-1"></span>**Figure 33: Record Conference Button Pressed, the Conference is being Recorded** 

This record conference button works like a toggle switch. There could be two possibilities:

- $\bullet$  the button is not pressed ([Figure 32](#page-44-0)) the conference is not being recorded; pressing this button starts the conference recording;
- $\bullet$  the button is pressed [\(Figure 33\)](#page-44-1) the conference is being recorded; pressing this button stops the conference recording.

You can change the conference recording mode by simple clicking on this button.

The host also can start/stop the conference recording using DTMF keypad (default: \*9).

The recorded conferences can be playback either using the Web Administration Interface reporting or by calling to PLAYBACK call flow DNIS numbers and playing the conference on your phone – see "Web Administration Interface – User Guide" for additional information how to playback the recorded conferences.

# **Dialing another User and Maintaining Dial-out Lists**

Sometimes, regardless whether a conference is in progress or not, you will need to call another participant. That is where the dialout feature comes in. If your system supports dialing outside users, you have the possibility either perform dialout to individual users or maintain subscriber dialout list for the conferences and perform group dialout to the users from this list.

To dialing another user or maintaining conference dial-out lists log in to the operator console and follow this procedure:

- 1. Locate the conference you wish to dial out from and select it after that the list of conference callers will be shown in the lower portion of the screen.
- 2. Click the "*Dialout*" button of the conference action buttons, see [Figure 34](#page-46-0) to find this button.

| alar             |                       |                           | <b>Conference List</b>    |                | $\checkmark$ Hide Inactive |      |                      | <b>View Lobby</b> |                |
|------------------|-----------------------|---------------------------|---------------------------|----------------|----------------------------|------|----------------------|-------------------|----------------|
| <b>Full Name</b> |                       | Hos Y<br>Y                | Part Y                    | List $\forall$ | Phone Nu                   | Y    | Started              | Ÿ                 | $\#$<br>Y      |
| Admin Admin      |                       | 3711                      |                           |                | (866) 508-0020             |      | 11:29:56             |                   | $\overline{2}$ |
| Admin Admin      |                       | 6601                      | 6602                      |                | (866) 508-0012             |      | 13:07:58             |                   | 5              |
| Admin Admin      |                       | 6611                      | 6612                      | 6613           | (866) 508-0012             |      | 14:07:59             |                   | $\overline{2}$ |
|                  |                       |                           |                           |                |                            |      |                      |                   |                |
| m                | Idle                  | д<br>$\blacktriangledown$ | $=$<br>Open<br>۰          | Hold<br>é      | a.<br>Record               | 0    | Secure               |                   | <b>X</b> Drop  |
|                  |                       |                           | <b>Conference Content</b> |                |                            |      |                      |                   |                |
| Calling #<br>Y   | <b>User Name</b><br>Y | Access Co., Y             | Started                   | Y              | Duration<br>Y              | Role | Mute                 | Hold              |                |
| (919) 354-0881   | Guest                 | 6602                      | 14:07:52                  |                | 06m:35s                    | ø    | $\checkmark$         |                   | x              |
| (604) 688-0331   | Participant           | 6602                      | 14:07:52                  |                | 06m:35s                    | ø    | l.                   | $\checkmark$      | ×              |
| (919) 328-3626   | Master                | 6601                      | 14:07:51                  |                | 06m:36s                    | Č٥   | L.                   | $\mathcal{L}$     | ×              |
| (555) 389-5280   | Mr. Second            | 6602                      | 13:10:05                  |                | 64m:22s                    | ۵    | $\blacktriangledown$ |                   | Drop<br>×<br>× |

<span id="page-46-0"></span>**Figure 34: The Location of the Dialout Button** 

3. Dialing out to another user and the conference dialout list dialog appears as shown on [Figure 35](#page-47-0).

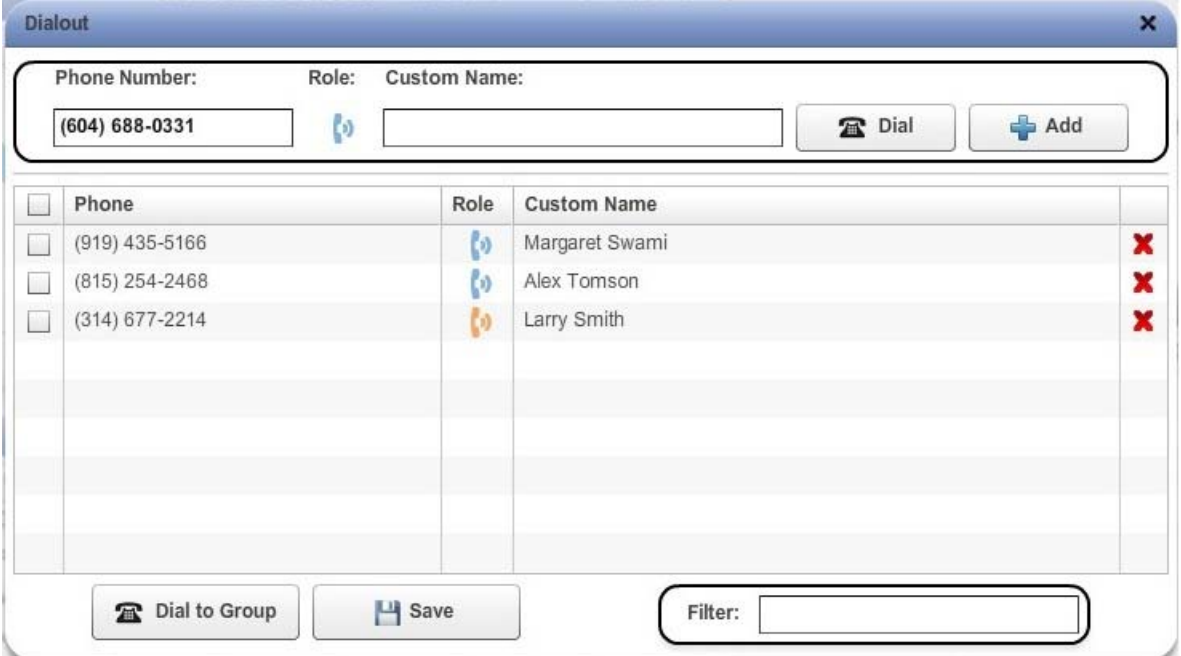

<span id="page-47-0"></span>**Figure 35: Dialing Out another User and Conference Dial-out Lists Dialog** 

- 4. Using this screen you can perform the following actions:
	- Enter the phone number you wish to dial, using the role icon select the callers role that should be granted to the call in the conference, type optional custom name for the caller and click the "*Dial*" button to perform single dialout to the caller;  $\checkmark$  The user will be added to the conference;
	- $\bullet$  Follow the similar procedure enter the phone number, select the role, type custom name and click the "*Add*" button to add the user to the conference dialout list;  $\checkmark$  This user appears in the conference dialout list;
	- $\bullet$  Update any entry in the users list, i.e. change phone number, role, and custom name, as well as delete any entry from the list;
	- Use filter to search any specific entry in the conference dialout list; you can just type your search criteria in the filter textbox, and only entries with phone numbers and custom names that meet the criteria will be shown;
	- To save any changes in the conference dialout list you should press the "*Save*" button;
	- $\bullet$  Select the users you wish to dial using the checkboxes in the first columns of the users list and click the "*Dial to Group*" button to perform group dialout to the selected users from the list;
		- $\checkmark$  The selected users will be added to the conference.

#### <span id="page-47-1"></span>**Active Speaker Notification (ASN) Mode and Automatic Gain Control**

While a conference is in progress using the operator console you can see who is speaking at the moment and how loud the person is speaking. To start active speaker notification you should press the "*ASN*" button for the selected conference; see [Figure 36](#page-48-0) to find this button. ASN window appears as shown on [Figure 37](#page-49-0). Actually the system shows the loudest four persons with their sound volume in the *Volume* column (green levels in this column

represent the quietest sound level, red levels in this column represent the loudest sound level) and the callers who recently stopped talking (in this case their sound level is shown in gray color).

| - 5                              |                       |               |      | <b>Conference List</b>    |                | $\checkmark$ Hide Inactive |                                  |                          | <b>View Lobby</b> |                |
|----------------------------------|-----------------------|---------------|------|---------------------------|----------------|----------------------------|----------------------------------|--------------------------|-------------------|----------------|
| <b>Full Name</b>                 |                       | Hos Y<br>Y    |      | Part Y                    | List $\forall$ | Phone Nu                   | $\triangledown$                  | <b>Started</b>           | Y                 | $\#$<br>Y      |
| Admin Admin                      |                       | 3711          |      |                           |                | (866) 508-0020             |                                  | 11:29:56                 |                   | 2              |
| Admin Admin                      |                       | 6601          |      | 6602                      |                | (866) 508-0012             |                                  | 13:07:58                 |                   | 5              |
| Admin Admin                      |                       | 6611          |      | 6612                      | 6613           | (866) 508-0012             |                                  | 14:07:59                 |                   | $\overline{2}$ |
|                                  |                       |               |      |                           |                |                            |                                  |                          |                   |                |
| 理                                | Idle                  | ▼             | Open |                           | Hold<br>画      | Record                     | 0                                | Secure                   |                   | <b>X</b> Drop  |
|                                  |                       |               |      | <b>Conference Content</b> |                |                            |                                  |                          |                   |                |
| Calling #<br>Y                   | <b>User Name</b><br>Y | Access Co., Y |      | <b>Started</b>            | Y              | Duration                   | Role<br>Y                        | Mute                     | Hold              | Drop           |
| (919) 354-0881                   | Guest<br>Participant  | 6602<br>6602  |      | 14:07:52<br>14:07:52      |                | 06m:35s<br>06m:35s         | ø                                | ✔<br>L.                  | √                 | x<br>×         |
| (604) 688-0331                   | Master                | 6601          |      | 14:07:51                  |                | 06m:36s                    | ŀ٥                               | $\overline{\phantom{a}}$ | l.                | ×              |
| (919) 328-3626<br>(555) 389-5280 | Mr. Second            | 6602          |      | 13:10:05                  |                | 64m:22s                    | $\mathfrak{b}$<br>$\mathfrak{g}$ | ✔                        | π                 | ×              |

<span id="page-48-0"></span>**Figure 36: The Location of the Active Speaker Notification (ASN) Conference Button** 

| Calling #         |          | <b>User Name</b>                                |    |   | Volume | Gain    | Role | Mute                                | Hold | Drop |
|-------------------|----------|-------------------------------------------------|----|---|--------|---------|------|-------------------------------------|------|------|
| (919) 354-0881    |          | Guest                                           |    |   | Ш      | auto    | ۵    |                                     |      | x    |
| (604) 688-0331    |          | Participant                                     |    |   |        | $-5$    |      | <b>AUTO</b>                         |      | ×    |
| (919) 328-3626    |          | Mr. First                                       |    |   | Ш      | $+6$    |      | $10 -$                              |      | x    |
| +1 371 675 0378   |          | Master                                          |    |   |        | $\circ$ |      | $8\,$ -<br>$6 -$<br>$\frac{4}{2}$ . |      | ×    |
|                   |          | Acce Y Started Y Duration Y Role Mute Hold Drop |    |   |        |         |      | $0 -2 -$                            |      |      |
| 6801              | 15:46:07 | 00mm/50s                                        | ®  |   | x      |         |      | $-4 -$<br>$-6 -$                    |      |      |
| 6602              | 15:44:25 | 02m:32s                                         | Ľΰ | ш | ×      |         |      | $-8 -$                              |      |      |
| 6602<br><b>DE</b> | 15:44:25 | 02m:32s                                         |    |   | x      |         |      | $-10 - 1$                           |      |      |

<span id="page-49-0"></span>**Figure 37: Active Speaker Notifications and Gain Controls for the Conference** 

While a conference is in progress and Active Speaker Notification window is opened, using this ASN window you can control the gain level for each conference call as shown on [Figure 37](#page-49-0). This window gives you the opportunity to manage the microphone volume level of the selected call, i.e. gain control option. This value could be from -10 (the quietest/lowest sound level) till 10 (the loudest/highest sound level) or the microphone level (the gain control level) could be automatically adjusted by the WYDE bridge. You should click into the gain column value for specific call and use the slider to set the gain value of this specific call or you can press the "*auto*" button to use automatically adjusted gain level.

To stop active speaker notifications just close this window.

Active speaker notification mode usually is used in case of bad audio quality or noises. In this case the operator console can be used to connect to the user conference and use this mode to examine where the problem is and after that inform the user about the reason of the problems and/or mute the users who cause these problems and/or adjust gain level of the callers.

# *Section 2.6: Operators Activity and their Conferences*

Operator conferences are designed to administrate the conferences and assist the users in case of any problems. In other words operator conferences can be used as quick technical support for users. The operator can monitor the conferences, connect to the different conferences, receive requests from the users, attach the users to the different conferences, dialout, etc. When operator connects to his operator conference he is being notified when the new requests are assigned to his queue or he can initiate the conference surveillance and management.

To effectively act as the operator you should not only login to the operator console, but also you should have the voice phone call connected to your operator conference. There are two possibilities to connect to the operator conference:

- x you can call to your operator conference using the operator conference phone number and access code as it was described in section [Accessing and Logging in the Operator](#page-12-0)  [Console](#page-12-0); if you do not know your conference phone number and/or access code press the  $\blacksquare$  icon to see them;
- the WYDE bridge can be configured to call to the operator automatically in case if specific conditions are occurred:
	- o there are no operators connected to the bridge but the caller from operators' queue is waiting operator assistance;
	- o there are operators on the bridge, but the waiting period for the caller from the operators' queue exceeds specific period of time;

in both cases when the call is made to the operator phone number the operator is being asked to enter his access code; only if the access code is valid, the caller is being joined to his operator conference.

Note that these conditions can be specified not only for entire WYDE bridge, but also for specific conference called number or its mask.

## **Samples and Use-Cases of Operator Conference Procedures**

This section of the document will describe few samples about how the operator can assist users in their conference calls, where the operator can assist and what steps he should perform for this assistance.

First of all the operator can monitor (hear) the conference to examine if there are any problems where he can assist.

Also one of the operator tasks is to assist the users to join to the conference. There could be two possibilities. First, for some conferences the operator will receive automatic requests from users who three times (default, can be overridden) entered incorrect access codes; such users will be automatically placed to the operator queue. In this case the operator implements the following steps:

i. engages such user from the queue (at this moment the operator can see that this user was unable to join to the conference – the "*Show Conference*" button is disabled for this user, so it is not the conference user; in addition the operator sees what action keys the user was pressing on DTMF keypad of his phone);

- ii. collects information from the user, i.e. asks the user who he is and to what conference he wishes to connect;
- iii. searches for the requested conference where the user wishes to connect;
- iv. connects to the requested conference, asks if this conference expecting this user;
- v. and if so, returns and attaches the user to this conference either using DTMF keypad on his phone or the operator console how this is described later in this guide.

In addition, the second alternative when the operator can help the users to join to the conference – the operator can perform dialing to another user and attaching the user to the conference. If the conferences do not allow making dialout within the conference the operator assistance is needed. In this case the following steps could be performed by the operator:

- <span id="page-51-0"></span>i. operator dials out to the users that need to be connected to the specific conference;
- ii. talks to these users, asks if they going to be connected to this conference;
- <span id="page-51-2"></span><span id="page-51-1"></span>iii. and if so, attaches the users to the requested conference either using DTMF keypad on his phone or the operator console how this is described later in this guide;
- iv. operator performs steps [i.](#page-51-0), [ii](#page-51-1)., and [iii](#page-51-2) for all users that need to be joined to the conference.

Moreover the users can request operator assistance in case of any problems, for instance bad audio quality or noises/echo. In this case the operator implements the following steps:

- i. engages the user and asks him about the problem;
- ii. sees the source conference of the caller using "*Show Conference*" button;
- iii. connects to this conference if necessary;
- iv. uses Operator Console Active Speaker notification mode (see section [Active](#page-47-1)  [Speaker Notification \(ASN\) Mode\)](#page-47-1) to examine where is the problem;
- v. and after that informs the user about the reason of the problems and/or mutes the callers who cause the audio problems.

Additionally operators can record and play audio messages to all calls on the bridge, to the users from the operator queue, and to specific conference hosts, participants or listeners.

Operator conference management can be implemented either using Operator Console or using DTMF keypad on your phone. Note that Operator Console provides wider range of features comparing to DTMF commands.

You can see different use-cases of the operator activities on [Figure 38.](#page-52-0)

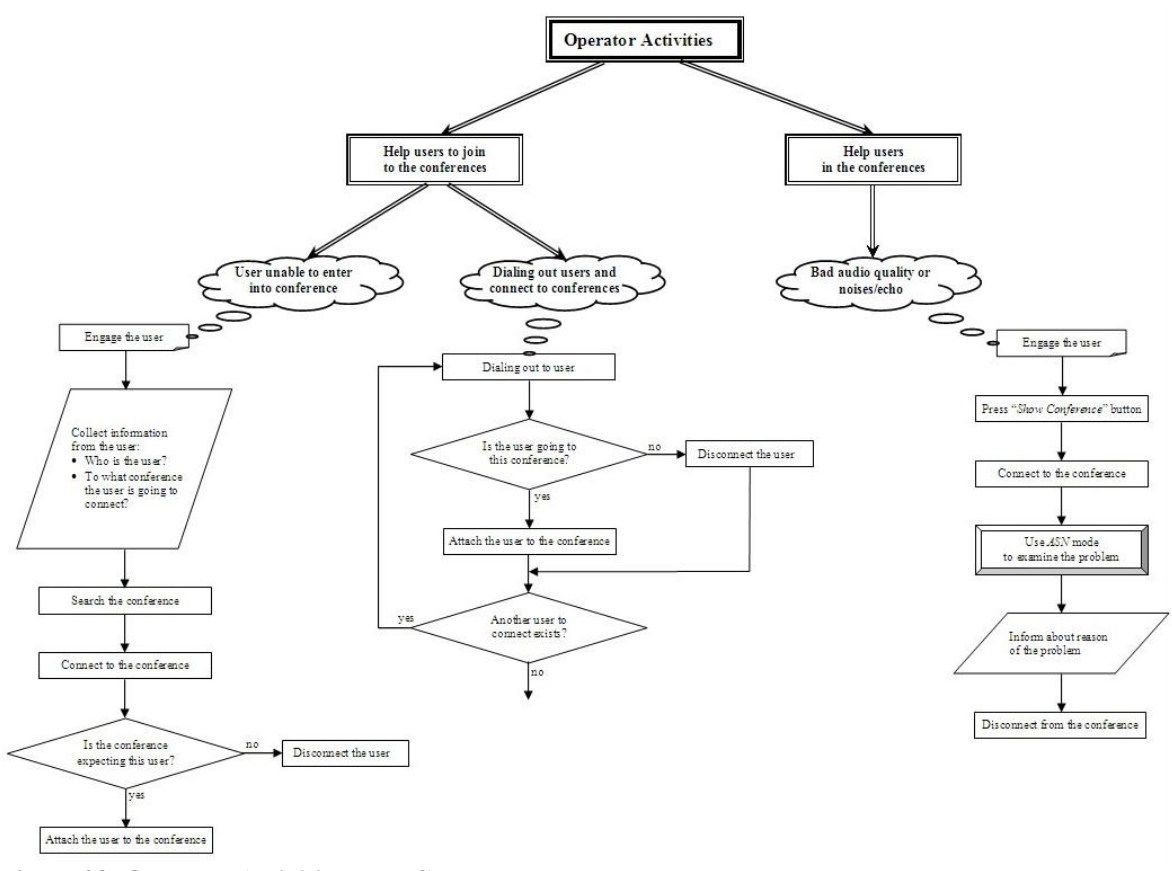

<span id="page-52-0"></span>**Figure 38: Operator Activities Uses-Cases** 

## **Control Operator Conferences Using Touch Tone Commands**

Once connected to the operator conference, the host can control the conferences with the touch tone commands given in [Table 3.](#page-52-1)

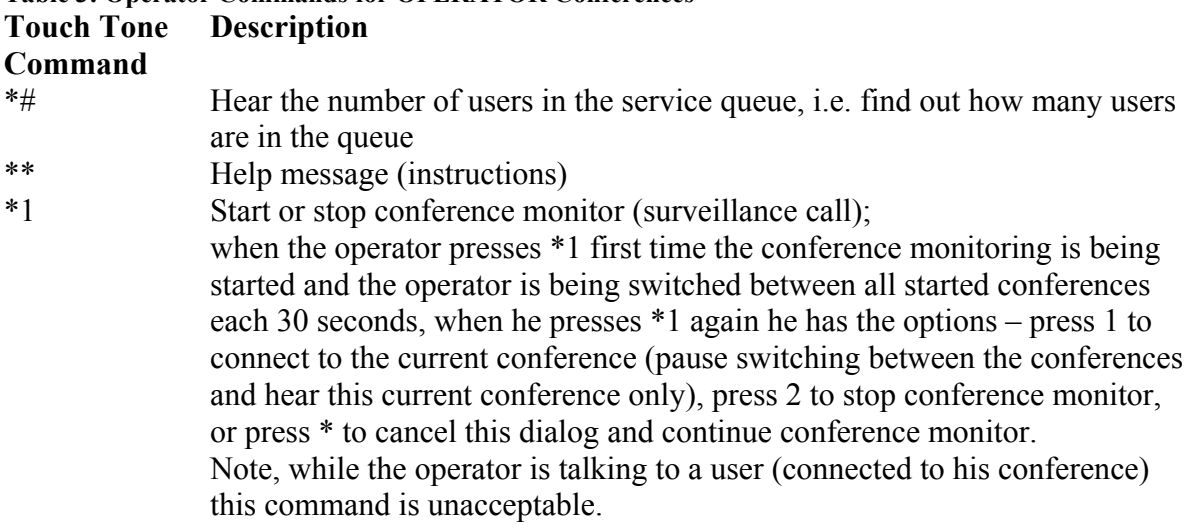

#### <span id="page-52-1"></span>**Table 3: Operator Commands for OPERATOR Conferences**

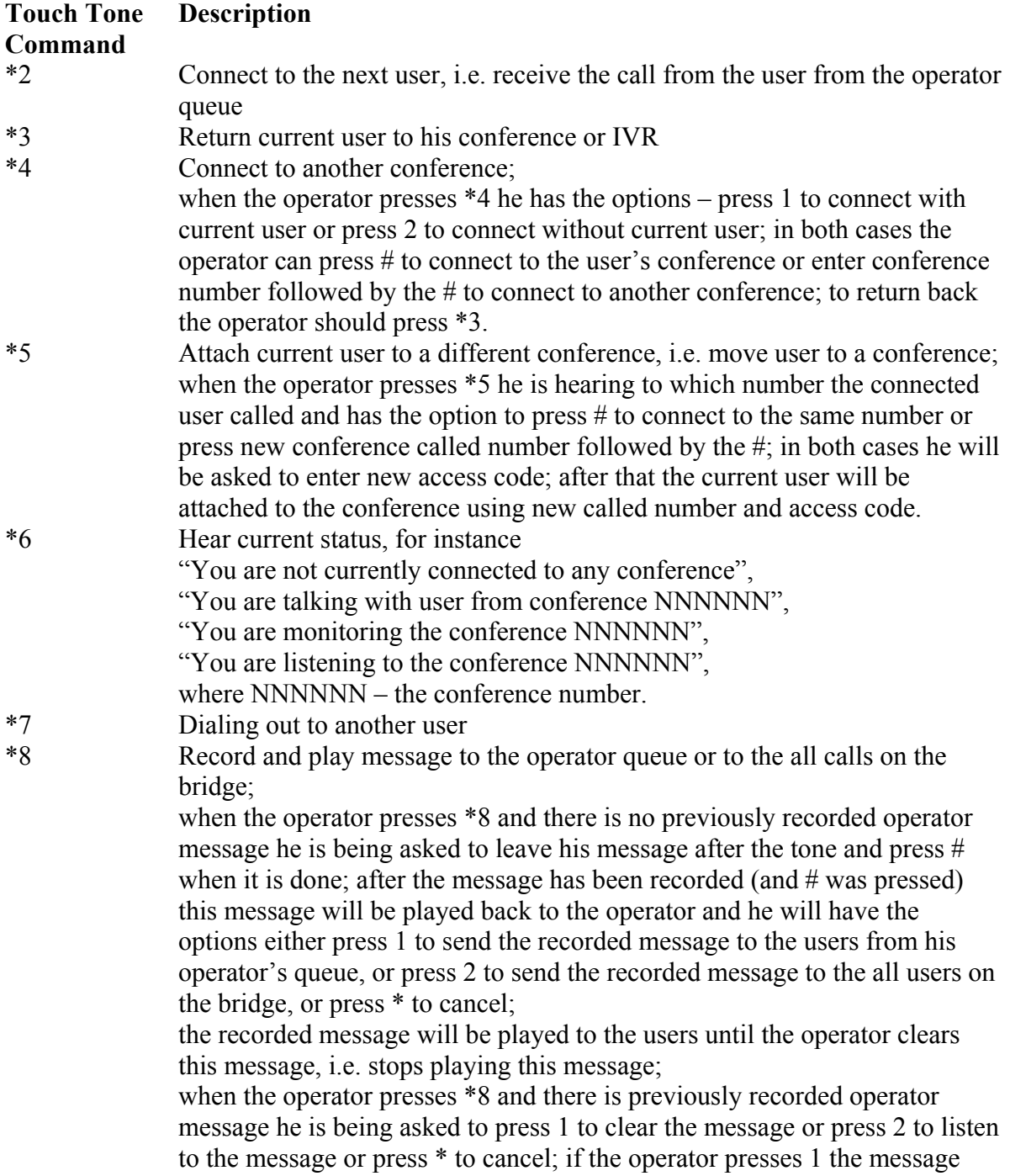

will be cleared so no recorded message will be played to users

#### **Touch Tone Command Description**

\*9 Record and play message to the conference;

when the operator presses \*9 the following message is being played to the operator: "*press # to connect to the user's conference, otherwise enter conference number followed by the*  $\sharp$ <sup>\*</sup>; if the operator already connected to the conference or talking to the user from the conference, he can press  $\#$  to leave his message to this conference, if he do not connected to the conference or if he wants to leave the message to another conference, he should enter the conference number and press # (otherwise he receives the message "*you are not currently connected to any conference*"); after the conference where to send operator message was established the operator is being asked to leave his message after the tone and press # when it is done; after the message has been recorded (and # was pressed) this message will be played back to the operator and he will have the options either press 1 to send the recorded message to the conference, or press \* to cancel; the recorded message will be played to all participants and listeners from the selected conference

All these commands also can be implemented using the Operator Console as it is described in the next section of this guide.

## **Control Operator Conferences Using Operator Console**

During the conference any call participants can request a call to an operator. To do that they should press \*0 (default, can be overridden); after that the users will be asked to press: 1 – to speak to an operator;

2 – to post your request and return to your conference.

If the user presses *1* button he will be prompted: "*Please wait and you will connect to an operator*", after that he will be placed to the operator queue and will hear music-on-hold while he is waiting operator assistance – when the operator is available he starts private conversation with this user. If the user presses *2* button he will be returned to his conference and he will be able to continue the conversation in his conference while he is waiting operator assistance – when the operator is available he connects to this conference and starts talking to all this conference users. The operator console will show anyone who has requested to call to an operator with an icon  $\triangleright$  in the first column of conference calls list as shown on [Figure 39](#page-55-0). If you move your mouse over this icon you will see the tooltip "*Requesting operator help*"; at that moment the caller does not hear this conference, he is either hearing music on hold while he is waiting operator assistance, or he is talking to an operator.

| ر ک                                   |                 | <b>Conference List</b>               |                | $\sqrt{}$ Hide Inactive   |                 |          | <b>View Lobby</b> |                |
|---------------------------------------|-----------------|--------------------------------------|----------------|---------------------------|-----------------|----------|-------------------|----------------|
| <b>Full Name</b>                      | $H$ os $Y$<br>Y | Part Y                               | List $\forall$ | Phone Nu                  | $\triangledown$ | Started  | Ÿ                 | #<br>Y         |
| Admin Admin                           | 3711            |                                      |                | (866) 508-0020            |                 | 14:03:53 |                   | 5              |
| Admin Admin                           | 6601            | 6602                                 |                | (866) 508-0012            |                 | 14:52:23 |                   | 4              |
| Admin Admin                           | $6611 -$        | 6612                                 | 6613           | (866) 508-0012            |                 | 15:04:22 |                   | $\overline{c}$ |
|                                       |                 |                                      |                | Operator Listen / Talk /  |                 |          |                   |                |
|                                       |                 |                                      |                | <b>Talk with user</b>     |                 |          |                   |                |
| <b>Selected Conference</b>            |                 |                                      |                | <b>Conference Buttons</b> |                 |          |                   |                |
|                                       |                 |                                      |                |                           |                 |          |                   |                |
|                                       |                 |                                      |                |                           |                 |          |                   |                |
|                                       |                 |                                      |                |                           |                 |          |                   |                |
|                                       |                 |                                      |                |                           |                 |          |                   |                |
|                                       |                 |                                      |                |                           |                 |          |                   |                |
|                                       |                 |                                      |                |                           |                 |          |                   |                |
| Idle<br>鼆                             | A<br>Open<br>۰  | ▼                                    | Hold<br>画      | Record                    | Ô               | Secure   |                   | <b>X</b> Drop  |
| idle                                  |                 |                                      |                |                           |                 |          |                   |                |
| Listen                                | res<br>Y        | <b>Conference Content</b><br>Started | Y              | Duration<br>Y             | Role            | Mute     | Hold              | Drop           |
| Calling #<br>Talk<br>$(919) 354 - 08$ | )2              | 15:04:15                             |                | 02m:04s                   |                 |          |                   | x              |
| Talk (w user)<br>$(604) 688 - 033$    | מו              | 15:04:15                             |                | 02m:04s                   | ø               |          |                   | x              |
| (919) 328-3626<br>Mr Second           | 6601            | 15:04:15                             |                | 02m:04s                   | ٥<br>ø          |          | Ш                 | ×              |

<span id="page-55-0"></span>**Figure 39: Sample Conference Screen when OPERATOR conference is in progress** 

Any time while the user is waiting the operator response he can press \*0 again and he will be asked to press:

- 1 to cancel the request;
- 2 to return to the conference.

#### **Manage Operator Queue**

When you login into Operator Console and you have the voice call connected to your operator conference the right part of the operator console screen contains information regarding to your operator conference as shown on [Figure 40.](#page-56-0) This includes your operator action buttons, your operator queue, and information about the selected user from the queue as it will be described later in this section.

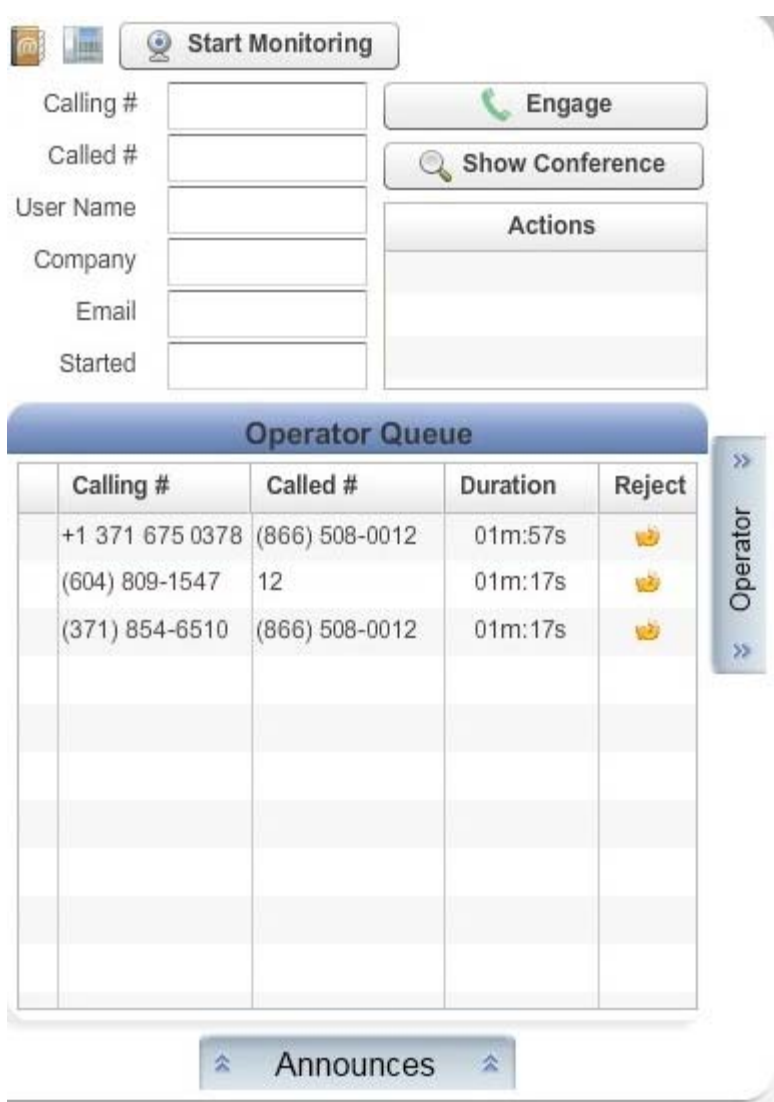

<span id="page-56-0"></span>**Figure 40: View Operator Conference Information** 

The lower part of this operator's screen displays your operator queue, i.e. the list of callers who requested operator assistance. [Table 4](#page-56-1) lists a description for each of the columns in this view.

<span id="page-56-1"></span>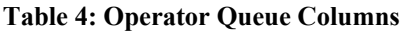

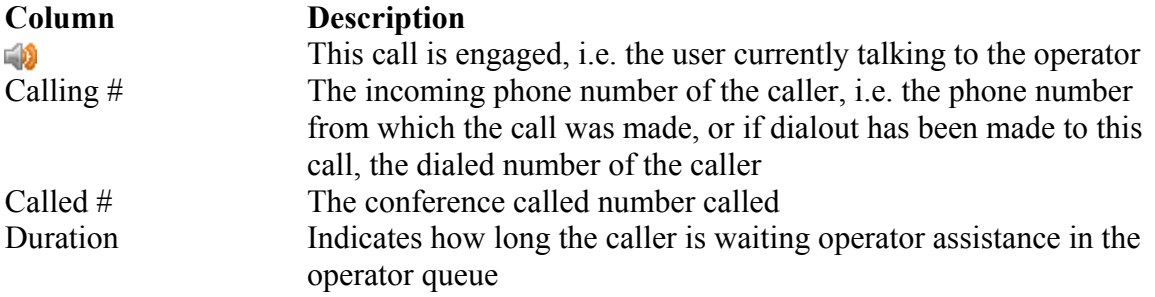

#### **Column Description**

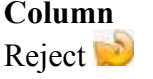

Reject Reject the user from operator queue without starting the conversation with him; confirmation question "*Are you sure you want to reject the caller?*" will be asked once you press this button; after confirmation the user will be rejected from the queue

When the operator engages any of the callers either using DTMF of his phone or using Operator Console, the first column of the operator queue grid contains an icon  $\mathbb{Q}$  that indicates that the operator is currently talking to this user. The tooltip over this icon tells that "*This call is engaged*". If the operator selects any of the callers in his queue, additional information related to the selected caller will be shown in the upper part of the screen. This information includes *Calling #*, *Called #*, *User Name*, *Company*, *Email*, *Started* (time when the call was started). *User Name*, *Company*, *Email* fields are editable, i.e. can be updated by you.

Note that the operator can talk to one user, but select another caller in the operator queue grid; so the detail information that you can see in the upper part of the operator screen is not necessary showing data for the user currently talking to the operator, because it is showing selected user info. When currently talking, i.e. engaged user is selected the upper portion of the operator screen is highlighted, if another user from the operator queue is selected the background of the upper portion of the operator screen is white. See [Figure 41](#page-58-0) for the scenario when the currently engaged user is selected and his information is shown on the screen; see [Figure 42](#page-59-0) for scenario when another user from the operator queue is selected.

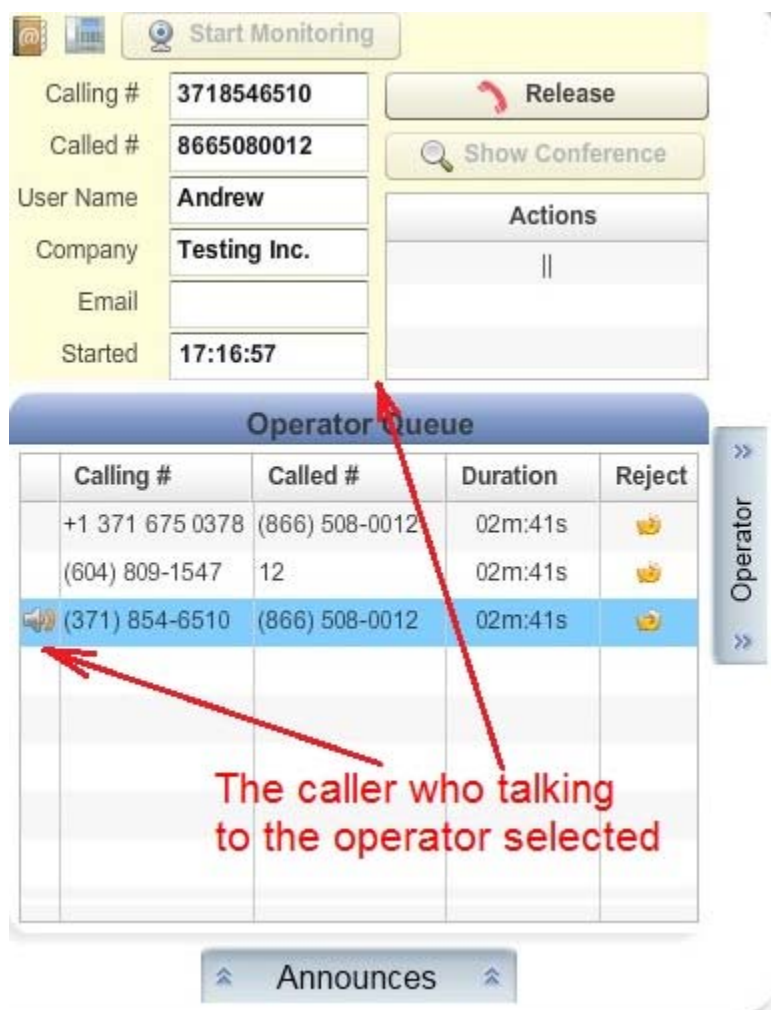

<span id="page-58-0"></span>**Figure 41: Viewing the Callers from an OPERATOR Queue, the User is talking to an Operator, Currently Engaged User Selected** 

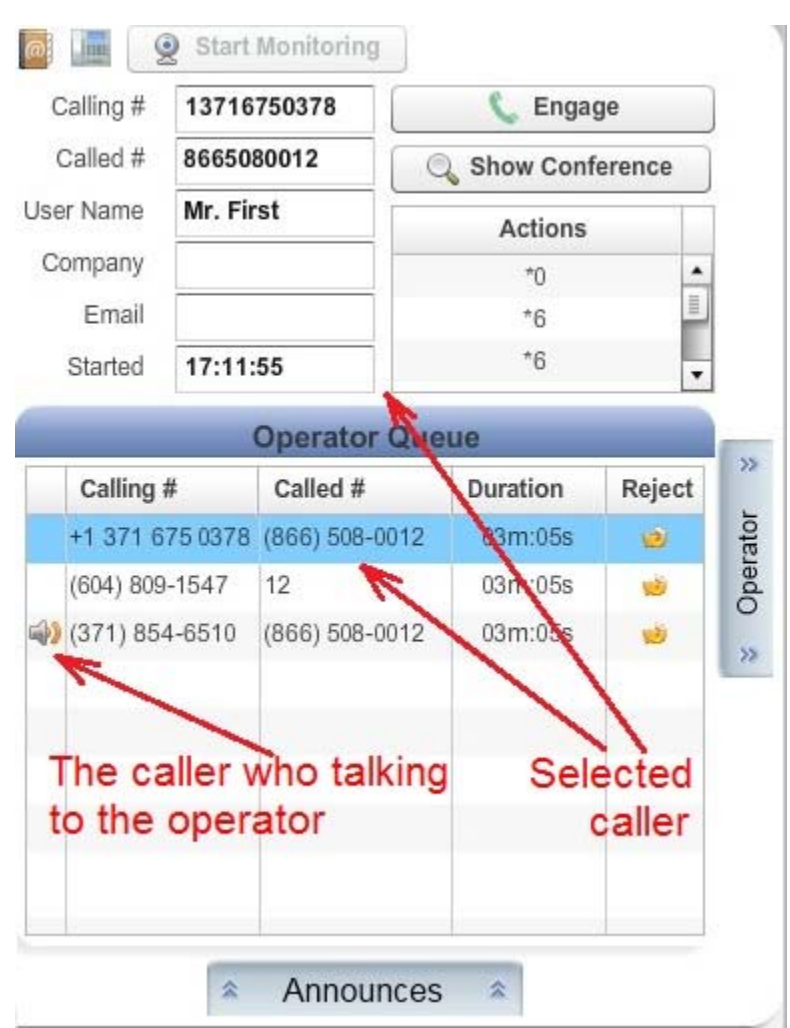

<span id="page-59-0"></span>**Figure 42: Viewing the Callers from an OPERATOR Queue, the User is talking to an Operator, another User Selected** 

## **Operator Action Buttons**

The following action buttons are available for the operator:

- **Info** displays information regarding your operator conference: dial-in number to call and access code.
- **• Dialout** initiates dialout to external user from the operator conference. When the button is pressed the dialog shown on [Figure 43](#page-60-0) is being opened, in this window you can enter the phone number you wish to dial and press "*Dialout*" button to perform dialout. Dialing out to another user also can be performed using default \*7 keys on touch tone phone keypad. If the dialout is successful the user will be connected to the operator conference and the operator automatically starts conversation with this user. If necessary operator can attach this user to another conference or reject the call.

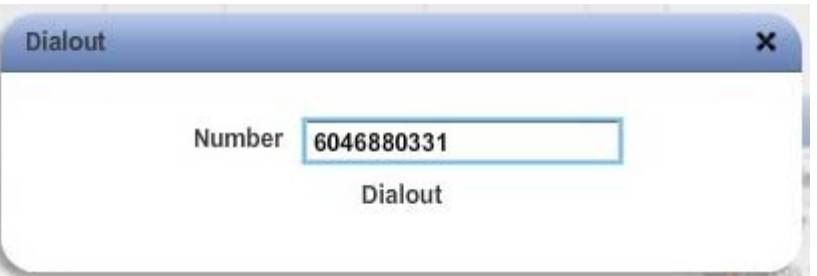

**Figure 43: Dialout User to an OPERATOR Conference** 

- <span id="page-60-0"></span>**• Start Monitoring** – starts surveillance (scanning) of the active conferences, i.e. the operator will switch between the conferences and hear each conference 30 seconds. This mode also can be managed using default \*1 keys on touch tone phone keypad. When the surveillance call is being switched to another conference this conference is being selected and its calls are being showed in the left part of the screen. When monitoring is started the caption of this button is being changed to "*Stop Monitoring*".
- **Stop Monitoring** stops surveillance (scanning) of the active conferences.
- $\mathbb{Q}$  **View Engaged** this button is visible and enabled only if the conference surveillance (scanning) is in progress or when the operator is listening to/talking in the conference. Pressing this button shows the conference operator is currently joined and listening/talking.
- **Engage** starts conversation with the selected user from the operator queue. When the operator is ready to process the users he can select any of the users from his queue and press this button. This action also can be managed using default \*2 keys on touch tone phone keypad, but using DTMF you can only take the next user from the operator queue, so you are unable to start conversation with specific user. Note that the operator should complete the conversation with the current user before he takes the next user from the queue; if the conversation with the first user is in progress and you select the second user and press this button, the first user will be automatically released and only after that the conversation with second user will be engaged. If there are users in the operator queue who are waiting the operator response they all will be shown in the operator queue grid of the operator console.
- **Release** ends conversation with the current user and return him to his conference or IVR. This button is available only if you select the engaged user, i.e. the user with whom you currently are talking. The same action also can be managed default  $*3$  keys on touch tone phone keypad.
- Show Conference this button is enabled only if you in the operator queue select the user who came from the conference, if the user came from IVR this button is disabled. Pressing this button shows the source conference of the selected user, i.e. the user conference will be selected in the left part of the screen: his conference will be current in the conferences grid and the calls of his conference will be shown in the conference calls grid in the left portion of the operator console screen.

#### **Move Users to Different Conferences**

You can move any user from the operator queue to the different conference – you can either move the user who is currently talking to the operator or move another user from the operator queue. If the user you are moving is currently engaged, the conversation with him

will be automatically released prior to this move. To attach the user to the different conference you should use drag-and-drop technique: you should select the user in the operator queue by pressing the left mouse button, after that you should drag this user either to the desired conference in the conferences grid or to the calls grid of the desired conference, and then you should drop this user, see [Figure 44](#page-61-0) for details. Next the system will ask you the confirmation question as it is shown on [Figure 45](#page-61-1), you should select the role of the user in the target conference (either *Host*, or *Participant*, or *Listener* depending on what roles are defined for the target conference), or you can cancel your request to move the user. You can also attach the user to a different conference using default  $*5$  keys on touch tone phone keypad.

|                                                    |                                                                         | <b>BRIDGE</b>                 |                            | <b>CALLS</b><br><b>CONFERENCE</b>             | <b>LOGGED AS</b>                                                           |
|----------------------------------------------------|-------------------------------------------------------------------------|-------------------------------|----------------------------|-----------------------------------------------|----------------------------------------------------------------------------|
| VOICE<br><b>Operator Console</b><br><b>Reports</b> | CallFlow<br><b>DNIS</b>                                                 | <b>WYDE</b><br>Settings       |                            | 3<br>10                                       | admin (logout)                                                             |
| -50                                                | <b>Conference List</b>                                                  | $\checkmark$ Hide Inactive    | <b>View Lobby</b>          | <b>Start Monitoring</b><br>$\mathcal{Q}$<br>皿 |                                                                            |
| <b>Full Name</b>                                   | $Y$ Ho<br>Par $\forall$<br>$\mathbf{Y}$                                 | List Y<br>Phone Nu Y          | Started<br>#V<br>Y         | Calling #<br>9193283626                       | Engage                                                                     |
| Admin Admin                                        | 3711                                                                    | (866) 508-0020                | 5<br>10:08:32              | Called #<br>8665080012                        | Show Conference                                                            |
| Admin Admin                                        | 6602<br>6601                                                            | (866) 508-0012                | 11:21:23<br>3              | User Name                                     | Actions                                                                    |
| Admin Admin                                        | 6612<br>6611<br>١e                                                      | 6613<br>(866) 508-0012        | $\overline{2}$<br>11:21:23 | Company                                       | $\mathbb{I}$                                                               |
|                                                    |                                                                         |                               |                            | Email                                         |                                                                            |
|                                                    |                                                                         |                               |                            | Started<br>10:08:39                           |                                                                            |
|                                                    |                                                                         |                               |                            |                                               | <b>Operator Queue</b>                                                      |
|                                                    |                                                                         |                               |                            | Calling #                                     | Called #<br>Duration<br>Reject                                             |
|                                                    |                                                                         |                               |                            | (919) 328-3626                                | (866) 508-0012<br>01m:02s<br>卤                                             |
|                                                    |                                                                         |                               |                            | (919) 328-3626                                | (866) 508-0012<br>$\circ$<br>01m:02s                                       |
| Idle                                               | $=$<br>凨<br>$\overline{\phantom{a}}$<br>$\overline{\mathbf{v}}$<br>Open | ė<br>Hold<br>e Record         | Secure X Drop              | (604) 809-1547<br>12                          | ŵ<br>01m:02s                                                               |
|                                                    | <b>Conference Content</b>                                               |                               |                            |                                               |                                                                            |
| Calling #<br>User Name Y<br>Y                      | <b>Started</b><br>Acces Y                                               | Durati Y<br>Role<br>Mute<br>v | Hold<br>Drop               |                                               | 1. Select the user you wish to move<br>Drag the user either to the desired |
| (604) 688-0331<br>Listener                         | 11:21:16<br>6613                                                        | (۱)<br>02m:34s                | $\blacktriangledown$<br>×  |                                               | conference or to the conference content                                    |
| (604) 354-2881<br>Denis Lee                        | 11:21:16<br>6611                                                        | 02m:34s<br>ot                 | $\mathbf x$                |                                               | 3. Drop the user in the destination area                                   |
|                                                    |                                                                         |                               |                            | 会                                             | Announces<br>소                                                             |

<span id="page-61-0"></span>**Figure 44: Attach the User to the Different Conference Using Drug-and-drop Technique** 

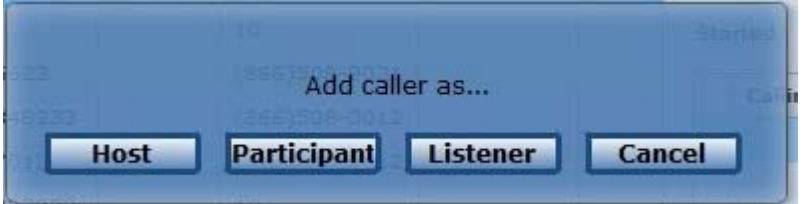

<span id="page-61-1"></span>**Figure 45: Attach User to a Different Conference Confirmation Question** 

Note if the operator attaches the user to another conference there will be two CDR records with the same session (call) identifier. I.e. on the reports this call will be represented by two rows and they will differ by disconnect reason.

#### **Operator Listening and Talking in User Conferences**

You as an operator are able to listen other user conferences or talk in these conferences. To do so, first you should select the desired conference in the conferences grid, i.e. you should pick up the started conference you wish to listen or where you want to talk; next you should press "*Listen*" button if you need to listen the selected conference or press "*Talk*" button if you need to talk in this conference. If you as the operator are currently talking to the user from your operator queue you can connect and talk in the selected conference either with the connected user of without the connected user. See these buttons on [Figure 46.](#page-62-0) When the listening or talking for the conference is started you can select "*Idle*" button to stop them; in addition you can switch between listening and talking with user and talking without user when it is necessary. You can also manage these actions using default  $*4$  keys on touch tone phone keypad.

| da.                                  |                               | <b>Conference List</b> |                           | $\sqrt{}$ Hide Inactive                   |      |          | <b>View Lobby</b> |                |
|--------------------------------------|-------------------------------|------------------------|---------------------------|-------------------------------------------|------|----------|-------------------|----------------|
| <b>Full Name</b>                     | $\triangledown$<br>$H$ os $Y$ | Part Y                 | $List_{\cdots}$ $\forall$ | Phone Nu                                  | Y    | Started  | Y                 | #<br>Y         |
| Admin Admin                          | 3711                          |                        |                           | (866) 508-0020                            |      | 14:03:53 |                   | 5              |
| Admin Admin                          | 6601                          | 6602                   |                           | (866) 508-0012                            |      | 14:52:23 |                   | 4              |
| Admin Admin                          | 6611                          | 6612                   | 6613                      | (866) 508-0012                            |      | 15:04:22 |                   | $\overline{c}$ |
|                                      |                               |                        |                           | Stop Listening/Talking Button             |      |          |                   |                |
|                                      |                               |                        |                           | Listen Conference Button                  |      |          |                   |                |
|                                      |                               |                        |                           | Talk Conference (without user) Button     |      |          |                   |                |
|                                      |                               |                        |                           |                                           |      |          |                   |                |
|                                      |                               |                        |                           |                                           |      |          |                   |                |
|                                      |                               |                        |                           | <b>Talk Conference (with user) Button</b> |      |          |                   |                |
|                                      |                               |                        |                           |                                           |      |          |                   |                |
|                                      |                               |                        |                           |                                           |      |          |                   |                |
|                                      |                               |                        |                           |                                           |      |          |                   |                |
|                                      |                               |                        |                           |                                           |      |          |                   |                |
| Idle                                 | ۰                             | Open<br>▼              | Hold<br>画                 | Record                                    | ⊜    | Secure   |                   | <b>Y</b> Drop  |
| idle                                 |                               |                        |                           |                                           |      |          |                   |                |
| Listen                               |                               | onference Content      |                           |                                           |      |          |                   |                |
| Calling #                            | es                            | Started<br>Y           | Y                         | Duration<br>Y                             | Role | Mute     | Hold              | Drop           |
| Talk<br>(919) 354-088                |                               | 15:04:15               |                           | 02m:04s                                   | O    |          |                   | x              |
| Talk (w user)<br>$(604) 688 - 033 +$ | $\omega$ $\omega$             | 15:04:15               |                           | 02m:04s                                   | ٥    |          |                   | ×              |
| (919) 328-3626<br>Mr Second          | 6601                          | 15:04:15               |                           | 02m:04s                                   | Č٥   | l.       |                   | ×              |

<span id="page-62-0"></span>**Figure 46: The Location of Buttons to Listen and Talk the User Conference by the Operator** 

#### **Operator Announcements**

Using Operator Console you as an operator are able to manage sound announces. When you login to Operator Console and have voice call connected to your operator conference, you should press the "*Announces*" button to see additional buttons that allow controlling operator announces as shown on [Figure 47](#page-63-0).

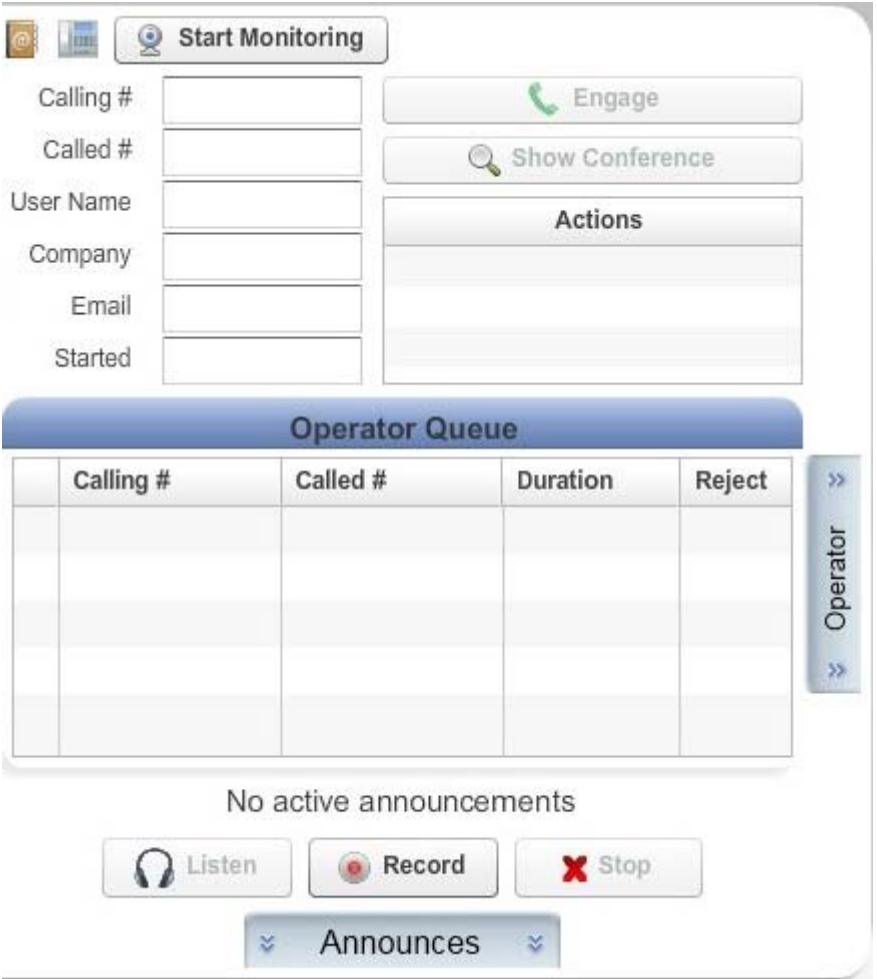

<span id="page-63-0"></span>**Figure 47: View Operator Announces Buttons and Information** 

The following action buttons are available for the operator announces:

**• Record** – initiates the recording of announcements; the operator announcement could be recorded and played either to the all calls on the bridge or to the users from the operator queue or to the users of the specific conference. After you pressed this button the screen shown on [Figure 48](#page-64-0) appears. On this screen you should select the announcement type – either the message should be played to *everybody* on the bridge or to the users from the operator *queue*, or to the callers of the specific *conference*. If you wish to play the message to specific conference you should drag and drop the desired conference from the conference list to the *conference* option of this dialog; in this case the screen where you can select the callers roles appears (see [Figure 49](#page-64-1)), the announcement will be played to the selected roles only. Next if you would like to use prerecorded message you should select it from the list or if you would like to record new message you should select the "*Record*" option and press the "*Finish*" button (see [Figure 50](#page-65-0)). The screen shown on [Figure 51](#page-65-1) appears; it can be closed at any moment. If you are recording the operator announcement in your operator voice call you will be prompted to leave the message after the tone and press # when it is done; after the message has been recorded (and # was pressed) this message will be played back to the

operator and the operator will have the options either press 1 to send the recorded message, or press \* to cancel.

<span id="page-64-1"></span><span id="page-64-0"></span>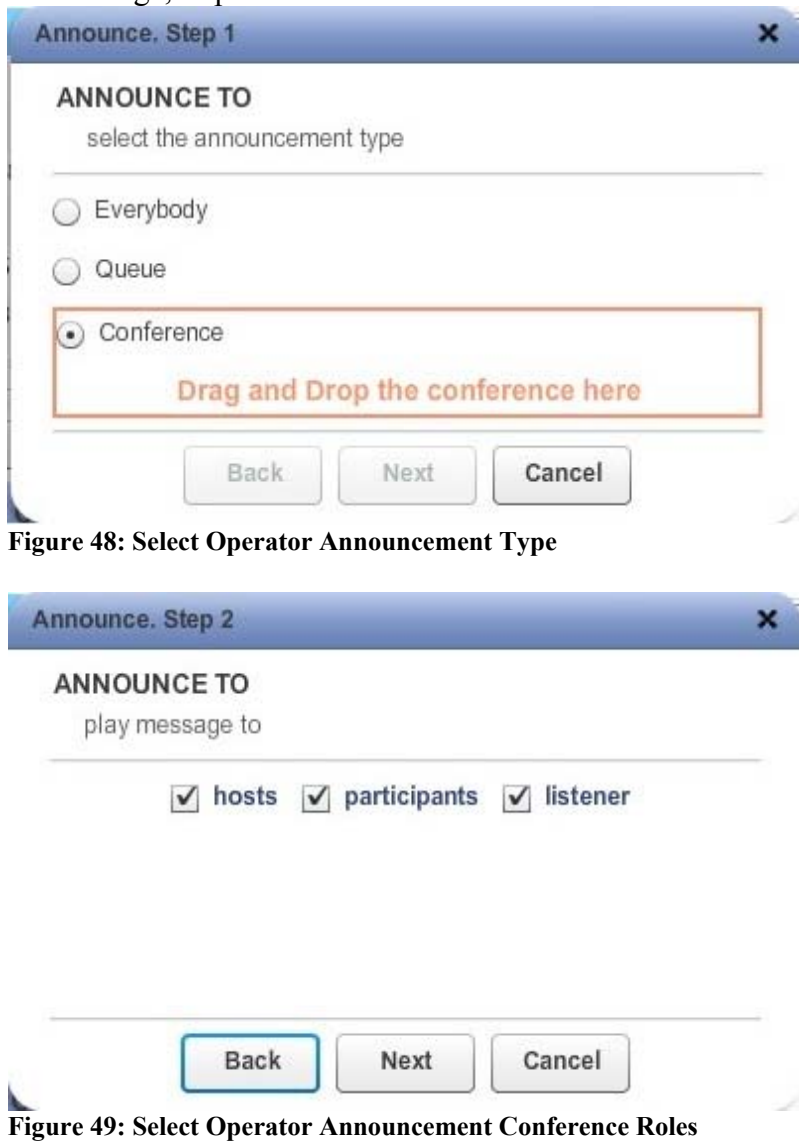

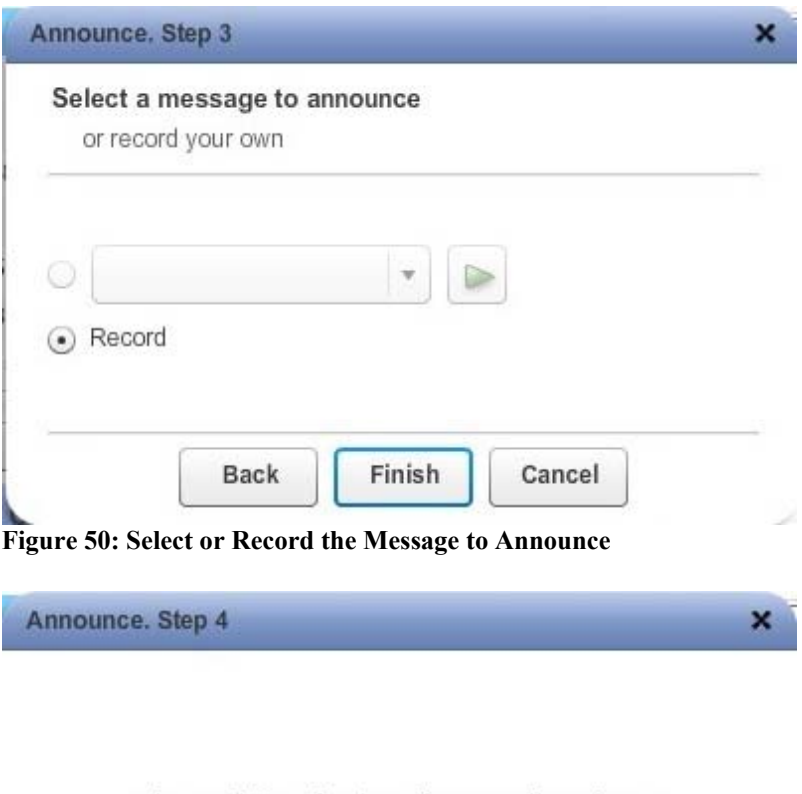

#### <span id="page-65-0"></span>Please follow instructions on the phone

This window can be closed

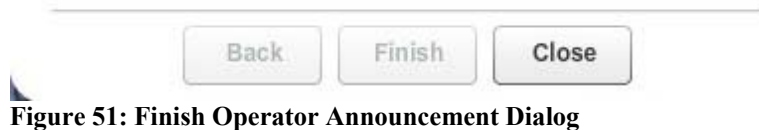

#### <span id="page-65-1"></span>•  $\Omega$  **Listen** – initiates the listening of the previously recorded announcements. If there is the announcement message that was set to the all calls on the bridge or to the users from the operator queue, the announcement status message will be changed from "*No active announcements*" either to "*Announcing to all*" or to "*Announcing to queue*" and the "*Listen*" button will be enabled. You can playback the recorded announcement using this button. The window shown on [Figure 52](#page-66-0) appears. From this screen you can start, pause, stop the playback as well as download the recording file in mp3-format.

• **Stop** – clears the operator message to the all calls on the bridge or to the users from the operator queue, i.e. playing of this message will be stopped.

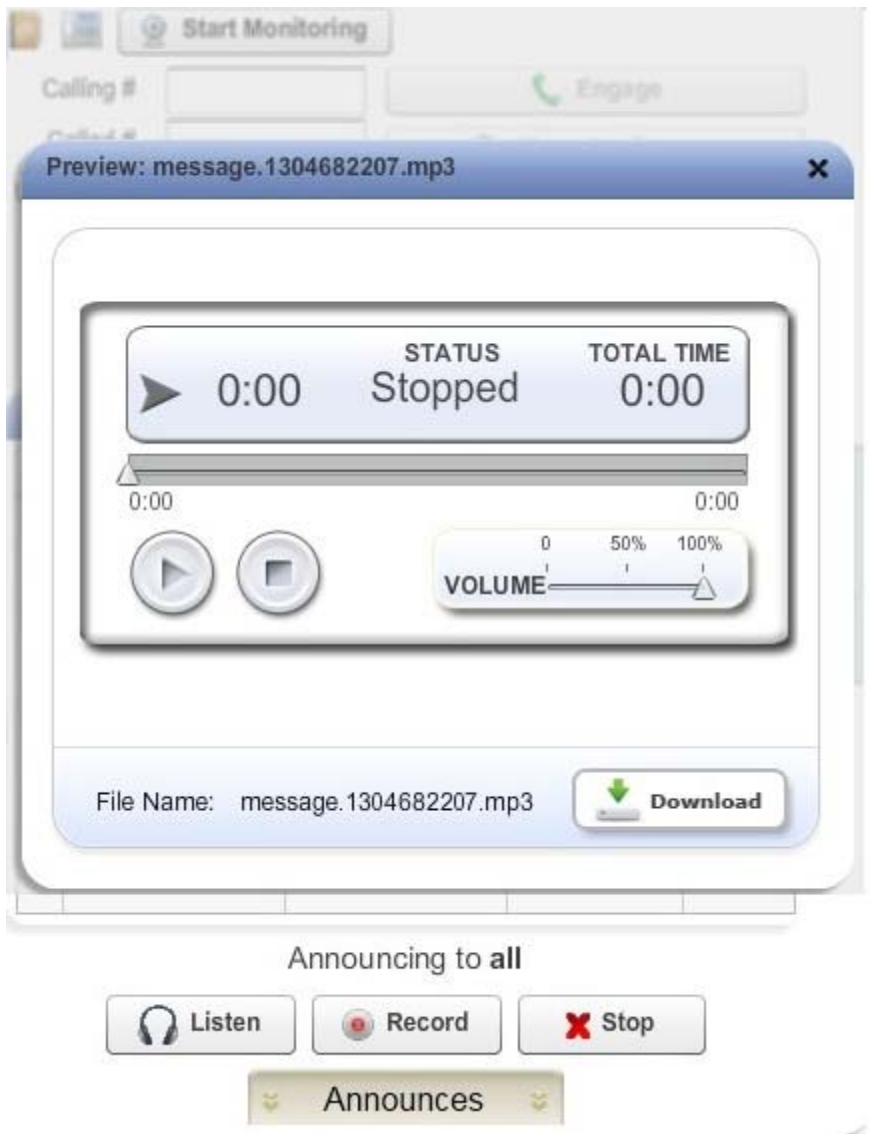

<span id="page-66-0"></span>**Figure 52: Announcement Playback Screen Sample** 

As it was told OPERATOR conferences can be managed not only via Operator Console, but also using DTMF keypad. The keys that could be used to manage these conferences are described in the previous section of this guide.

# *Section 2.7: Reporting*

One of the most powerful features of the WYDE Operator Console is the ability to get information and statistics from the bridges. This information comes mainly in the form of management reports. These reports can be run from the operator console interface.

All of this information can be obtained by first logging in to the operator console, and clicking on the "Reports" tab. You should see a window similar to the one in [Figure 53](#page-67-0).

|                            |                               |                    |                                       | <b>BRIDGE</b><br><b>WYDE</b> | <b>CONFERENCE</b><br>1                 |          | <b>CALLS</b>        | admin | <b>LOGGED AS</b><br>(logout) |                   |   |
|----------------------------|-------------------------------|--------------------|---------------------------------------|------------------------------|----------------------------------------|----------|---------------------|-------|------------------------------|-------------------|---|
| <b>Operator Console</b>    | <b>DNIS</b><br><b>Reports</b> | Califlow           | <b>Settings</b>                       |                              |                                        |          |                     |       |                              |                   |   |
| <b>Calls Report</b>        | <b>Conferences Report</b>     | <b>DNIS Report</b> | <b>Disconnect Report</b>              | <b>Load Chart</b>            |                                        |          |                     |       |                              |                   |   |
| <b>Start Date:</b>         | 01/01/2011<br>扁<br>End Date:  | 03/30/2011         | <b>H</b>                              | Search                       | Copy as CSV                            |          |                     |       | <b>Total Minutes: 18869</b>  | Total Calls: 1710 |   |
|                            |                               |                    |                                       | $2/3/4$ 5 6 7 8 9 10 > >     |                                        |          |                     |       |                              |                   |   |
| Conf Id<br>$\triangledown$ | <b>Call Created</b><br>Y      | Acces Y            | <b>Custom Name</b><br>$\triangledown$ | Called #                     | $\forall$ Calling #<br>$\triangledown$ | Dur<br>Y | <b>Call Ended</b>   | Y     | Rea Y                        | Initi             | Y |
| $\overline{2}$             | 01/11/2011 15:51:49           | 958657             |                                       | 20                           | admin                                  | 09m:35s  | 01/11/2011 16:01:24 |       | Normal                       | User              |   |
| 3                          | 01/11/2011 16:42:03           | 958657             |                                       | 20                           | admin                                  | 05m:32s  | 01/11/2011 16:47:35 |       | Normal                       | User              |   |
|                            | 01/11/2011 16:47:39           | 958657             |                                       | 20                           | admin                                  | 51m:13s  | 01/11/2011 17:38:52 |       | Normal                       | User              |   |
| 134217733                  | 01/18/2011 11:39:27           | 958657             |                                       | 20                           | admin                                  | 02m:06s  | 01/18/2011 11:41:33 |       | Normal                       | User              |   |
| 134217734                  | 01/19/2011 17:25:42           | 958657             |                                       | 20                           | Moderator-Console                      | 01m:23s  | 01/19/2011 17:27:05 |       | Normal                       | User              |   |
| 134217735                  | 01/19/2011 17:28:22           | 958657             |                                       | 20                           | admin                                  | 00m:46s  | 01/19/2011 17:29:08 |       | Normal                       | User              |   |
| 134217736                  | 01/21/2011 11:19:41           | 6601               |                                       | (866) 508-0012               | admin                                  | 00m:21s  | 01/21/2011 11:20:02 |       | Normal                       | User              |   |
| 134217737                  | 01/21/2011 11:41:57           | 6601               |                                       | (866) 508-0012               | admin                                  | 00m:13s  | 01/21/2011 11:42:10 |       | Normal                       | User              |   |
| 134217738                  | 01/21/2011 11:44:13           | 6601               |                                       | (866) 508-0012               | admin                                  | 00m:25s  | 01/21/2011 11:44:38 |       | Normal                       | User              |   |
| 134217739                  | 01/21/2011 12:08:46           | 6601               |                                       | (866) 508-0012               | admin                                  | 00m:43s  | 01/21/2011 12:09:29 |       | Normal                       | User              |   |
| 134217740                  | 01/21/2011 12:39:51           | 6601               |                                       | (866) 508-0012               | admin                                  | 00m:11s  | 01/21/2011 12:40:02 |       | Normal                       | User              |   |
| 134217741                  | 01/21/2011 12:45:44           | 6601               |                                       | (866) 508-0012               | admin                                  | 01m:29s  | 01/21/2011 12:47:13 |       | Normal                       | User              |   |
| 134217742                  | 01/21/2011 12:52:12           | 6602               |                                       | (866) 508-0012               | admin                                  | 00m:16s  | 01/21/2011 12:52:28 |       | Normal                       | User              |   |
| 134217742                  | 01/21/2011 12:51:59           | 6601               |                                       | (866) 508-0012               | admin                                  | 00m:31s  | 01/21/2011 12:52:30 |       | Normal                       | User              |   |
| 134217743                  | 01/21/2011 12:54:34           | 6602               |                                       | (866) 508-0012               | admin                                  | 01m:21s  | 01/21/2011 12:55:55 |       | Normal                       | User              |   |

<span id="page-67-0"></span>**Figure 53: Main Reports Window** 

In this screen, you can see the default report, the Calls Report (which we will discuss later in this section). Whenever you view the main reports window, you will see the date range for the report you are looking at. In [Figure 53](#page-67-0) it shows data for specific date range, all the calls listed fall within that date range. If you wish to change the date range, simply click on either the "From" date or the "To" date or the calendar-buttons near these data and it will bring up a small calendar which you can use to select a new date [\(Figure 54\)](#page-68-0).

| <b>Start Date:</b> | 03/29/2011                      |   |       | March |                      |    | 2011 |    | 圃       |
|--------------------|---------------------------------|---|-------|-------|----------------------|----|------|----|---------|
|                    |                                 | s | м     |       | W                    | T. | F S  |    |         |
| Conf Id            | <b>Call Created</b>             |   |       |       | $\overline{2}$       | 3  | 4    | 5  | ton     |
|                    |                                 | 6 |       | 8     | 9                    | 10 |      | 12 |         |
| 134218338          | 03/30/2011 00:2                 |   |       |       | 13 14 15 16 17 18 19 |    |      |    | $\sin$  |
| 134218339          | 03/30/2011 13:1                 |   | 20 21 |       | 22 23 24 25 26       |    |      |    | $\sin$  |
| 134218339          | 03/30/2011 13:1                 |   |       |       | 27 28 29 30 31       |    |      |    | $\sin$  |
| 134218339          | 03/30/2011 13:1                 |   |       |       |                      |    |      |    | $\sin$  |
| 134218340          | 03/30/2011 13:1 <del>3:00</del> |   |       |       | ออยย                 |    |      |    | wienael |

<span id="page-68-0"></span>**Figure 54: Calendar to Select either the "From" Date or the "To" Date** 

To the right of the date range fields you will see the "*Search*" button; you should use this button if you would like to re-run the report with the same parameters that you are currently using or if you changed the parameters and would like to run the report with new parameters.

You can export operator console reports in CSV formats to your clipboard. To the right of the "*Search*" button you will see the "*Copy as CSV*" button; if you press this button the report are currently running, i.e. all rows and columns of the report, will be copied to your clipboard in CSV format using the delimiter you defined in your settings (see section [Change Operator Console Settings](#page-90-0)).

On the right hand side of the screen, you will see the statistics for the selected report. This statistics could be different depending on what report you are looking; it could include number of calls and conferences, total minutes for all shown calls and conferences, number of unique DNIS numbers and disconnect reasons shown on the report, etc.

Since there may be more than one page of the reporting data, you will also see the navigation bar that will allow you to navigate between the pages of the report if there is more than one page of call data. This navigation bar is shown on [Figure 55.](#page-68-1)

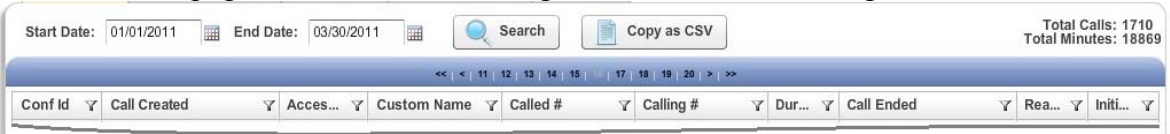

<span id="page-68-1"></span>**Figure 55: Reports Navigation Bar** 

This bar allows you to navigate amongst the different pages of the reports. You can click on the ">" to move to the next page of reporting data, or the ">>" to move to the last page, or the " $\lt$ " to move to the previous page, or the " $\lt\lt$ " to move to the first page.

In addition you can filter (search) the report data by some of the columns values. Especially it is useful if there is too much data and you need to filter it by some criteria, like time or called user. Click the  $\blacktriangledown$  icon in the column you wish to use for filtering, you will see the screen similar to shown on [Figure 56](#page-69-0). In the search dialog that appears you can enter this

column value that you would like to use to filter the report data – calls, conferences, etc. You can filter the reports by multiple columns if it is necessary for you. When the filter for the column is active the  $\bar{v}$  icon changes its color to red and the filtered column caption is highlighted. On [Figure 56](#page-69-0) there is the active filter for the *Access Code* column and the filter *6601* is being entered as this column filter. To remove the filter value you can either clear it and press enter or use the red  $x$  button in the right upper corner. Once you updated the filter the report will be refreshed and only the records matching the criteria will be displayed.

| <b>Operator Console</b> | <b>DNIS</b><br><b>Reports</b> | Califlow                      | Settings                 |                                                     |                     |              |                     |               |                                                |
|-------------------------|-------------------------------|-------------------------------|--------------------------|-----------------------------------------------------|---------------------|--------------|---------------------|---------------|------------------------------------------------|
| <b>Calls Report</b>     | <b>Conferences Report</b>     | <b>DNIS Report</b>            | <b>Disconnect Report</b> | <b>Load Chart</b>                                   |                     |              |                     |               |                                                |
| <b>Start Date:</b>      | 01/01/2011<br>End Date:<br>翢  | 03/30/2011                    | ⊞                        | Search<br>$2 \t3 \t4 \t5 \t6 \t7 \t8 \t9 \t10 \t>>$ | Copy as CSV         |              |                     |               | Total Calls: 432<br><b>Total Minutes: 2309</b> |
| Conf Id<br>V            | Call Created                  | v<br>$\triangledown$<br>Acces | <b>Custom Name</b><br>Y  | Called #                                            | $\forall$ Calling # | $Y$ Dur<br>Y | Call Ended          | Y<br>Y<br>Rea | Initi $\forall$                                |
| 134217736               | 01/21/2011 11:19:41           | Search                        | x                        | (866) 508-0012                                      | admin               | 00m:21s      | 01/21/2011 11:20:02 | Normal        | User                                           |
|                         | 01/21/2011 11:41:57           |                               |                          | $(866) 508 - 0012$                                  | admin               | 00m:13s      | 01/21/2011 11:42:10 | Normal        | User                                           |
| 134217737               |                               | 6601                          |                          |                                                     |                     |              |                     |               |                                                |

<span id="page-69-0"></span>**Figure 56: Filter Reports** 

There are five reports that come standard with each WYDE operator console. They are Calls Report, Conferences Report, DNIS Report, Disconnect Report, and Load Chart. Calls Report and Conferences Report are available for any subscribers, but if the subscriber is neither administrator, nor operator these reports will show data for the conferences that belong to the subscriber that calls the report and his subordinate subscribers. DNIS Report, Disconnect Report, and Load Chart are available for administrators and operators only. We will describe each of the reports in detail later in this section of the operator console user guide.

To run any of these reports, log into the operator console and click on the "Reports" tab. Then, use the following procedure:

- 1. Select specific report you wish to view from the reporting tabs, i.e. click on your report tab.
- 2. Enter dates for the date range you wish to view information for by clicking on the dates next to "From:" and "To:" for the start date and end date, respectively.
- 3. Click the "*Search*" button to run the report if the reporting data were not refreshed automatically after you have selected the reporting tab, changed data range or entered new filter.
- 4. The report information will be displayed on the screen. You can change it on the fly by changing any of the parameters you wish to change, i.e. date range and filters. After you change date range, you should press the "*Search*" button to refresh the reports; if you changed filters the reports are being refreshed automatically.

## **Calls Report**

The Calls Report shows all inbound and outbound calls processed by the system during the specified date range. The columns shown on the Calls Report see in [Table 5.](#page-70-0) The Calls Report sample is shown on [Figure 57](#page-70-1).

<span id="page-70-0"></span>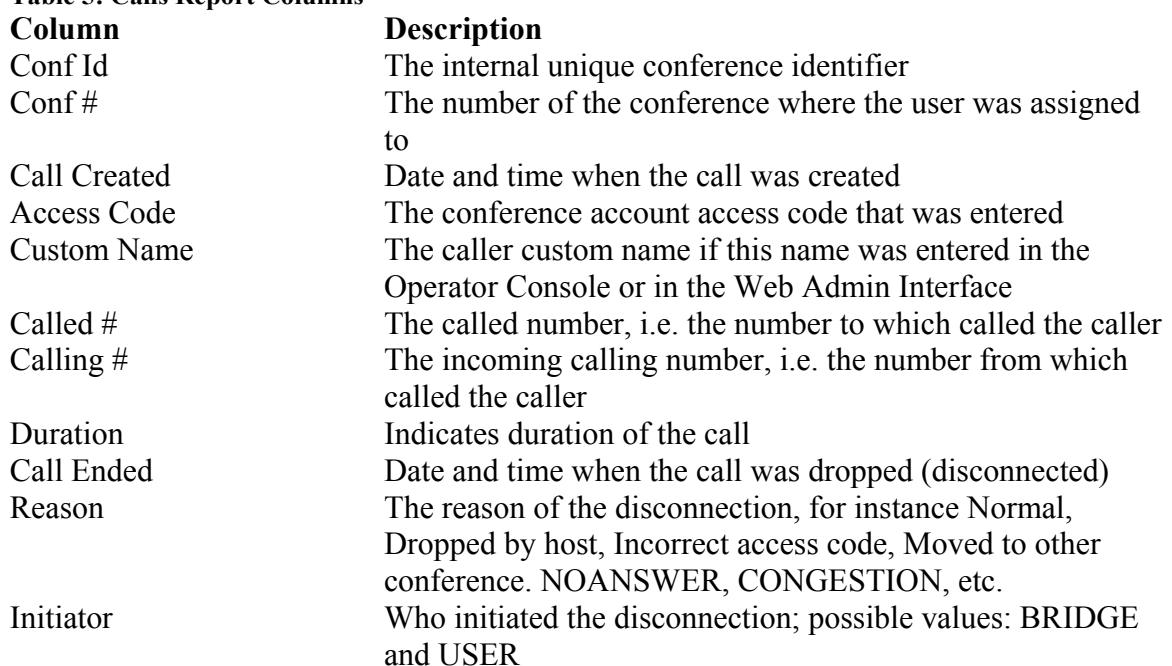

#### **Table 5: Calls Report Columns**

| <b>Calls Report</b>     |            | <b>Conferences Report</b><br><b>DNIS Report</b> |           | <b>Disconnect Report</b> | Load Chart     |                     |         |                     |                                              |                         |
|-------------------------|------------|-------------------------------------------------|-----------|--------------------------|----------------|---------------------|---------|---------------------|----------------------------------------------|-------------------------|
| <b>Start Date:</b>      | 08/01/2011 | 09/01/2011<br>End Date:<br>誧                    | ⊞         | Search                   | Copy as CSV    |                     |         |                     | <b>TOTAL CALLS:</b><br><b>TOTAL MINUTES:</b> | 256<br>2456             |
| $2 \quad 3 \Rightarrow$ |            |                                                 |           |                          |                |                     |         |                     |                                              |                         |
| Conf $Id$ $\forall$     | Conf# $Y$  | <b>Call Created</b><br>Y                        | Acce<br>Y | Custom Na<br>Y           | Called #       | Calling #<br>Y<br>Y | Dur Y   | Call Ended          | Y<br>Re<br>$\triangledown$                   | Initi<br>$\overline{Y}$ |
| 134217733               | 660660     | 08/26/2011 13:48:57                             | 6601      |                          | (866) 508-0012 | 100                 | 10m:00s | 08/26/2011 13:58:57 | Normal                                       | User                    |
| 134217734               | 660661     | 08/26/2011 13:48:57                             | 6611      |                          | (866) 508-0012 | 100                 | 10m:00s | 08/26/2011 13:58:57 | Normal                                       | User                    |
| 134217734               | 660661     | 08/26/2011 13:48:57                             | 6613      |                          | (866) 508-0012 | 101                 | 10m:00s | 08/26/2011 13:58:57 | Normal                                       | User                    |
| 134217733               | 660660     | 08/26/2011 13:48:57                             | 6602      |                          | (866) 508-0012 | 101                 | 10m:00s | 08/26/2011 13:58:57 | Normal                                       | User                    |
| 134217733               | 660660     | 08/26/2011 13:48:57                             | 6602      |                          | (866) 508-0012 | 102                 | 10m:00s | 08/26/2011 13:58:57 | Normal                                       | User                    |
| 134217735               | 660660     | 08/26/2011 14:00:57                             | 6601      |                          | (866) 508-0012 | 100                 | 10m:00s | 08/26/2011 14:10:57 | Normal                                       | User                    |
| 134217736               | 660661     | 08/26/2011 14:00:57                             | 6613      |                          | (866) 508-0012 | 101                 | 10m:00s | 08/26/2011 14:10:57 | Normal                                       | User                    |
| 134217736               | 660661     | 08/26/2011 14:00:57                             | 6611      |                          | (866) 508-0012 | 100                 | 10m:00s | 08/26/2011 14:10:57 | Normal                                       | User                    |
| 134217735               | 660660     | 08/26/2011 14:00:57                             | 6602      |                          | (866) 508-0012 | 101                 | 10m:00s | 08/26/2011 14:10:57 | Normal                                       | User                    |
| 134217735               | 660660     | 08/26/2011 14:00:57                             | 6602      |                          | (866) 508-0012 | 102                 | 10m:00s | 08/26/2011 14:10:57 | Normal                                       | User                    |
| 134217738               | 660660     | 08/26/2011 14:12:57                             | 6601      |                          | (866) 508-0012 | 100                 | 10m:00s | 08/26/2011 14:22:57 | Normal                                       | User                    |
| 134217737               | 660661     | 08/26/2011 14:12:57                             | 6611      |                          | (866) 508-0012 | 100                 | 10m:00s | 08/26/2011 14:22:57 | Normal                                       | User                    |
| 134217737               | 660661     | 08/26/2011 14:12:57                             | 6613      |                          | (866) 508-0012 | 101                 | 10m:00s | 08/26/2011 14:22:57 | Normal                                       | User                    |
| 134217738               | 660660     | 08/26/2011 14:12:57                             | 6602      |                          | (866) 508-0012 | 101                 | 10m:01s | 08/26/2011 14:22:58 | Normal                                       | User                    |
| 134217738               | 660660     | 08/26/2011 14:12:58                             | 6602      |                          | (866) 508-0012 | 102                 | 10m:00s | 08/26/2011 14:22:58 | Normal                                       | User                    |
| 134217740               | 660660     | 08/26/2011 14:24:57                             | 6601      |                          | (866) 508-0012 | 100                 | 10m:00s | 08/26/2011 14:34:57 | Normal                                       | User                    |

<span id="page-70-1"></span>**Figure 57: Calls Report Sample** 

As it was previously told, you can copy reporting data to your clipboard by pressing "*Copy as CSV*" button. The sample of such CSV export of calls report data is shown on [Figure 58.](#page-70-2) **"Conference Id","Conference Number","Created","Access Code","User Name","Callee","Caller","Duration","Ended","Disconnect** 

**Reason","Disconnect Initiator"**<br>"134217790","660660","08/31/2011 12:32:15","6602","admin","(866) 508-0012","101","10m:00s","08/31/2011 12:42:15","Normal","1"

"134217790","660660","08/31/2011 12:32:15","6602","Mr. First","(866) 508-0012","102","10m:00s","08/31/2011 12:42:15","Normal","1"

"134217790","660660","08/31/2011 12:32:15","6602","John Smith","(866) 508-0012","103","10m:00s","08/31/2011 12:42:15","Normal","1"

"134217775","660660","08/31/2011 11:08:11","6602","Mr. Second","(866) 508-0012","101","10m:00s","08/31/2011 11:18:11","Normal","1"

"134217792","660660","08/31/2011 12:44:11","6601","","(866) 508-0012","100","10m:00s","08/31/2011 12:54:11","Normal","1"

Normal","1",

<span id="page-70-2"></span>**Figure 58: Calls Report CSV Export Sample** 

You can double-click on any of the calls and see the detail information of the selected call. The fields shown on the Calls Report detail call information see in [Table 6](#page-71-0). The Calls Report detail call information sample is shown on [Figure 59](#page-72-0).

| <b>Field</b>  | <b>Description</b>                                                                  |
|---------------|-------------------------------------------------------------------------------------|
| Conference #  | The number of the conference where the user was assigned                            |
|               | to                                                                                  |
| Conference Id | The internal unique conference identifier                                           |
| Session Id    | The internal unique call session identifier                                         |
| Callee        | The called number, <i>i.e.</i> the number to which called the caller                |
| Caller        | The incoming calling number, <i>i.e.</i> the number from which<br>called the caller |
| Access Code   | The conference account access code that was entered                                 |
| Role          | The role that was granted to the user when he connected to                          |
|               | the conference; it could either <i>host</i> , or <i>participant</i> , or            |
|               | listener                                                                            |
| Custom name   | The caller custom name if this name was entered in the                              |
|               | Operator Console or in the Web Admin Interface                                      |
| Email         | The caller e-mail address if this e-mail was entered in the                         |
|               | Operator Console when the user requested operator                                   |
|               | assistance                                                                          |
| Company       | The caller company name if this company was entered in                              |
|               | the Operator Console when the user requested operator<br>assistance                 |
| Duration      | Indicates duration of the call                                                      |
| Created at    | Date and time when the call was created                                             |
| Ended at      | Date and time when the call was dropped (disconnected)                              |

<span id="page-71-0"></span>**Table 6: Calls Report Detail Call Fields**
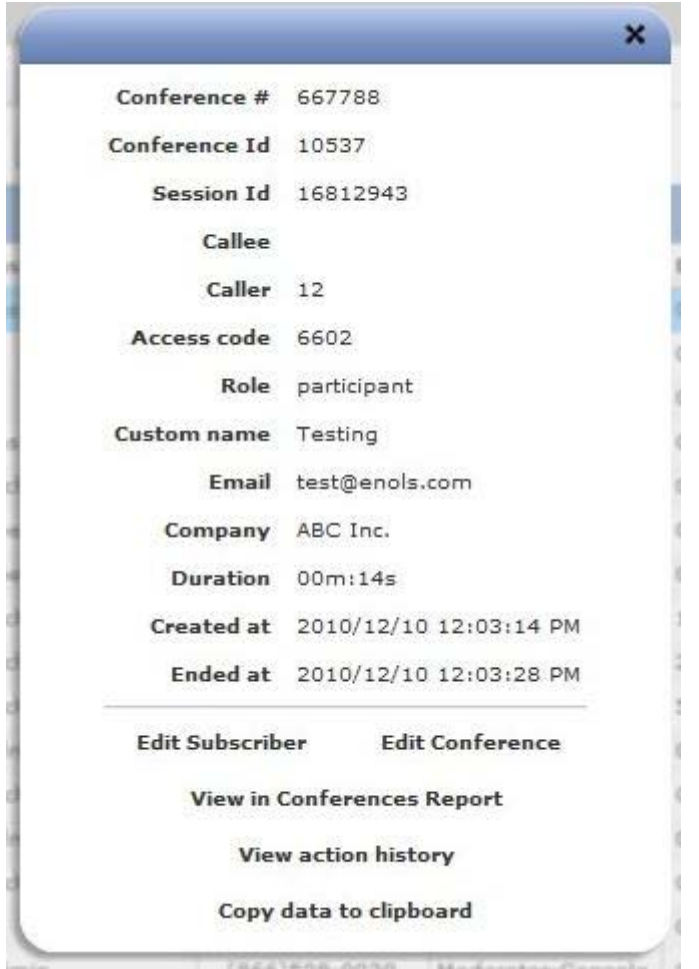

**Figure 59: Calls Report Detail Call Information Sample** 

From this detail call screen you can go to subscriber edit and conference information edit for the selected call by pressing the "*Edit Subscriber*" and the "*Edit Conference*" buttons respectively. If you press the "*View in Conferences Report*" button the Conferences Report filtered by this call conference identifier will be shown. You can also see what keys the caller pressed on his DTMF keypad using the "*View action history*" button (see [Figure 60\)](#page-73-0). If you would like to export the shown call information to your clipboard you should press the "*Copy data to clipboard*" button and this information will be copied to your clipboard (see [Figure 61\)](#page-73-1).

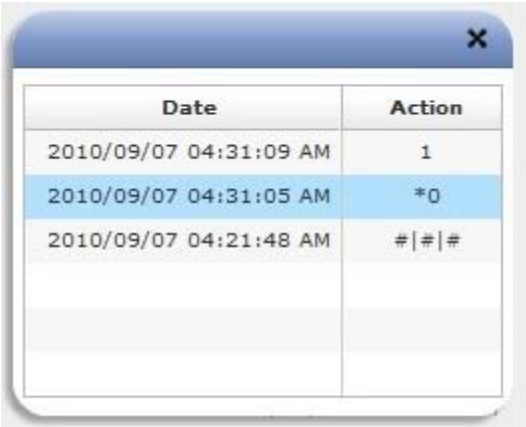

#### <span id="page-73-0"></span>**Figure 60: Call Action History Sample**

Conference #: 667788 Conference ID: 10537 Session ID: 16812943 Callee: Caller: 12 Access code: 6602 Role: participant Custom name: Testing Email: test@enols.com Company: ABC Inc. Duration: 00m:14s Created at 2010/12/10 12:03:14 PM Ended at 2010/12/10 12:03:28 PM Disconnect reason: Normal **Figure 61: Detail Call Export Sample** 

### <span id="page-73-1"></span>**Conferences Report**

The Conferences Report shows all conferences that have taken place during the specified date range. The columns shown on the Conferences Report see in [Table 7.](#page-73-2) The Conferences Report sample is shown on [Figure 62](#page-74-0).

<span id="page-73-2"></span>**Table 7: Conferences Report Columns**

| Column                   | <b>Description</b>                                                                     |
|--------------------------|----------------------------------------------------------------------------------------|
| Id                       | The internal unique conference identifier, the conference ID                           |
|                          | on this report is unique.                                                              |
| $\text{Conf}$ #          | The number of the selected conference                                                  |
| Created                  | Date and time when the conference was started                                          |
| Ended                    | Date and time when the conference was ended                                            |
| Duration                 | Indicates how long the conference has been active, <i>i.e.</i> the                     |
|                          | duration of the conference                                                             |
| Number of Calls          | Indicates how many calls were made to this conference                                  |
| $Recording - \sqrt{op}$  | " <i>Playback</i> " recording button – when clicked, starts the<br>conference playback |
| Recording $\blacksquare$ | "Delete" recording button – when clicked, deletes the                                  |
|                          | conference recording file from the server                                              |

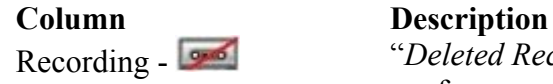

Recording - "*Deleted Recording or Broken link*" – indicates the conference playback is not available in spite of the conference was recorded (for instance the recording file was deleted or the recording file was not saved because of any internal error)

| <b>Calls Report</b> | <b>Conferences Report</b> | <b>Disconnect Report</b><br><b>DNIS Report</b> | Load Chart          |                                  |                                                                  |  |  |  |
|---------------------|---------------------------|------------------------------------------------|---------------------|----------------------------------|------------------------------------------------------------------|--|--|--|
| <b>Start Date:</b>  | 08/01/2011<br>扁           | 09/01/2011<br>H<br>Search<br>End Date:         | Copy as CSV         |                                  | 98<br><b>TOTAL CONFERENCES:</b><br>3472<br><b>TOTAL MINUTES:</b> |  |  |  |
| $2 \t3 > 2$         |                           |                                                |                     |                                  |                                                                  |  |  |  |
| Id<br>YA.           | Conf#<br>Y                | Created<br>$\vee$                              | Ended<br>Y          | Duration<br>$\mathbf{Y}$         | $N_{\cdots}$ $\forall$<br>Record                                 |  |  |  |
| 134217730           | 110111                    | 08/25/2011 11:52:29                            | 08/25/2011 13:22:51 | 90m:22s                          |                                                                  |  |  |  |
| 134217731           | 110111                    | 08/26/2011 12:19:20                            | 08/26/2011 12:19:21 | 00m:01s                          |                                                                  |  |  |  |
| 134217732           | 110111                    | 08/26/2011 12:19:24                            | 08/26/2011 16:03:39 | 224m:15s                         | 3<br><b>OKID</b>                                                 |  |  |  |
| 134217733           | 660660                    | 08/26/2011 13:48:57                            | 08/26/2011 13:58:57 | 10m:00s                          | 3                                                                |  |  |  |
| 134217734           | 660661                    | 08/26/2011 13:48:57                            | 08/26/2011 13:58:57 | 10m:00s                          | $\overline{2}$                                                   |  |  |  |
| 134217735           | 660660                    | 08/26/2011 14:00:57                            | 08/26/2011 14:10:57 | 10m:00s                          | 3                                                                |  |  |  |
| 134217736           | 660661                    | 08/26/2011 14:00:57                            | 08/26/2011 14:10:57 | 10m:00s                          | <b>CKOD</b><br>$\overline{2}$                                    |  |  |  |
| 134217737           | 660661                    | 08/26/2011 14:12:57                            | 08/26/2011 14:22:57 | 10m:00s                          | $\overline{2}$                                                   |  |  |  |
| 134217738           | 660660                    | 08/26/2011 14:12:57                            | 08/26/2011 14:22:58 | 10m:01s                          | 3                                                                |  |  |  |
| 134217739           | 660661                    | 08/26/2011 14:24:57                            | 08/26/2011 14:34:57 | 10m:00s                          | $\overline{2}$                                                   |  |  |  |
| 134217740           | 660660                    | 08/26/2011 14:24:57                            | 08/26/2011 14:34:58 | 10 <sub>m</sub> :01 <sub>s</sub> | 3                                                                |  |  |  |
| 134217741           | 660661                    | 08/26/2011 14:36:58                            | 08/26/2011 14:46:58 | 10m:00s                          | $\overline{\mathbf{2}}$<br>9.0                                   |  |  |  |
| 134217742           | 660660                    | 08/26/2011 14:36:58                            | 08/26/2011 14:46:59 | 10 <sub>m</sub> :01 <sub>s</sub> | 9.6<br>3                                                         |  |  |  |
| 134217743           | 660660                    | 08/26/2011 14:48:58                            | 08/26/2011 14:58:59 | 10m:01s                          | 3                                                                |  |  |  |
| 134217744           | 660661                    | 08/26/2011 14:48:58                            | 08/26/2011 14:58:58 | 10m:00s                          | $\overline{2}$                                                   |  |  |  |
| 134217745           | 660661                    | 08/26/2011 15:00:58                            | 08/26/2011 15:10:58 | 10m:00s                          | $\overline{2}$                                                   |  |  |  |

<span id="page-74-0"></span>**Figure 62: Conferences Report Sample** 

As it was previously told, you can copy reporting data to your clipboard by pressing "*Copy as CSV*" button. The sample of such CSV export of conferences report data is shown on [Figure 63](#page-74-1).

```
"Conference Id","Conference Number","Created","Ended","Duration","Participant Count" 
"134217730","110111","08/25/2011 11:52:29","08/25/2011 13:22:51","90m:22s","1" 
"134217731","110111","08/26/2011 12:19:20","08/26/2011 12:19:21","00m:01s","1" 
"134217732","110111","08/26/2011 12:19:24","08/26/2011 16:03:39","224m:15s","3" 
"134217733","660660","08/26/2011 13:48:57","08/26/2011 13:58:57","10m:00s","3" 
"134217734","660661","08/26/2011 13:48:57","08/26/2011 13:58:57","10m:00s","2" 
Figure 63: Conferences Report CSV Export Sample
```
<span id="page-74-1"></span>If the conference has been recorded and the recording file exists for the conference you can start the conference recording playback by pressing the **Button**. The window shown on [Figure 64](#page-75-0) appears. From this screen you can start, pause, stop the playback as well as download the recording file in mp3-format.

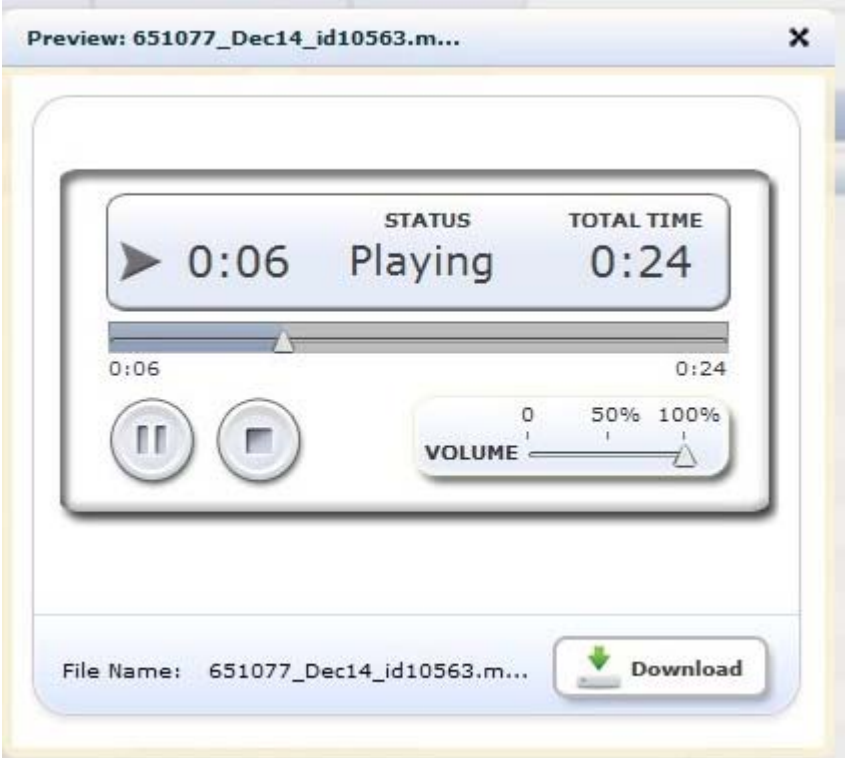

<span id="page-75-0"></span>**Figure 64: Conference Playback Screen Sample** 

On the Conferences Report you can double-click on any of the conferences and see the detail information of the selected conference. The fields shown on the Conferences Report detail conference information see in [Table 8](#page-75-1). The Calls Report detail call information sample is shown on [Figure 65.](#page-76-0)

#### <span id="page-75-1"></span>**Table 8: Conferences Report Detail Conference Fields**

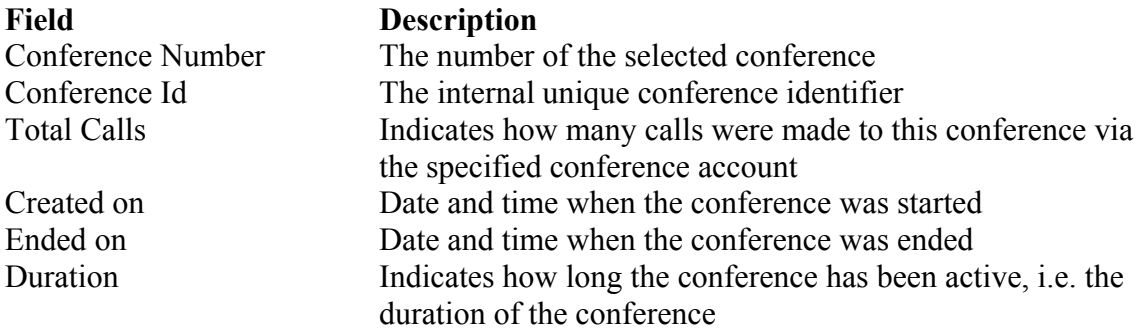

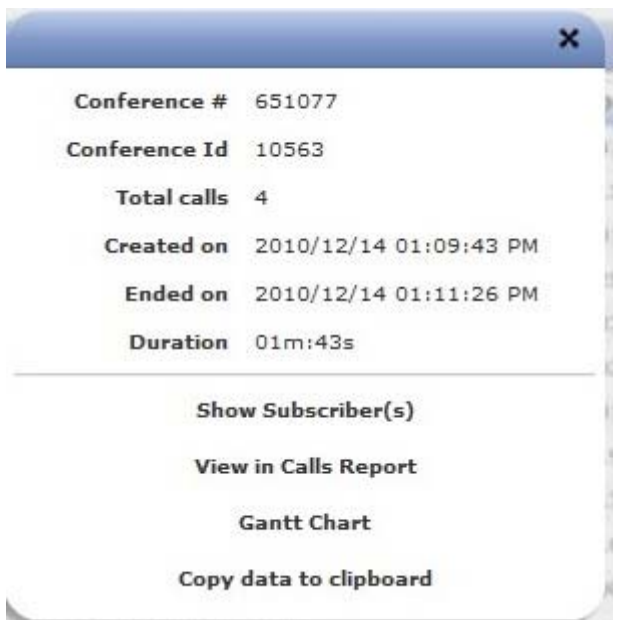

<span id="page-76-0"></span>**Figure 65: Conferences Report Detail Conference Information Sample** 

From this detail conference screen you can go to the subscriber(s) for the selected conference by pressing the "*Edit Subscriber(s)*" button. If you press the "*View in Calls Report*" button the Calls Report filtered by this conference identifier will be shown, i.e. all calls that were joined to this conference will be shown. If there were more than one call to this conference you can also see the Gantt Chart for this conference using the "*Gantt Chart*" button (see [Figure 66\)](#page-76-1). If you would like to export the shown conference information to your clipboard you should press the "*Copy data to clipboard*" button and this information will be copied to your clipboard (see [Figure 67](#page-76-2)).

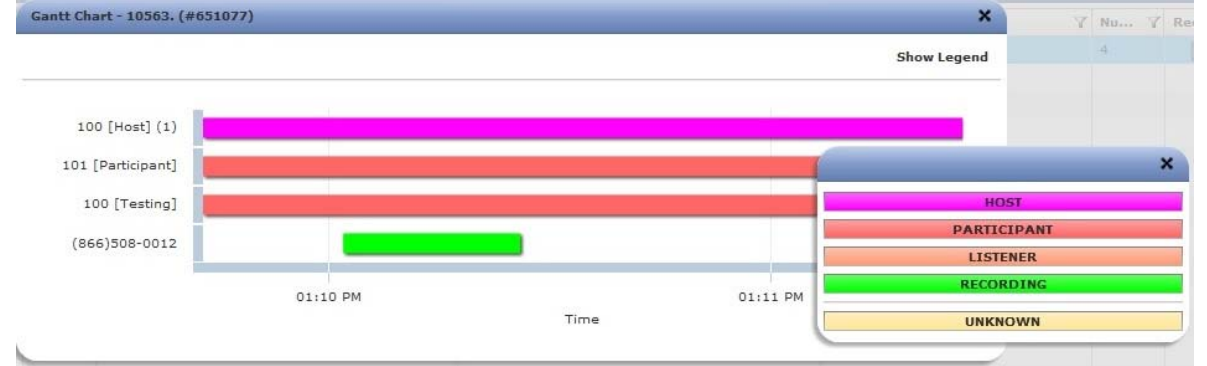

<span id="page-76-1"></span>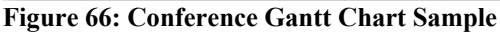

<span id="page-76-2"></span>Conference #: 651077 Conference ID: 10563 Created on 2010/12/14 01:09:43 PM Ended on 2010/12/14 01:11:26 PM Duration: 01m:43s Total of 4 calls **Figure 67: Detail Conference Export Sample** 

## **DNIS Report**

The DNIS Report shows the usage of each DNIS and how many calls processed on each DNIS (including outbound calls). The columns shown on the DNIS Report see in [Table 9,](#page-77-0) these columns are shown in the left part of the DNIS report screen. The DNIS Report sample is shown on [Figure 68.](#page-77-1) As you can see the left part of the DNIS report screen contains report data grid. The right part of the report screen contains the pipe chart of the data shown on the report; this pipe chart shows the percentage of the number of calls in total number of calls per different DNIS numbers; data where percentage less than 5% are grouped in *Other* section of the pipe graph. If any row is selected in the report grid, this row data are also being selected (marked out) in the pipe chart.

<span id="page-77-0"></span>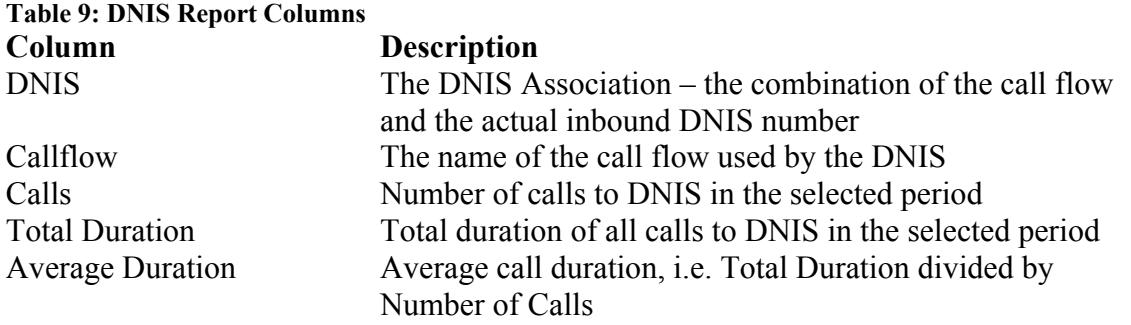

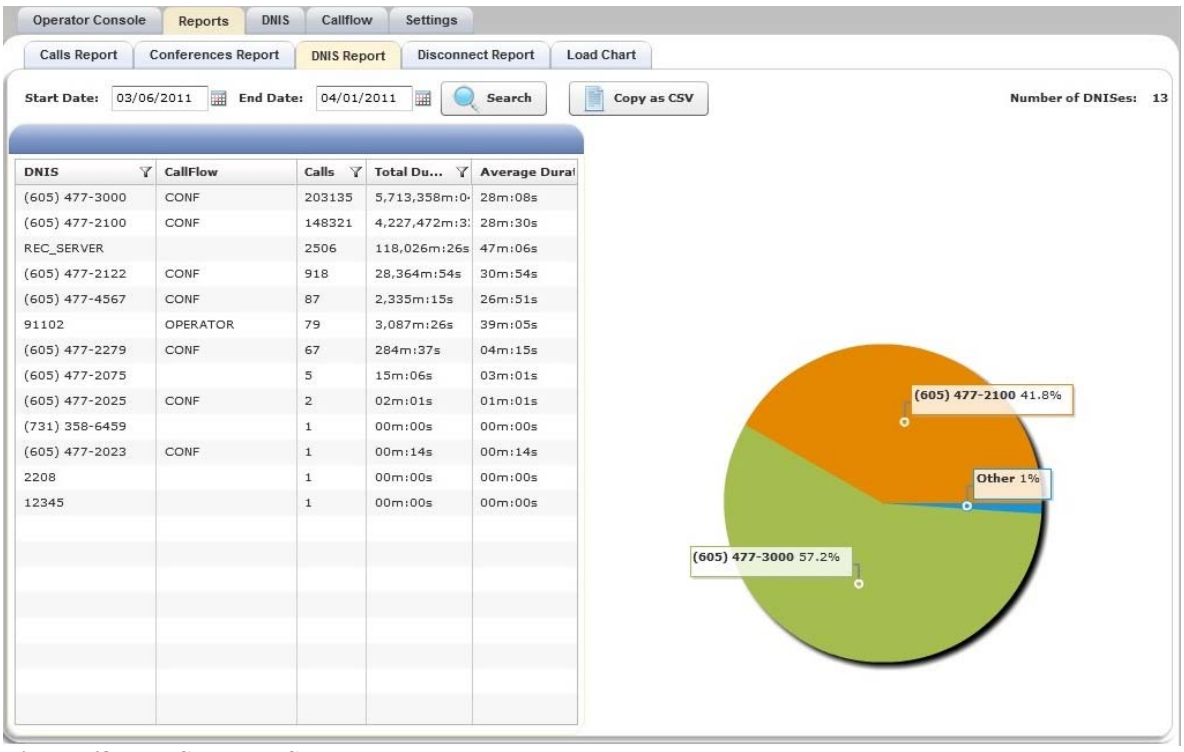

**Figure 68: DNIS Report Sample** 

<span id="page-77-1"></span>As it was previously told, you can copy reporting data to your clipboard by pressing "*Copy as CSV*" button. The sample of such CSV export of DNIS report data is shown on [Figure](#page-78-0)  [69](#page-78-0).

```
"DNIS","CallFlow","Number of calls","Duration","Average Duration" 
"(605) 477-3000","CONF","209609","5,900,959m:55s","28m:09s" 
"(605) 477-2100","CONF","152719","4,355,857m:00s","28m:31s" 
"REC_SERVER","","2559","120,988m:04s","47m:17s" 
"(605) 477-2122","CONF","937","28,761m:00s","30m:42s" 
"(605) 477-4567","CONF","87","2,335m:15s","26m:51s" 
"91102","OPERATOR","80","3,151m:51s","39m:24s" 
"(605) 477-2279","CONF","67","284m:37s","04m:15s" 
"(605) 477-2075","","5","15m:06s","03m:01s" 
"(605) 477-2025","CONF","2","02m:01s","01m:01s" 
"(731) 358-6459","","1","00m:00s","00m:00s" 
"(605) 477-2023","CONF","1","00m:14s","00m:14s" 
"2208","","1","00m:00s","00m:00s" 
"12345","","1","00m:00s","00m:00s" 
Figure 69: DNIS Report CSV Export Sample
```
#### <span id="page-78-0"></span>**Disconnect Report**

The Disconnect Report shows all disconnect reasons that took place in the specified date range and how many calls were disconnected by each disconnect reason. The columns shown on the Disconnect Report see in [Table 10,](#page-78-1) these columns are shown in the left part of the Disconnect report screen. The Disconnect Report sample is shown on [Figure 70](#page-79-0). As you can see the left part of the disconnect report screen contains report data grid. The right part of the report screen contains the pipe chart of the data shown on the report; this pipe chart shows the percentage of the number of calls in total number of calls per different disconnect reasons; data where percentage less than 5% are grouped in *Other* section of the graph. If any row is selected in the report grid, this row data are also being selected (marked out) in the pipe chart.

<span id="page-78-1"></span>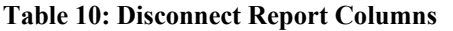

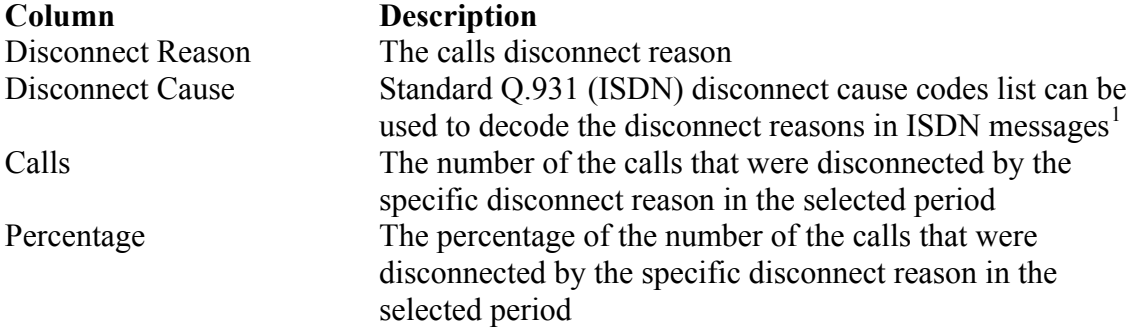

<span id="page-78-2"></span><sup>&</sup>lt;sup>1</sup> You can find additional information regarding to Disconnect Cause Codes, including the complete list of the codes using the following URLs:

<http://en.wikipedia.org/wiki/Q.931>

x <http://networking.ringofsaturn.com/Routers/isdncausecodes.php>

| <b>Operator Console</b><br><b>Reports</b>        | CallFlow<br><b>DNIS</b> | Settings                 |                                              |
|--------------------------------------------------|-------------------------|--------------------------|----------------------------------------------|
| <b>Conferences Report</b><br><b>Calls Report</b> | <b>DNIS Report</b>      | <b>Disconnect Report</b> | Load Chart                                   |
| 04/01/2011<br><b>Start Date:</b><br>扁            | 09/01/2011<br>End Date: | Search<br>噩              | Copy as CSV<br>NUMBER OF DISTINCT REASONS: 9 |
| <b>Disconnect Reason</b><br>Y                    | Disconnect Ca Y         | Calls<br>Y               | Percent                                      |
| Normal                                           | 16                      | 619                      | 82.4%                                        |
| Dropped by moderator                             | 16                      | 73                       | 9.7%                                         |
| Normal                                           | 111                     | 27                       | 3.6%                                         |
| Incorrect access code                            | 16                      | 14                       | 1.9%                                         |
| Moved to other conference.                       | 16                      | 12                       | 1.6%                                         |
| Normal                                           | 18                      | $\sqrt{2}$               | 0.3%<br>Dropped by moderator 9.7%            |
| Exceeded maximal duration                        | 16                      | $\sqrt{2}$               | 0.3%<br><b>Normal 82.4%</b><br>$\bullet$     |
| Exceeded maximal duration                        | 1                       |                          | Other 7.9%<br>0.1%<br>$\circ$                |
| Access code is already used by $\varepsilon$ 16  |                         |                          | $\bullet$<br>0.1%                            |
|                                                  |                         |                          |                                              |
|                                                  |                         |                          |                                              |
|                                                  |                         |                          |                                              |
|                                                  |                         |                          |                                              |

<span id="page-79-0"></span>**Figure 70: Disconnect Report Sample** 

As it was previously told, you can copy reporting data to your clipboard by pressing "*Copy as CSV*" button. The sample of such CSV export of the disconnect report data is shown on

```
Figure 71. "Disconnect Reason","Disconnect Cause","Number of calls","Percentage" 
"Normal","16 ","619","82.4%" 
"Dropped by moderator","16 ","73","9.7%" 
"Normal","111 ","27","3.6%" 
"Incorrect access code","16 ","14","1.9%" 
"Moved to other conference.","16 ","12","1.6%" 
"Normal","18 ","2","0.3%" 
"Exceeded maximal duration","16 ","2","0.3%" 
"Exceeded maximal duration","1 ","1","0.1%" 
"Exceeded maximal duration","16<br>
"Exceeded maximal duration","1 ","1","0.1%"<br>
"Access code is already used by another moderator","16 ","1","0.1%"
Figure 71: Disconnect Report CSV Export Sample
```
## **Load Chart**

The Load Chart report shows call traffic statistics by time of day during the specified date range. The Load Chart sample is shown on [Figure 72](#page-80-0).

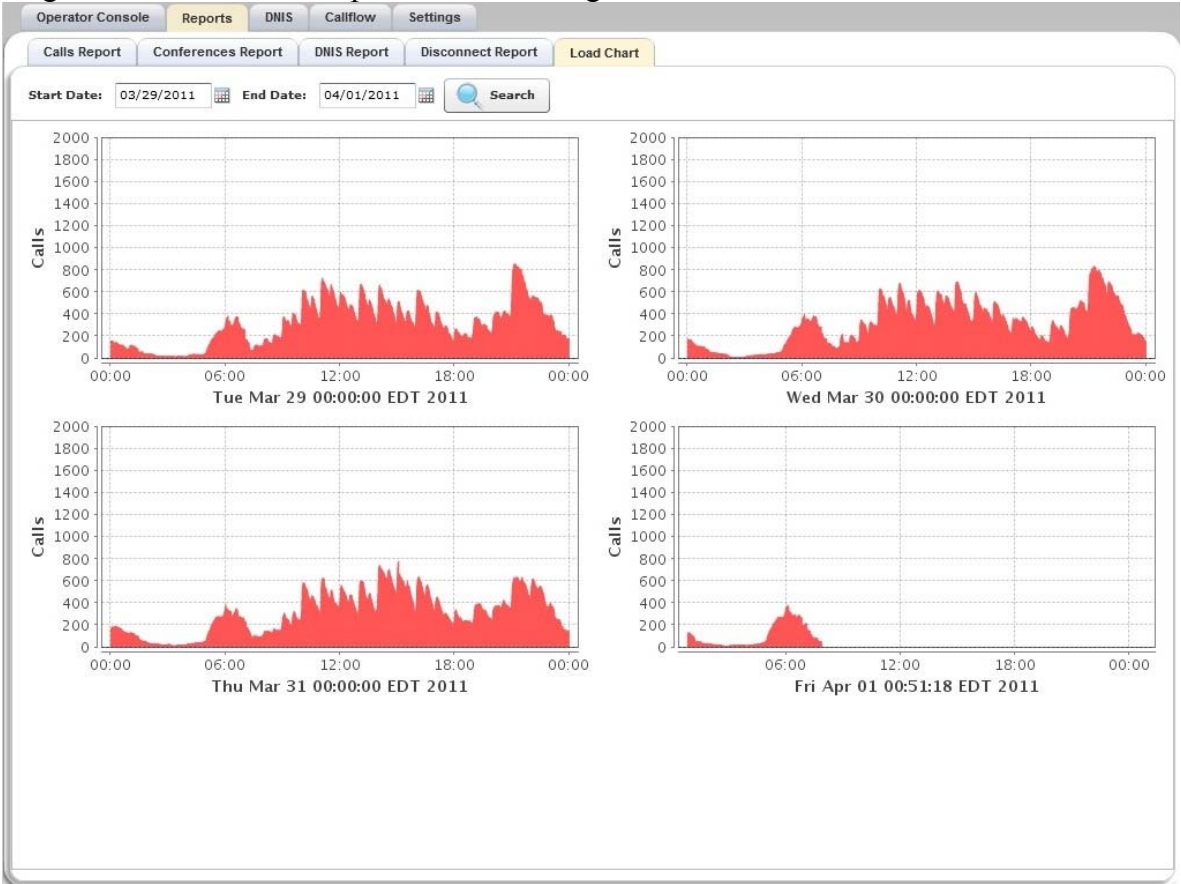

<span id="page-80-0"></span>**Figure 72: Load Chart Sample** 

## *Section 2.8: DNIS and Call Flows Management*

The conference called number or DNIS is the phone number that was dialed by the user to join to the conference. It can be any length digits (although usually 10 digits). Called number (DNIS) should be registered in the system, it is the property of the conference account, but different called numbers can be used to connect to the same conference.

As DNIS number you can also use the mask of the number, in such mask  $\cdot^*$  – denotes any sequence of digits and '?' – denotes one single digit; in this case for such DNISes the bridge will process all numbers that comply with the DNIS number mask. Moreover you can define aliases of the DNIS number, i.e. alternative conference called numbers that will be processed by the bridge the same way as the base DNIS number is being processed.

For the purposes of our discussion, a DNIS Association is a combination of a call flow and an actual inbound DNIS number.

One piece of terminology unique to conference call setup is the idea of a call flow. In other words, the call flow is unique conference call setup, the logic that is used to process the calls; this is the process a call goes through from call setup to, to processing, to call tear down. It includes the logic, DTMF key-presses used, functions, and the recorded prompts. The various system settings and usage parameters are different depending on the call flow used.

The following basic call flows are available in the system:

- $\bullet$  CONF
- $\bullet$  InterCall
- OPERATOR
- $\bullet$  PLAYBACK
- SPECTEL

One of the benefits of the WYDE architecture is the ability to build a complete custom call flow for your organization. So additional custom call flows could be created as customization of the existing call flows. For more information on a custom call flow, please contact your WYDE representative.

Using Operator Console you can view/add/modify/delete DNIS numbers, as well as view existing call flows and modify their attributes. Note that to view DNIS numbers and call flows you should have operator permissions, but to make any changes you need to login to Operator Console as administrator.

The call flow attributes shown on call flow screen are default call attributes. They can be overridden on DNIS configuration level and also can be overridden in the conferences setup for subscribers. In other words the hierarchy of the attributes is the following: Call Flows  $\rightarrow$  DNIS Associations  $\rightarrow$  Subscriber Conferences.

Any possible user command usually is represented by pair of call flow attributes – the policy attribute and the DTMF binding attribute.

When the attribute defines policy of any option that means the person to whom this option should be available. There could one of the 3 possible policies alternatives: the option could be available for conference hosts, the option could be available for participants of the conference, and the option could be available for conference listeners. You can use checkboxes to define who should have the access to specific option. The description of such attribute usually is ended with "*policy*" keyword, for example "*Mute self DTMF policy*" attribute describes the policy of who can mute himself (his call) in the conference and "*Host*" and "*Participant*" checkboxes checked mean that hosts and participants can mute their calls or "*Mute mode DTMF policy*" attribute describes the policy of who can mute the entire conference and "*Host*" checkbox checked means that only the hosts can mute the conference.

When the attribute defines binding that means the special functions – the assigned keys that should be pressed on telephone keypad to facilitate the call change any modes of the call, etc. The description of such attribute usually is ended with "*binding*" keyword, for example "*Mute self DTMF binding*" attribute describes the keys (default: \*6) that should be pressed on your telephone to mute yourself or "*Mute mode DTMF binding*" attribute describes the keys (default: \*5) that should be pressed on your telephone to mute the entire conference.

Call flow attributes also can define parameters of the calls and conferences, for instance maximum values, switching on or off any calls or conference modes, etc. If the attribute defines maximum value, for instance, "*Maximal calls duration*", "*Max number of calls per conference*", "*Maximal conference duration*", "*Maximal number of calls per DNIS*", etc. the value "-1" means that there is no limit used for this parameter.

Additionally call flow attributes can define audio files that are being played in the conference, for example "*Music on hold*" or "*Welcome prompt*" call flow attributes. For these attributes you can not only select the audio prompt file from the list, but also upload new audio file from your computer, delete existing previously uploaded file, as well as playback music on hold / welcome prompt sound file. Note that "*Welcome prompt*" call flow attribute value can be overridden on DNIS level only; but "*Music on hold*" call flow attribute value can be overridden in DNIS Associations and in Subscriber Conferences both.

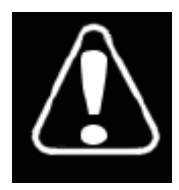

Changing any of the call flow attributes, unless instructed to do so by WYDE technical support, can render your system inoperable.

## **View DNIS Numbers**

You can use Operator Console to view DNIS numbers as well as modify and delete them or to add new numbers. To view existing DNISes, their attributes and aliases, log in to the operator console and see DNIS tab. You will see a screen similar to shown on [Figure 73.](#page-83-0) This shows all the DNIS numbers registered in the system. The following three columns of information for DNISes are shown on the screen:

- **DNIS** The actual inbound DNIS number or mask of number; if aliases defined for the DNIS they are also shown in this column;
- **Callflow** The name of the call flow used by the DNIS;
- **Description** The description of this DNIS number association.

| $\oplus$         |                 | <b>DNIS List</b>      |                  |                                        |             | <b>DNIS Details</b>                                          |       |
|------------------|-----------------|-----------------------|------------------|----------------------------------------|-------------|--------------------------------------------------------------|-------|
| <b>DNIS</b>      | CallFlow Y<br>Y | Description           | <b>DNIS</b><br>Y |                                        |             | 10                                                           | $\pm$ |
| 10               | CONF            |                       | CallFlow         |                                        |             | CONF<br>$\blacktriangledown$                                 |       |
| 12               | SPECTEL         |                       | Description      |                                        |             |                                                              |       |
| 16               | PLAYBACK        |                       |                  |                                        |             |                                                              |       |
| 20               | OPERATOR        |                       | Alias            |                                        | Description |                                                              |       |
| 27               | InterCall       |                       | Add New Alias    |                                        |             |                                                              |       |
| $(866)$ 508-0012 | SPECTEL         | <b>FLASH SPECTEL</b>  |                  |                                        |             |                                                              |       |
| $(866)$ 508-0016 | PLAYBACK        | <b>FLASH PLAYBACK</b> | $\nabla$ Call    |                                        |             |                                                              |       |
| (866) 508-0020   | OPERATOR        | <b>FLASH OPERATOR</b> |                  | Announce participant count on ent      |             | $\sqrt{}$ Host $\sqrt{}$ Participant Listener                |       |
| (866) 508-9020   | SPECTEL         | Scheduling            |                  | Delay before answer call delay         |             |                                                              |       |
|                  |                 |                       |                  | Exit DTMF policy call exit dimf        |             | $\sqrt{}$ Participant $\sqrt{}$ Listener<br>$\sqrt{}$ Host   |       |
|                  |                 |                       |                  | Exit DTMF binding call exit dimit bin  |             | $-3$                                                         |       |
|                  |                 |                       |                  | Gain control decreasing policy         |             | Participant<br>Listener<br>Host<br>$\sim$                    |       |
|                  |                 |                       |                  | Gain control decreasing binding        |             |                                                              |       |
|                  |                 |                       |                  | Gain control increasing policy call    |             | Participant<br>Listener<br>Host<br><b>Table</b>              |       |
|                  |                 |                       |                  | Gain control increasing binding        |             |                                                              |       |
|                  |                 |                       |                  | Instructions DTMF policy call instruct |             | $\sqrt{}$ Participant<br>Listener<br>$\sqrt{$ Host<br>$\Box$ |       |
|                  |                 |                       |                  | Instructions DTMF binding call instr.  |             | $-4$                                                         |       |
|                  |                 |                       |                  | Enter job code when joins the confi    |             | Participant<br>Host<br>Listener                              |       |
|                  |                 |                       |                  | Maximal calls duration call maxduret   |             | 21600                                                        |       |

<span id="page-83-0"></span>**Figure 73: View Existing DNIS Numbers** 

If you wish to sort this list, click on the column heading of the column you wish to sort by (the default is sorted ascending by DNIS number). To reverse any sort order, click the column heading again.

Also, like other Operator Console views (Conference List, Report views, etc.) you'll notice a navigation bar in the top row of the DNIS list that is useful when you have more than one page of DNIS numbers registered in the system. This navigation bar is shown on [Figure 74.](#page-83-1)

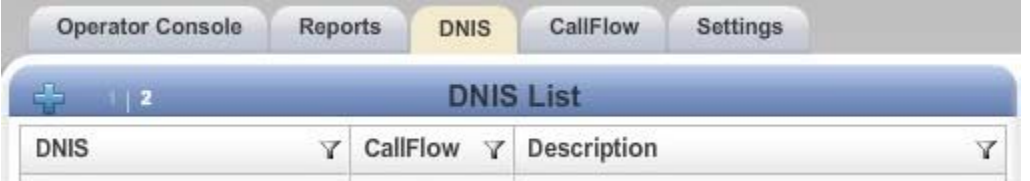

<span id="page-83-1"></span>**Figure 74: DNIS Numbers Navigation Bar** 

This bar allows you to navigate amongst the different pages of DNIS numbers. You can click on the ">" to move to the next page of DNISes, or the ">>" to move to the last, or the " $\lt$ " to move to the previous page, or the " $\lt\lt$ " to move to the first page.

In addition you can filter (search) DNIS numbers by any of the shown columns values. Click the  $\triangledown$  icon in the column you wish to use for filtering, you will see the screen similar to shown on [Figure 75](#page-84-0). In the search dialog that appears you can enter this column value that you would like to use to filter the DNIS numbers. You can filter the DNISes by multiple columns if it is necessary for you. When the filter for the column is active the  $\blacktriangledown$ 

icon changes its color to red and the filtered column caption is highlighted. On [Figure 75](#page-84-0) there is the active filter for the *DNIS* column and the filter *866* is being entered as this column filter.

| <b>Operator Console</b>  |     | Reports<br><b>DNIS</b>            | Califlow              | Settings |   |
|--------------------------|-----|-----------------------------------|-----------------------|----------|---|
| $\overline{\phantom{a}}$ |     |                                   | <b>DNIS List</b>      |          |   |
| <b>DNIS</b>              | YA. | Y<br>Callflow                     | <b>Description</b>    |          | Y |
| Search                   | ×   | <b>DONF</b>                       |                       |          |   |
| 866                      |     | <b>DPERATOR</b><br><b>SPECTEL</b> | <b>FLASH SPECTEL</b>  |          |   |
| $(866)$ 508-0016         |     | PLAYBACK                          | <b>FLASH PLAYBACK</b> |          |   |
| $(866) 508 - 0020$       |     | <b>OPERATOR</b>                   | <b>FLASH OPERATOR</b> |          |   |
| $(866) 508 - 9020$       |     | SPECTEL                           | Scheduling Testing    |          |   |

<span id="page-84-0"></span>**Figure 75: Filter DNIS Numbers** 

## **Create a DNIS**

Whenever you need using a new conference called number, you must register it on the bridge. Note: you can create DNIS number association only if you logged into the system as administrator.

To create a DNIS number using the operator console, simply log in to the operator console as administrator and use the following procedure:

- 1. Go to DNIS tab. This will bring up the screen previously shown in [Figure 73](#page-83-0).
- 2. If you logged in as administrator the DNIS numbers navigation bar contains the  $\mathbb{Z}^n$ button in the left part of the header. Click it to start new DNIS creation process.
- 3. In the screen that appears (similar to [Figure 76](#page-85-0)), fill out the information for the new DNIS. The fields that are required are noted with an asterisk (\*). The fields you need to fill out include:
	- **DNIS** (\*): The inbound DNIS number, i.e. the conference called number you want to be associated within this DNIS Association.
	- **Call Flow** (\*): The dropdown contains the call flow to be used with this DNIS Association (CONF in this sample).
	- **Description**: An optional description for this DNIS Association.

| <b>DNIS List</b><br>$\div$ |   |                 |                       |                 | <b>Add Dnis</b> |                                        |             |                                                               |                          |
|----------------------------|---|-----------------|-----------------------|-----------------|-----------------|----------------------------------------|-------------|---------------------------------------------------------------|--------------------------|
| <b>DNIS</b>                | Y | CallFlow<br>Y   | Description           | $\triangledown$ |                 | <b>DNIS</b>                            |             |                                                               |                          |
| 10                         |   | CONF            |                       |                 |                 | CallFlow                               |             | CONF<br>$\blacktriangledown$                                  |                          |
| 12                         |   | SPECTEL         |                       |                 |                 | Description                            |             | Created by admin                                              |                          |
| 16                         |   | <b>PLAYBACK</b> |                       |                 |                 |                                        |             |                                                               |                          |
| 20                         |   | OPERATOR        |                       |                 |                 | Alias                                  | Description |                                                               |                          |
| 27                         |   | InterCall       |                       |                 | ×               | Add New Alias                          |             |                                                               |                          |
| (866) 508-0012             |   | SPECTEL         | <b>FLASH SPECTEL</b>  |                 |                 |                                        |             |                                                               |                          |
| (866) 508-0016             |   | <b>PLAYBACK</b> | <b>FLASH PLAYBACK</b> |                 |                 | $\nabla$ Call                          |             |                                                               |                          |
| (866) 508-0020             |   | OPERATOR        | <b>FLASH OPERATOR</b> |                 |                 | Announce participant count on ent      |             | $\sqrt{}$ Host $\sqrt{}$ Participant   Listener               |                          |
| (866) 508-9020             |   | SPECTEL         | Scheduling            |                 |                 | Delay before answer call delay         |             |                                                               |                          |
|                            |   |                 |                       |                 |                 | Exit DTMF policy call exit dimi        |             | $\sqrt{}$ Host<br>$\sqrt{}$ Participant<br>$\sqrt{}$ Listener |                          |
|                            |   |                 |                       |                 |                 | Exit DTMF binding call exit dim bin    |             | $-3$                                                          |                          |
|                            |   |                 |                       |                 |                 | Gain control decreasing policy call    |             | Participant<br>Host<br>Listener                               |                          |
|                            |   |                 |                       |                 |                 | Gain control decreasing binding        |             |                                                               |                          |
|                            |   |                 |                       |                 |                 | Gain control increasing policy call (  |             | Participant<br>Listener<br>Host                               |                          |
|                            |   |                 |                       |                 |                 | Gain control increasing binding        |             |                                                               |                          |
|                            |   |                 |                       |                 |                 | Instructions DTMF policy call instruc- |             | $\sqrt{}$ Host $\sqrt{}$ Participant<br>Listener              |                          |
|                            |   |                 |                       |                 |                 | Instructions DTMF binding call instr.  |             | $-4$                                                          |                          |
|                            |   |                 |                       |                 |                 | Enter job code when joins the confi-   |             | Host<br>$\Box$ Participant<br>Listener                        |                          |
|                            |   |                 |                       |                 |                 | Maximal calls duration call maxdurat.  |             | 21600                                                         | $\overline{\phantom{a}}$ |

<span id="page-85-0"></span>**Figure 76: Creating a New DNIS** 

- 4. In addition you can override any of default call flow attributes. If you would like to change any of the attribute, the checkbox near attribute name should be checked – otherwise the attribute value fields are disabled and they are not being updated. The list of available call flow attributes depends on selected call flow name.
	- $\checkmark$  As you can see on [Figure 76,](#page-85-0) you can search among attributes names and descriptions. If you need to find any specific attribute or attributes you can just type your search criteria in the search textbox, and only attributes that meet the criteria will be shown.
	- $\overline{\phantom{a}}$  As it was previously mentioned in the beginning of this section you can also upload the audio files, such as music on hold and welcome prompt files.

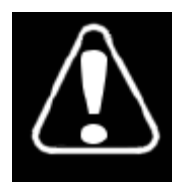

Changing any of the default call flow attributes, unless instructed to do so by WYDE technical support, can render your system inoperable.

5. Moreover you can add aliases for the DNIS. If you would like to put in new alias, simply start entering new alias into row with  $\mathbf{F}$  icon and fill out the information for the new alias – new alias number and optionally alias description. See [Figure 77](#page-85-1) for details.

|                      | Alias          | Description  |  |
|----------------------|----------------|--------------|--|
|                      | (866) 508-0112 | First alias  |  |
|                      | (866) 508-0212 | Second alias |  |
| $\frac{1}{\sqrt{2}}$ | Add New Alias  |              |  |

<span id="page-85-1"></span>**Figure 77: DNIS Number Aliases** 

6. Next you should press the "*Create*" button to finalize the creation process and to save new DNIS information. You will be returned to the DNIS numbers view and you will be able to see your new DNIS. After that you are be able to use this DNIS in your conference configuration as the conference called number.

#### **Modify a DNIS**

To view and change the details of any existing DNIS using the operator console, log in to the console as administrator and use the following procedure:

1. In the DNIS list view find and select the DNIS that you wish to view or modify, i.e. simply click on the desired DNIS number.

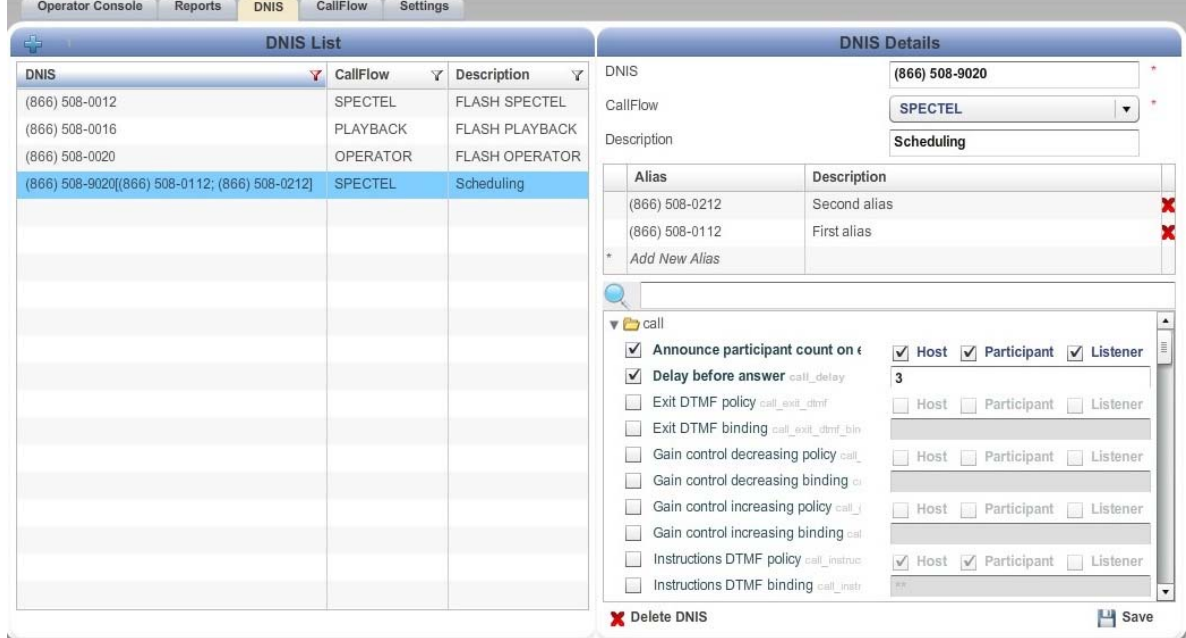

2. DNIS information appears on the screen as shown on [Figure 78](#page-86-0).

<span id="page-86-0"></span>**Figure 78: Modifying an Existing DNIS** 

- 3. On this DNIS edit screen you can update DNIS number and description or select another call flow from dropdown list.
- 4. Additionally you can override any of default call flow attributes. If you would like to change any of the attribute, the checkbox near attribute name should be checked – otherwise the attribute value fields are disabled and they are not being updated. The list of available call flow attributes depends on selected call flow name. On the sample [Figure 78](#page-86-0) the first two call flow attributes for the selected DNIS are overridden.
	- $\checkmark$  As you can see on [Figure 78,](#page-86-0) you can search among attributes names and descriptions. If you need to find any specific attributes you can just type your search criteria in the search textbox, and only attributes that meet the criteria will be shown.
	- $\checkmark$  As it was previously mentioned in the beginning of this section you can also upload the audio files, such as music on hold and welcome prompt sound files.
- 5. Moreover you can add/update/delete aliases for the DNIS. You should enter information into last row with the "\*" in the first column to add new alias; use the " $\blacktriangleright$ "

button to delete existing alias, or simply click on the alias name/description if you wish to update them.

6. Once you have made all your changes, click the "*Save*" button to accept the changes.

## **Delete a DNIS**

There will come a time when a DNIS number is no longer in use and should be removed from the system to avoid confusion with active DNIS numbers and conferences configuration. To delete the DNIS from the operator console you should select (click) on the DNIS you wish to delete to open DNIS edit dialog. Next you should press the " *Delete DNIS*" button. The system will ask the confirmation question "*This action will delete DNIS*"; if you confirm your actions pressing the "*Continue*" button the DNIS number and all conferences associated with this DNIS number will be deleted.

## **View Call Flows**

You can use Operator Console to view call flows as well as modify their attributes. To view existing call flows and their attributes, log in to the operator console and see *Callflow* tab. You will see a screen similar to shown on [Figure 79](#page-87-0). This shows all the call flows registered in the system. The following two columns of information for call flows are shown on the screen:

- **Name** The name of the call flow used;
- **Path The path to call flow scripts and prompts.**

|           | <b>Califlows</b>                    |                                 | <b>CallFlow Info</b>                                                                                             |  |  |  |
|-----------|-------------------------------------|---------------------------------|----------------------------------------------------------------------------------------------------|--|--|--|
| Name      | Path<br>Y                           | CallFlow Name<br>Ÿ              | CONF                                                                                                    |  |  |  |
| CONF      | /usr/local/DNCA/callflows/CONF      | Path                            | /usr/local/DNCA/callflows/CONF                                                                                   |  |  |  |
| InterCall | /usr/local/DNCA/callflows/InterCall |                                 |                                                                                                    |  |  |  |
| OPERATOR  | /usr/local/DNCA/callflows/OPERATOR  | $\nabla$ $C$ call               |                                                                                                    |  |  |  |
| PLAYBACK  | /usr/local/DNCA/callflows/PLAYBACK  |                                 | Announce participant count on ent<br>$\sqrt{}$ Host $\sqrt{}$ Participant<br>Listener                            |  |  |  |
| SPECTEL   | /usr/local/DNCA/callflows/SPECTEL   | Delay before answer call delay  | $\overline{2}$                                                                                                   |  |  |  |
|           |                                     | Exit DTMF policy call exit dimf | $\sqrt{}$ Host $\sqrt{}$ Participant $\sqrt{}$ Listener                                                          |  |  |  |
|           |                                     |                                 | Exit DTMF binding call exit dinf bin<br>$*3$                                                                     |  |  |  |
|           |                                     |                                 | Gain control decreasing policy call<br>Participant<br>Listener<br>Host                                           |  |  |  |
|           |                                     |                                 | Gain control decreasing binding                                                                                  |  |  |  |
|           |                                     |                                 | Gain control increasing policy<br>Participant<br>Listener<br>Host                                                |  |  |  |
|           |                                     |                                 | Gain control increasing binding                                                                                  |  |  |  |
|           |                                     |                                 | Instructions DTMF policy call instruc-<br>$\checkmark$ Host $\checkmark$ Participant<br>Listener<br>$\mathbb{H}$ |  |  |  |
|           |                                     |                                 | Instructions DTMF binding call instr<br>$*4$                                                                     |  |  |  |
|           |                                     |                                 | Enter job code when joins the confi<br>Host<br>Participant<br>Listener                                           |  |  |  |
|           |                                     |                                 | Maximal calls duration call maxdurat<br>21600                                                                    |  |  |  |
|           |                                     |                                 | Mute self DTMF policy call mate dtm<br>$\sqrt{}$ Host $\sqrt{}$ Participant<br>Listener                          |  |  |  |
|           |                                     |                                 | Mute self DTMF binding call mule d<br>$^{\ast}6$                                                                 |  |  |  |
|           |                                     |                                 | Call operator after number of unsu<br>$-1$                                                                       |  |  |  |
|           |                                     |                                 | Call for Operator DTMF policy call<br>$\sqrt{}$ Host $\sqrt{}$ Participant<br>Listener<br>L <sup>u</sup> Save    |  |  |  |

<span id="page-87-0"></span>**Figure 79: View Existing Call Flows** 

If you wish to sort this list, click on the column heading of the column you wish to sort by (the default is sorted ascending by call flow name). To reverse any sort order, click the column heading again.

Also, like other Operator Console views (Conference List, Report views, DNIS List, etc.) you'll notice a navigation bar in the top row of the call flows list that is useful when you

have more than one page of call flows registered in the system. This navigation bar is shown on [Figure 80.](#page-88-0)

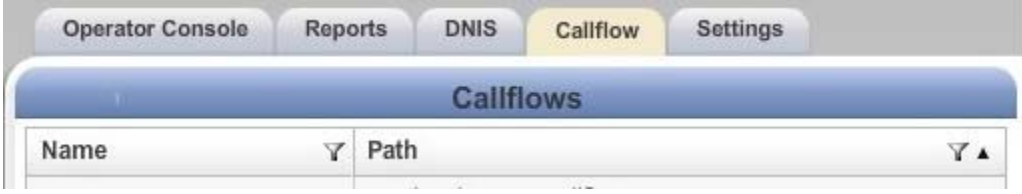

<span id="page-88-0"></span>**Figure 80: Call Flows Navigation Bar** 

This bar allows you to navigate amongst the different pages of call flows. You can click on the ">" to move to the next page of call flows, or the ">>" to move to the last, or the "<" to move to the previous page, or the "<<" to move to the first page.

In addition you can filter (search) call flows by any of the shown columns values. Click the  $\triangledown$  icon in the column you wish to use for filtering, you will see the screen similar to shown on [Figure 81](#page-88-1). In the search dialog that appears you can enter this column value that you would like to use to filter the call flows. You can filter the call flows by multiple columns if it is necessary for you. When the filter for the column is active the  $\mathbf \gamma$  icon changes its color to red and the filtered column caption is highlighted. On [Figure 81](#page-88-1) there is the active filter for the *Path* column and the filter *PLAYBACK* is being entered as this column filter.

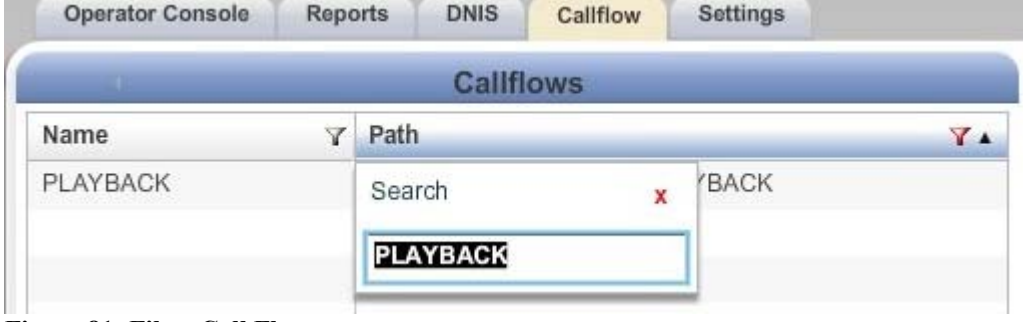

<span id="page-88-1"></span>**Figure 81: Filter Call Flows** 

## **Edit Call Flow Attributes**

To view and change attributes of any existing call flow using the operator console, log in to the console and use the following procedure:

- 1. In the call flow tab find and select the call flow that you wish to view or which attributes you would like to modify, i.e. simply click on the desired call flow.
- 2. Callflow information appears on the screen as shown on [Figure 82](#page-89-0).

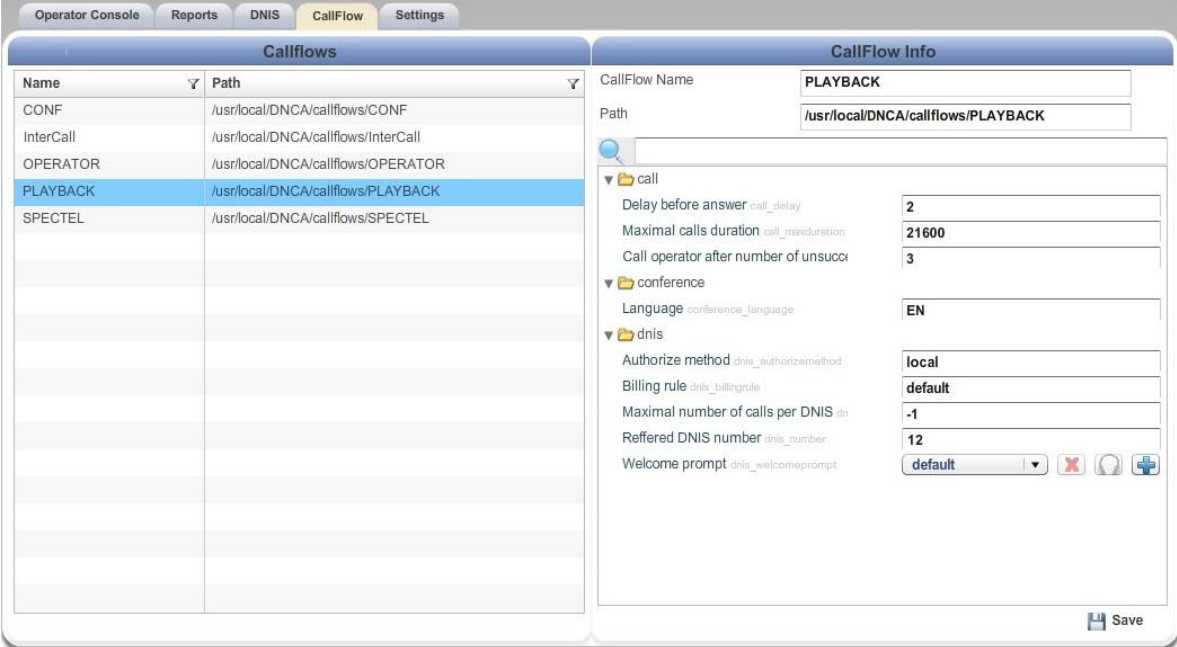

<span id="page-89-0"></span>**Figure 82: Modifying an Existing Call Flow Attributes** 

- 3. On this call flow edit screen you can update any call flow attribute. You can modify the policy attribute, i.e. who (host, participant, listener) should have access to the option, the DTMF binding attribute, i.e. what keys should be pressed on telephone (DTMF) keypad to facilitate the option, as well as define some parameters of the calls and conferences and upload sound files for music on hold and welcome prompt.
	- $\checkmark$  As you can see on [Figure 82,](#page-89-0) you can search among attributes names and descriptions. If you need to find any specific attributes you can just type your search criteria in the search textbox, and only attributes that meet the criteria will be shown.

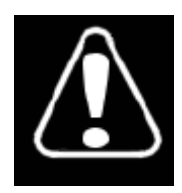

Changing any of the default call flow attributes, unless instructed to do so by WYDE technical support, can render your system inoperable.

4. Once you have made all your changes, click the "*Save*" button to accept the changes.

## *Section 2.9: Change Operator Console Settings*

To make your work with the Operator Console more convenient you can change its settings. To do so login into the system and select "*Settings*" tab of your Operator Console window. You will see the screen similar to shown on [Figure 83.](#page-90-0)

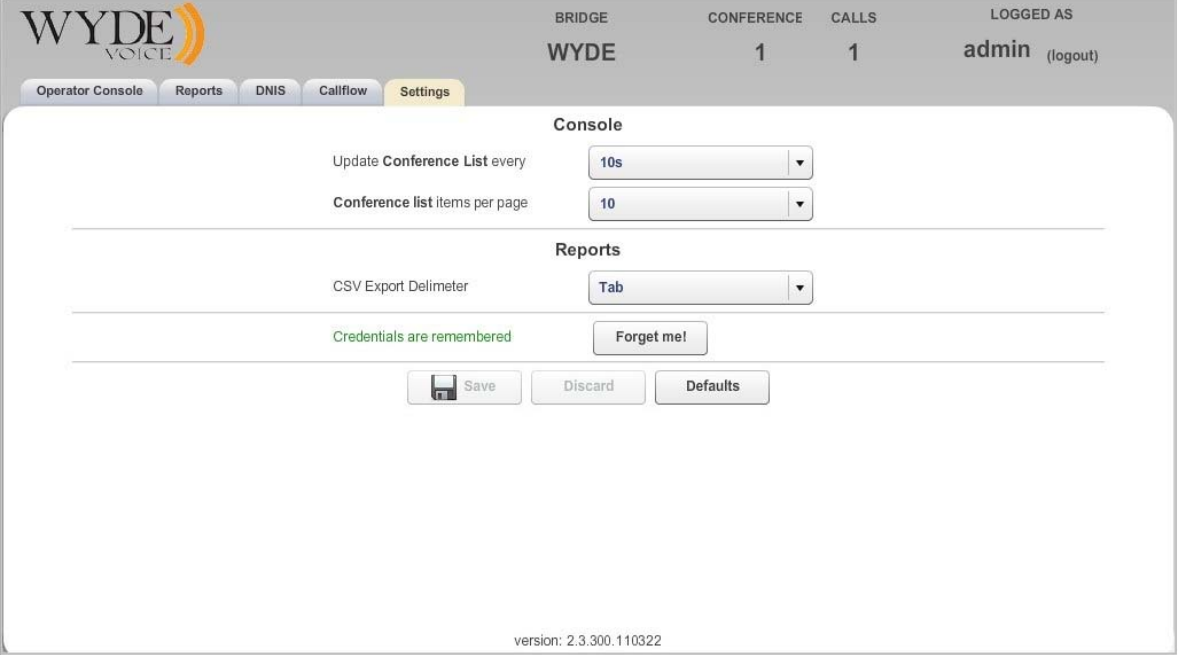

<span id="page-90-0"></span>**Figure 83: Changing Operator Console Settings** 

As you can see you can change the following operator console settings from this screen:

- **Conferences update interval** This parameter determines the conferences grid refresh period, i.e. how often the conferences will be renewed on the conferences view. The possible parameter values are 10 seconds, 20 seconds, 30 seconds, 1 minute, 2 minutes; the default value is 10 seconds.
- **Conferences per page** This parameter determines how many conferences will be shown in the conferences grid on the single page. The possible parameter values are 10, 15, 20, 25; the default value is 10 conferences per page.
- **CSV Export Delimiter** The delimiter that is in the export of the operator console reports. The possible parameter values are Tab, Pipe (|), Semicolon (;), Comma (,); the default delimiter is tabulation (tab).

If you change any of the parameter you will see the red asterisk (\*) near the updated parameter value and the "*Save*" / "*Discard*" buttons are enabled. If you would like to restore previously saved parameters values click "*Discard*" button. If you need to restore default values of the parameters click "*Defaults*" button. Click "*Save*" button to make the changes permanent.

Note that the changes that you have made here are being saved for the computer you currently using. If your will use the Operator Console from another computer and/or browser you should define these settings again.

As it was previously mentioned when you login into operator console you have the possibility to remember your credentials on the computer you are using. If you remembered you credentials this setting screen will see the green legend "*Credentials are remembered*"; if you do not want to store your credentials on the computer you can use the "*Forget me!*" button for that. If your credentials are not stored on the computer you are using you will see the red legend "*Credentials are NOT remembered*".

# **Appendix A: Support Resources**

If you have difficulty with this guide and any of the procedures listed herein, please contact us using the following support resources.

## *Support Documentation*

In addition to this Guide, you may obtain other WYDE Voice documentation from WYDE Voice or from the WYDE Voice documentation Web site: [http://docs.wydevoice.com/.](http://docs.wydevoice.com/)

## *Web Support*

Our support website is available 24 hours a day, 7 days a week, and 365 days a year at [http://www.wydevoice.com](http://www.wydevoice.com/). You may download patches, support documentation and other technical support information.

## *Telephone Support*

For difficulties with any procedures described in this Guide, please contact us at 866-508- 9020 during our normal phone support hours of 7:00 am to 6:00 pm Pacific Standard Time (PST). An engineer will respond to your inquiry within 24 hours.

## *Email Support*

You may also email us your questions at  $\frac{\text{support}(a)}{\text{wydevoice.com}}$ . We will respond to your question within 24 hours.